BA02115F/16/IT/02.21 71537532 2021-08-30 01.00.zz (Firmware do dispositivo)

# Istruzioni di funzionamento Micropilot FMR20 MODBUS RS485

Radar a spazio aperto Per solidi sfusi

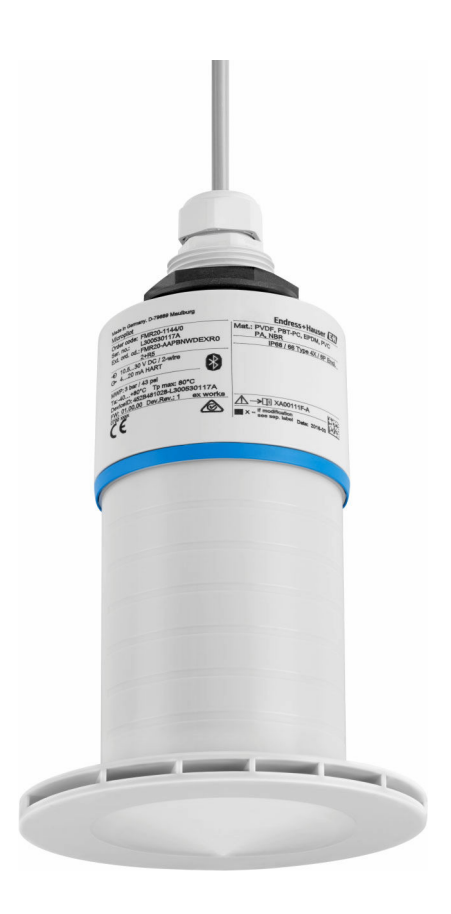

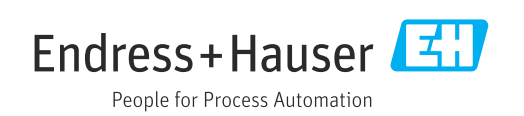

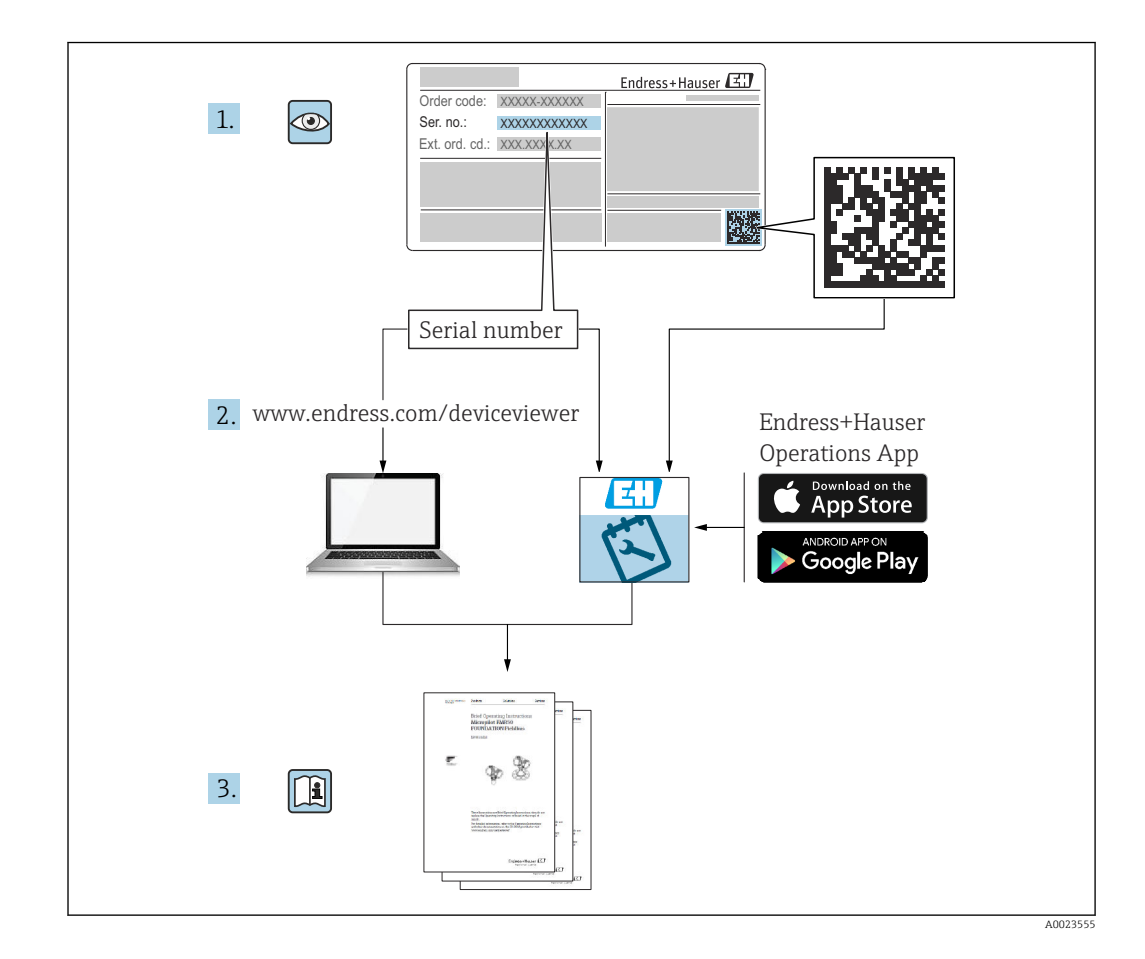

# Indice

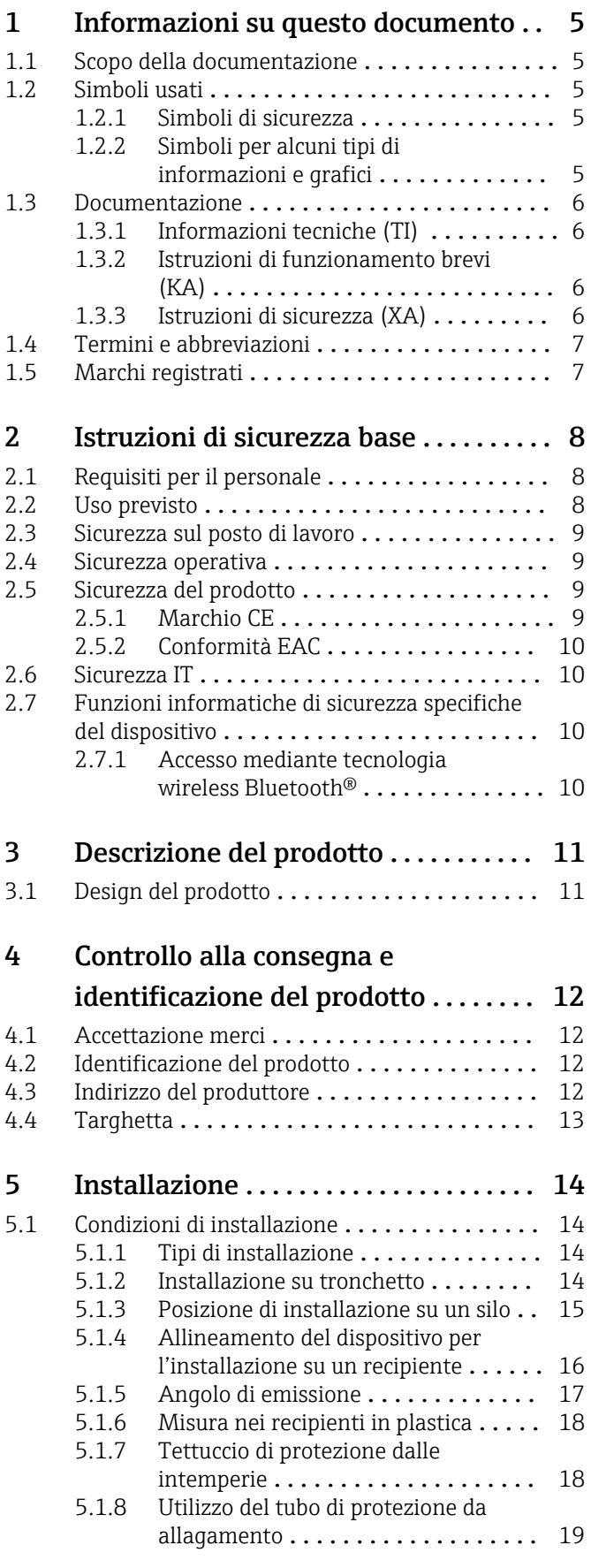

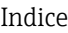

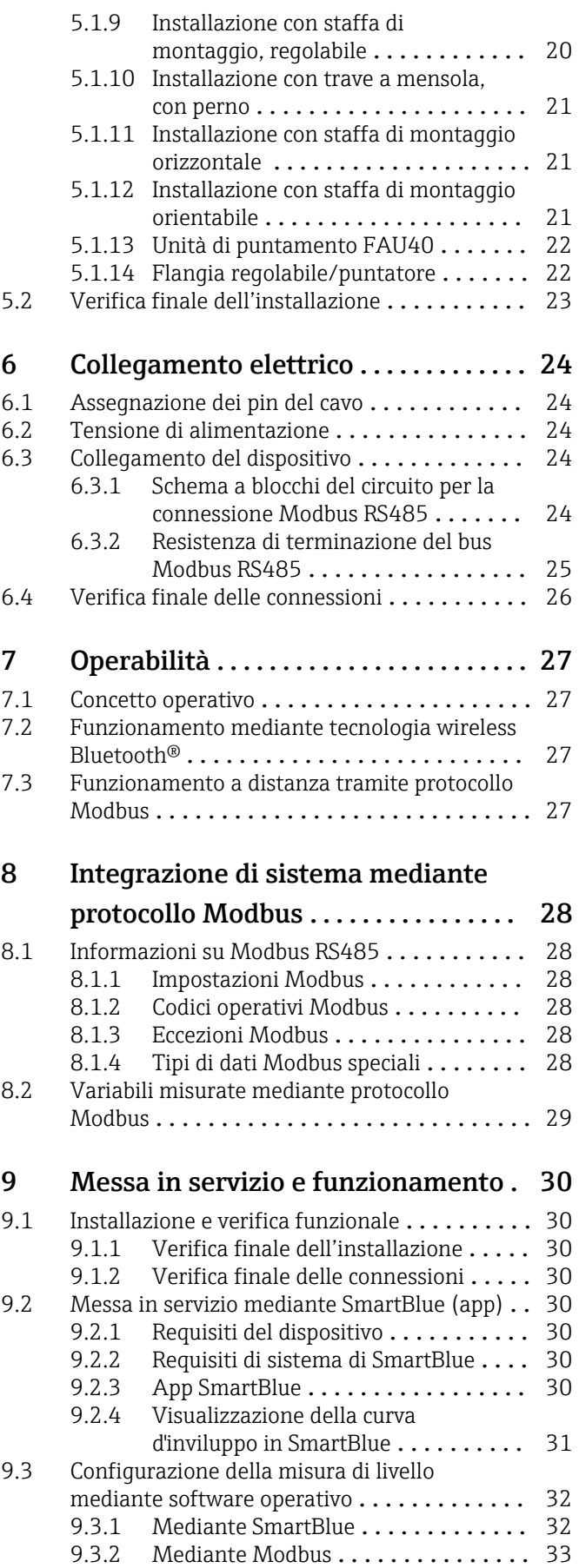

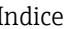

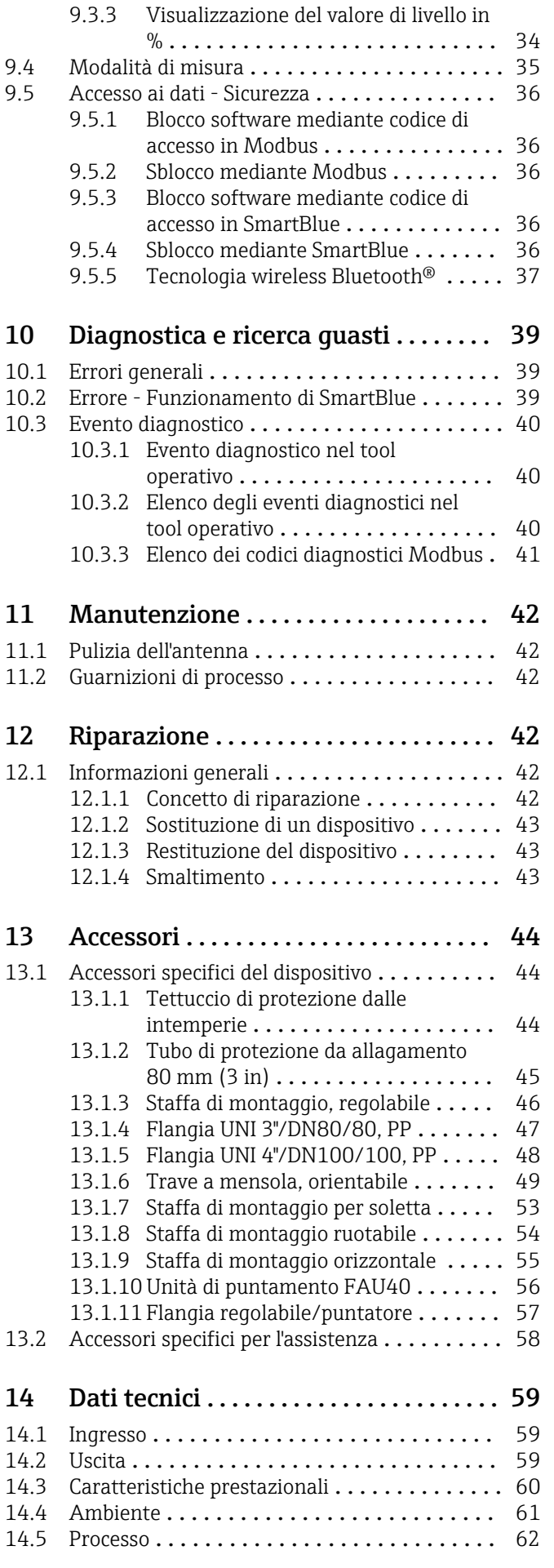

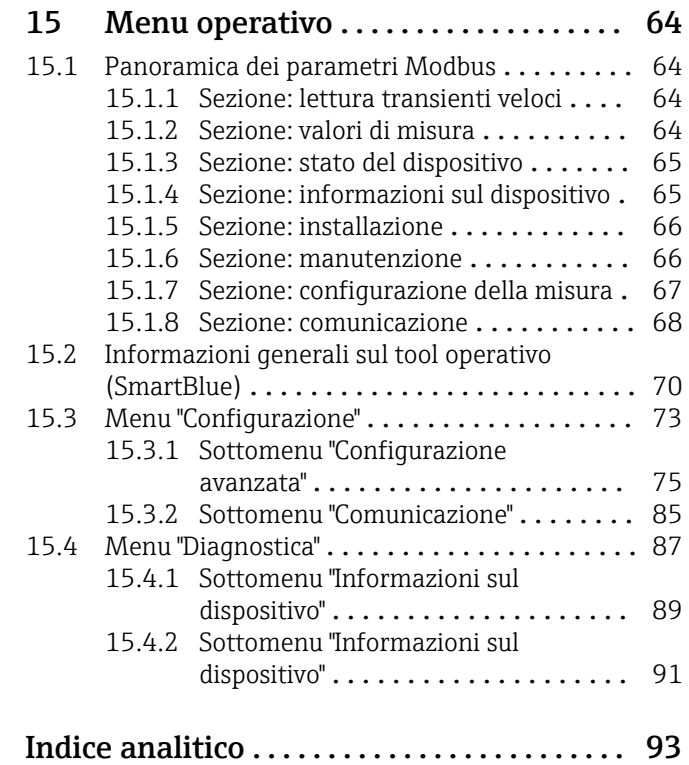

# <span id="page-4-0"></span>1 Informazioni su questo documento

### 1.1 Scopo della documentazione

Le presenti Istruzioni di funzionamento forniscono tutte le informazioni necessarie nelle diverse fasi del ciclo di vita del dispositivo, che comprendono:

- Identificazione del prodotto
- Controllo alla consegna
- Stoccaggio
- Installazione
- Connessione
- Funzionamento
- Messa in servizio
- Ricerca guasti
- Manutenzione
- Smaltimento

### 1.2 Simboli usati

### 1.2.1 Simboli di sicurezza

#### **A** PERICOLO

Questo simbolo segnala una situazione pericolosa. che causa lesioni gravi o mortali se non evitata.

#### **A** AVVERTENZA

Questo simbolo segnala una situazione pericolosa. Qualora non si eviti tale situazione, si potrebbero verificare lesioni gravi o mortali.

#### **ATTENZIONE**

Questo simbolo segnala una situazione pericolosa. Qualora non si eviti tale situazione, si potrebbero verificare incidenti di media o minore entità.

#### **AVVISO**

Questo simbolo contiene informazioni su procedure e altri elementi che non provocano lesioni personali.

#### 1.2.2 Simboli per alcuni tipi di informazioni e grafici

#### **√** Consentito

Procedure, processi o interventi consentiti

#### $\nabla$  Consigliato

Procedure, processi o interventi preferenziali

#### **X** Vietato

Procedure, processi o interventi vietati

#### **H** Suggerimento

Indica informazioni addizionali

#### $\sqrt{1}$

Riferimento che rimanda alla documentazione

#### $\blacksquare$

Riferimento alla figura

Avviso o singolo passaggio da rispettare

#### 1. , 2. , 3. Serie di passaggi

#### <span id="page-5-0"></span> $\overline{\phantom{a}}$

Risultato di un passaggio

 $\blacksquare$ 

Comando tramite tool operativo

#### A

Parametro protetto da scrittura

1, 2, 3, ... Numeri degli elementi

A, B, C, ... Viste

#### $\Lambda$  -  $\blacksquare$  Istruzioni di sicurezza

Rispettare le istruzioni di sicurezza riportate nelle relative istruzioni di funzionamento

### 1.3 Documentazione

I seguenti tipi di documentazione sono disponibili nell'area Download del sito Endress +Hauser (www.endress.com/downloads):

Per una descrizione del contenuto della documentazione tecnica associata, consultare:

- *W@M Device Viewer* ([www.it.endress.com/deviceviewer](https://www.endress.com/deviceviewer)): inserire il numero di serie riportato sulla targhetta
	- *Operations App di Endress+Hauser*: inserire il numero di serie riportato sulla targhetta o scansionare il codice matrice 2D (codice QR) indicato sulla targhetta

#### 1.3.1 Informazioni tecniche (TI)

#### Supporto per la pianificazione

Questo documento riporta tutti i dati tecnici del dispositivo ed offre una panoramica degli accessori e degli altri prodotti disponibili per il dispositivo.

#### 1.3.2 Istruzioni di funzionamento brevi (KA)

#### Guida per ottenere rapidamente la prima misura

Le Istruzioni di funzionamento brevi forniscono tutte le informazioni essenziali, dall'accettazione alla consegna fino alla prima messa in servizio.

#### 1.3.3 Istruzioni di sicurezza (XA)

Le seguenti istruzioni di sicurezza (XA) sono fornite con il dispositivo in base all'approvazione. Sono parte integrante delle istruzioni di funzionamento.

La targhetta riporta le Istruzioni di sicurezza (XA) specifiche del dispositivo.

## <span id="page-6-0"></span>1.4 Termini e abbreviazioni

#### BA

Tipo di documentazione "Istruzioni di funzionamento"

#### KA

Tipo di documentazione "Istruzioni di funzionamento brevi"

#### TI

Tipo di documentazione "Informazioni tecniche"

#### SD

Tipo di documentazione "Documentazione speciale"

#### XA

Tipo di documentazione "Istruzioni di sicurezza"

#### PN

Pressione nominale

#### MWP

MWP (pressione d'esercizio massima/pressione di processo massima) Il valore MWP è riportato anche sulla targhetta.

#### ToF

Time of Flight

#### ε<sub>r</sub> (valore Dk) Costante dielettrica relativa

Tool operativo

Il termine "tool operativo" è utilizzato di seguito per i software operativi seguenti: SmartBlue (app), per operatività mediante smartphone o tablet Android o iOS

#### **RTU**

Unità di trasmissione remota

#### BD

Distanza di blocco; i segnali non sono analizzati all'interno di questa distanza.

#### PLC

controllore logico programmabile (PLC)

#### CDI

Common Data Interface

### 1.5 Marchi registrati

#### Modbus®

Marchio registrato di SCHNEIDER AUTOMATION, INC.

#### Apple®

Apple, logo Apple, iPhone, e iPod touch sono marchi di Apple Inc., registrati negli U.S. e altri paesi. App Store è un marchio di servizio di Apple Inc.

#### Android®

Android, Google Play e il logo Google Play sono marchi di Google Inc.

#### Bluetooth®

Il marchio denominativo e i loghi *Bluetooth®* sono marchi registrati di proprietà di Bluetooth SIG, Inc. e il loro utilizzo da parte di Endress+Hauser è autorizzato con licenza. Altri marchi e nomi commerciali sono quelli dei relativi proprietari.

# <span id="page-7-0"></span>2 Istruzioni di sicurezza base

### 2.1 Requisiti per il personale

Il personale addetto a installazione, messa in servizio, diagnostica e manutenzione deve soddisfare i seguenti requisiti:

- ‣ Gli specialisti addestrati e qualificati devono possedere una qualifica pertinente per la funzione e il compito specifici.
- ‣ Il personale deve essere autorizzato dal proprietario o dal responsabile dell'impianto.
- ‣ Deve conoscere approfonditamente le normative locali/nazionali.
- ‣ Prima di iniziare il lavoro, il personale deve leggere e comprendere le istruzioni del manuale e della documentazione supplementare e i certificati (in funzione dell'applicazione).
- ‣ Il personale deve seguire le istruzioni e rispettare le politiche generali.

Il personale operativo, nello svolgimento dei propri compiti, deve soddisfare i requisiti seguenti:

- ‣ Il personale deve essere istruito e autorizzato in base ai requisiti del compito dal proprietario/responsabile dell'impianto.
- ‣ Il personale deve seguire le istruzioni contenute nel presente manuale.

### 2.2 Uso previsto

#### Applicazione e fluidi

Il misuratore, descritto in queste in queste Istruzioni di funzionamento, è destinato alla misura continua, senza contatto del livello dei solidi. Grazie alla sua frequenza operativa di circa 26 GHz, una potenza impulsiva irradiata massima di 5,7 mW e una potenza erogata media di 0,015 mW, può anche essere usato al di fuori di silos metallici chiusi. Se utilizzato al di fuori di silos chiusi, il dispositivo deve essere montato secondo le istruzioni nella sezione "Installazione". L'uso del dispositivo non comporta alcun rischio per la salute.

Se sono rispettati i valori soglia specificati nei "Dati tecnici" e le condizioni elencate nel manuale e nella documentazione addizionale, il misuratore può essere impiegato esclusivamente per le seguenti misure:

- ‣ Variabili di processo misurate: distanza
- ‣ Variabili di processo calcolate: volume o massa in serbatoi di qualsiasi forma

Per garantire le perfette condizioni del misuratore durante il funzionamento:

- ‣ Utilizzare il misuratore solo nei fluidi ai quali i materiali delle parti bagnate dal processo offrono un'adeguata resistenza.
- ‣ Rispettare i valori soglia (vedere "Dati tecnici").

#### Uso non corretto

Il costruttore non è responsabile degli eventuali danni causati da un uso improprio o non previsto.

Verifica in presenza di casi limite:

‣ Per quanto riguarda i fluidi speciali e i fluidi utilizzati per la pulizia, contattare il produttore. Endress+Hauser è pronta ad assistere per chiarire le proprietà di resistenza alla corrosione dei materiali parti bagnate, ma declina qualsiasi garanzia o responsabilità.

#### Rischi residui

A causa della trasmissione del calore dal processo e della dissipazione della potenza all'interno dei dispositivi elettronici, la temperatura della custodia dell'elettronica e dei gruppi contenuti al loro interno può aumentare fino a raggiungere 80 °C (176 °F) durante il funzionamento. Quando in funzione, il sensore può raggiungere una temperatura simile a quella del fluido.

<span id="page-8-0"></span>Pericolo di ustioni da contatto con le superfici!

‣ In caso di alte temperature dei fluidi, garantire opportune protezioni contro il possibile contatto per evitare ustioni.

### 2.3 Sicurezza sul posto di lavoro

In caso di lavoro su e con il dispositivo:

‣ Indossare le attrezzature protettive personali richieste, in base alle normative federali/ nazionali.

### 2.4 Sicurezza operativa

Rischio di infortuni!

- ‣ Utilizzare il dispositivo solo in condizioni tecniche adeguate, in assenza di errori e guasti.
- ‣ L'operatore è responsabile del funzionamento privo di interferenze dello strumento.

#### Modifiche al dispositivo

Modifiche non autorizzate del dispositivo non sono consentite e possono provocare pericoli imprevisti:

‣ Se, in ogni caso, fossero richieste delle modifiche, consultare il produttore.

#### Riparazione

Per garantire sicurezza e affidabilità operative continue:

- ‣ Eseguire le riparazioni sul dispositivo solo se sono espressamente consentite.
- ‣ Attenersi alle norme locali/nazionali relative alla riparazione di un dispositivo elettrico.
- ‣ Utilizzare solo parti di ricambio e accessori originali del produttore.

#### Aree pericolose

Allo scopo di evitare pericoli per personale e impianto, se il dispositivo è impiegato nell'area relativa all'approvazione (ad es. protezione dal rischio di esplosione, sicurezza delle apparecchiature in pressione):

- ‣ controllare la targhetta e verificare se il dispositivo ordinato può essere impiegato per il suo scopo d'uso nell'area relativa all'approvazione;
- ‣ Rispettare le specifiche riportate nella documentazione supplementare separata, che è parte integrante di questo manuale.

### 2.5 Sicurezza del prodotto

Il misuratore è stato sviluppato secondo le procedure di buona ingegneria per soddisfare le attuali esigenze di sicurezza, è stato collaudato e ha lasciato la fabbrica in condizioni tali da poter essere usato in completa sicurezza. Soddisfa gli standard generali di sicurezza e i requisiti legali.

#### 2.5.1 Marchio CE

Il sistema di misura soddisfa i requisiti legali delle direttive UE applicabili. Queste sono elencate, insieme agli standard applicati, nella relativa Dichiarazione di conformità EU.

Il costruttore conferma che il dispositivo ha superato con successo tutte le prove contrassegnandolo con il marchio CE.

### <span id="page-9-0"></span>2.5.2 Conformità EAC

Questo sistema di misura è conforme ai requisiti previsti dalle linee guida EAC applicabili. Le linee guida sono elencate nella Dichiarazione di conformità EAC corrispondente, unitamente alle normative applicate.

Il costruttore conferma che il dispositivo ha superato con successo tutte le prove contrassegnandolo con il marchio EAC.

### 2.6 Sicurezza IT

Noi forniamo una garanzia unicamente nel caso in cui il dispositivo sia installato e utilizzato come descritto nelle istruzioni di funzionamento. Il dispositivo è dotato di un meccanismo di sicurezza, che protegge le sue impostazioni da modifiche involontarie.

Le misure di sicurezza IT, in linea con gli standard di sicurezza dell'operatore e che forniscono una protezione addizionale al dispositivo e al trasferimento dei relativi dati, sono a cura dell'operatore stesso.

### 2.7 Funzioni informatiche di sicurezza specifiche del dispositivo

### 2.7.1 Accesso mediante tecnologia wireless Bluetooth®

La trasmissione del segnale mediante la tecnologia wireless Bluetooth<sup>®</sup> utilizza una tecnica crittografica testata da Fraunhofer AISEC

- Il dispositivo non è visibile tramite la tecnologia wireless *Bluetooth*® senza l'app SmartBlue
- Viene stabilita una sola connessione punto a punto tra un sensore e un tablet/ smartphone
- L'interfaccia con tecnologia wireless *Bluetooth*® può essere disattivata mediante SmartBlue

# <span id="page-10-0"></span>3 Descrizione del prodotto

### 3.1 Design del prodotto

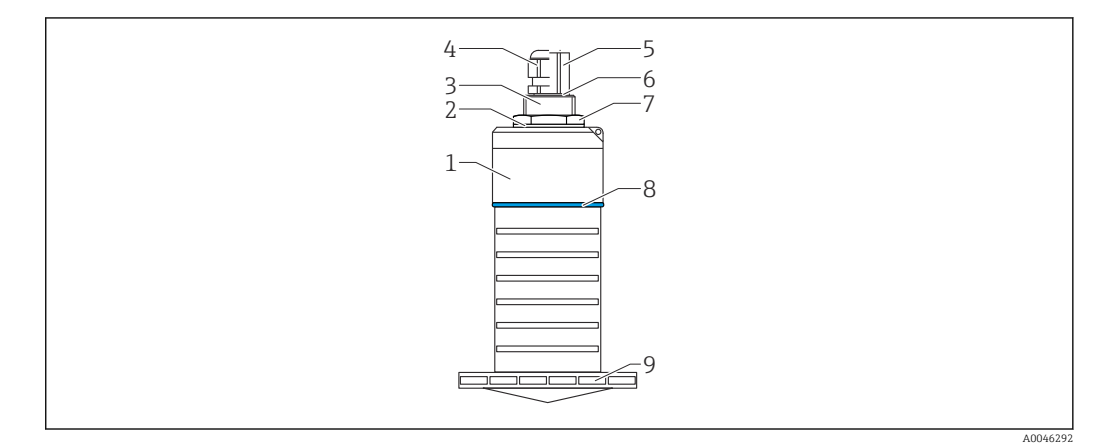

- *1 Panoramica dei materiali*
- *Antenna da 80 mm (3 in)*
- *Corpo del sensore; PVDF*
- *Guarnizione; EPDM*
- *Connessione al processo, lato posteriore; PVDF*
- *Pressacavo; PA*
- *Adattatore per conduit; CuZn nichelato*
- *O-ring; EPDM*
- *Controdado; PA6.6*
- *Anello strutturale; PBT-PC*
- *Connessione al processo, lato anteriore; PVDF*

# <span id="page-11-0"></span>4 Controllo alla consegna e identificazione del prodotto

### 4.1 Accettazione merci

All'accettazione delle merci, effettuare i controlli seguenti:

- I codici d'ordine nella bolla di consegna e sull'etichetta del prodotto corrispondono?
- Le merci sono integre?
- I dati della targhetta corrispondono alle informazioni per l'ordine riportate nella bolla di consegna?
- Se richieste (v. targhetta): sono fornite le istruzioni di sicurezza (XA)?

Se una di queste condizioni non è rispettata, contattare l'ufficio commerciale del produttore.

### 4.2 Identificazione del prodotto

Per l'identificazione del misuratore, sono disponibili le seguenti opzioni:

- Dati riportati sulla targhetta
- Codice d'ordine esteso con l'elenco delle caratteristiche del dispositivo nel documento di trasporto
- ‣ Inserire il numero di serie riportato sulla targhetta in *W@M Device Viewer* ([www.it.endress.com/deviceviewer\)](http://www.endress.com/deviceviewer)
	- Sono visualizzate tutte le informazioni sul misuratore e sulla documentazione tecnica associata.
- ‣ Inserire il numero di serie riportato sulla targhetta in *Endress+Hauser Operations App* o utilizzare *Endress+Hauser Operations App* per scansionare il codice matrice 2D (QR Code) riportato sulla targhetta
	- Sono visualizzate tutte le informazioni sul misuratore e sulla documentazione tecnica associata.

### 4.3 Indirizzo del produttore

Endress+Hauser SE+Co. KG Hauptstraße 1 79689 Maulburg, Germany Luogo di produzione: v. la targhetta.

### <span id="page-12-0"></span>4.4 Targhetta

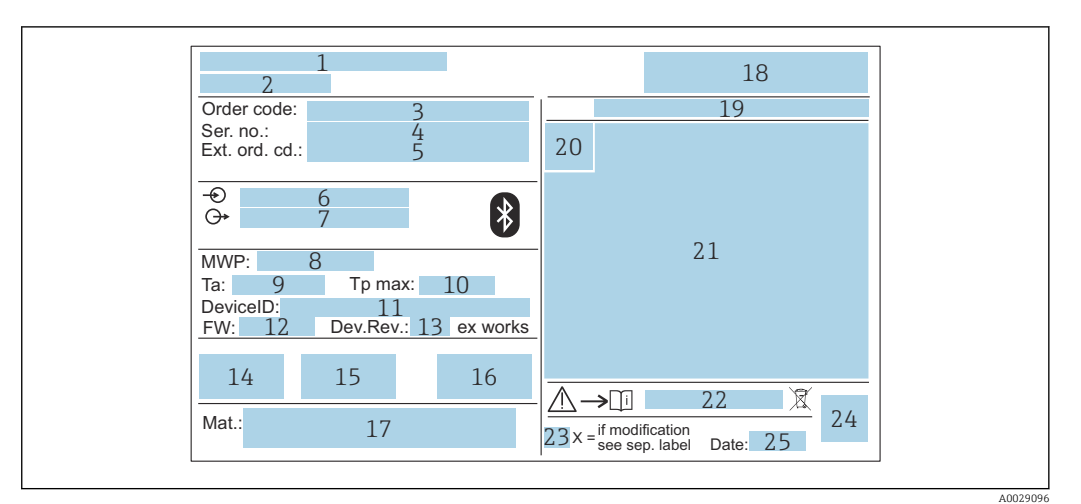

 *2 Targhetta di Micropilot*

- *Indirizzo del produttore*
- *Nome del dispositivo*
- *Codice ordine*
- *Numero di serie (Ser. no.)*
- *Codice d'ordine esteso (Ext. ord. cd.)*
- *Tensione di alimentazione*
- *Segnali in uscita*
- *Pressione del fluido*
- *Temperatura ambiente consentita (T<sup>a</sup> )*
- *Temperatura di processo massima*
- *ID dispositivo*
- *Versione firmware (FW) Revisione del dispositivo (Dev.Rev.)*
- *Marchio CE*
- *Informazioni addizionali sulla versione del dispositivo (certificati, approvazioni)*
- *RCM*
- *Materiali a contatto con il processo*
- *Logo*
- *Grado di protezione: es. IP, NEMA*
- *Simbolo del certificato*
- *dati specifici del certificato e dell'approvazione*
- *Codice delle istruzioni di sicurezza: ad es. XA, ZD, ZE*
- *Contrassegno della modifica*
- *Codice matrice 2D (codice QR)*
- *Data di produzione: anno-mese*

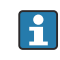

Sulla targhetta sono riportati fino a 33 caratteri del codice d'ordine esteso. Se il codice d'ordine esteso contiene ulteriori caratteri, non è possibile visualizzarli.

Tuttavia, è anche possibile visualizzare il codice d'ordine esteso dal menu operativo del dispositivo: parametro Codice d'ordine esteso 1 … 3

### <span id="page-13-0"></span>5 Installazione

### 5.1 Condizioni di installazione

### 5.1.1 Tipi di installazione

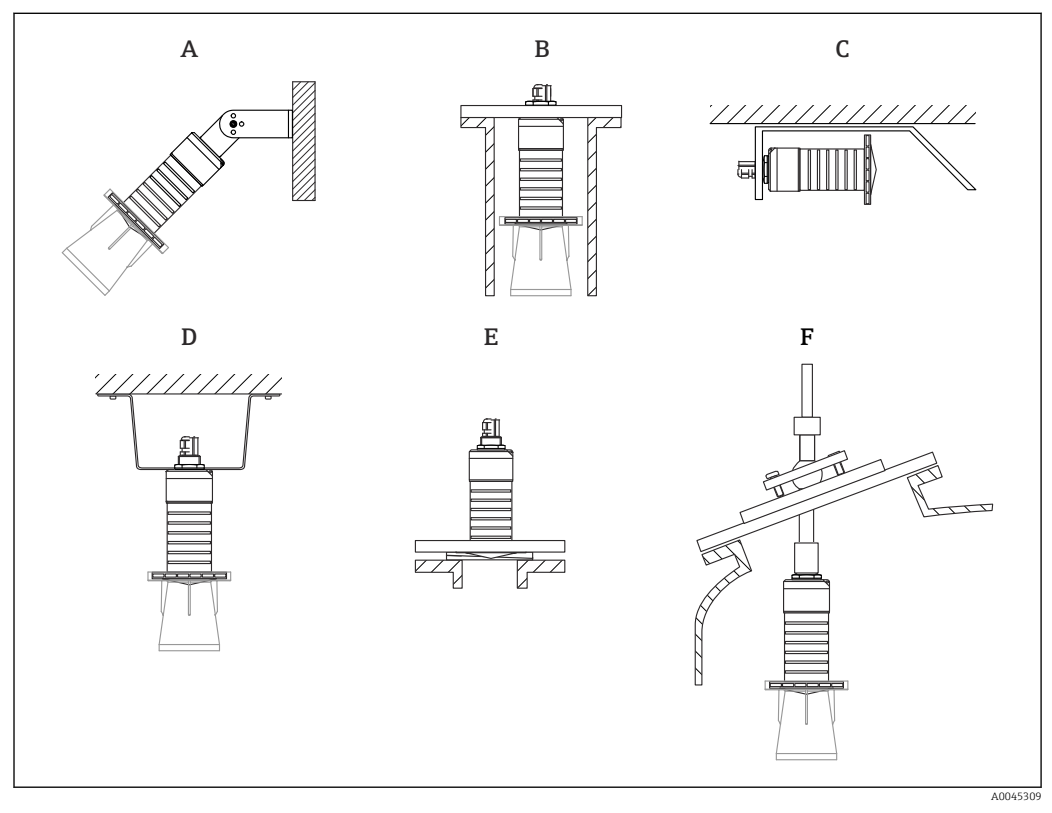

 *3 Installazione a parete, soletta o su tronchetto*

- *A Montaggio a parete o soletta, regolabile*
- *B Montato sul lato posteriore della filettatura*
- *C Installazione orizzontale in spazi ristretti*
- *D Installazione a soletta con controdado (incluso nella fornitura)*
- *E Installazione con flangia regolabile/puntatore F Installazione con unità di puntamento FAU40*

#### Attenzione! l - 1

- I cavi del sensore non sono progettati come cavi di supporto. Non usarli per sospendere il dispositivo.
- Nelle applicazioni a spazio libero usare sempre il dispositivo in posizione verticale.

#### 5.1.2 Installazione su tronchetto

Per una misura ottimale, l'antenna dovrebbe sporgere dal tronchetto. La parte interna dell'ugello deve essere liscia e non deve contenere bordi o punti saldati. Se possibile, i bordi del tronchetto devono essere arrotondati.

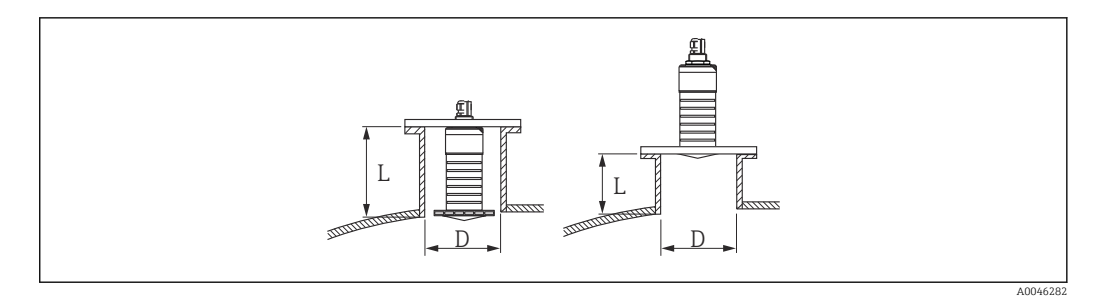

 *4 Installazione su tronchetto*

La lunghezza massima dell'ugello L dipende dal diametro dell'ugello D.

Prendere nota dei limiti per il diametro e la lunghezza del tronchetto.

#### Antenna 80 mm (3 in), installazione all'interno dell'ugello

- D: min. 120 mm (4,72 in)
- L: max 205 mm  $(8,07 \text{ in}) + D \times 4,5$

Antenna 80 mm (3 in), installazione all'esterno dell'ugello

- D: min. 80 mm (3 in)
- $\blacksquare$  L: max. D  $\times$  4,5

#### 5.1.3 Posizione di installazione su un silo

<span id="page-14-0"></span>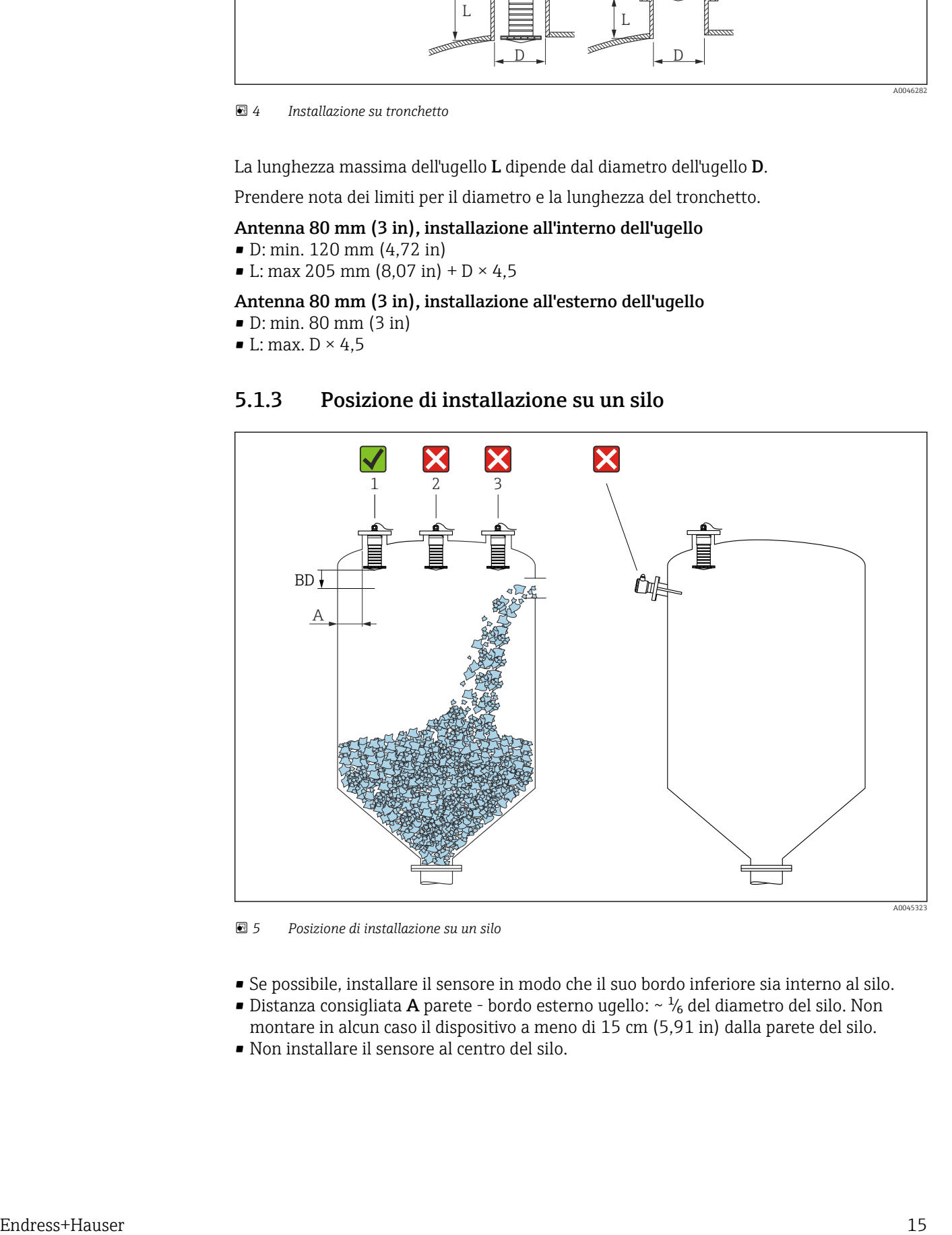

 *5 Posizione di installazione su un silo*

- Se possibile, installare il sensore in modo che il suo bordo inferiore sia interno al silo.
- Distanza consigliata A parete bordo esterno ugello:  $\sim \frac{1}{6}$  del diametro del silo. Non
- montare in alcun caso il dispositivo a meno di 15 cm (5,91 in) dalla parete del silo.
- Non installare il sensore al centro del silo.
- <span id="page-15-0"></span>• Evitare le misure attraverso l'area di carico.
- Evitare dispositivi interni quali interruttori di livello.
- All'interno della Distanza di blocco (BD) non viene valutato alcun segnale. Di conseguenza, può essere utilizzata per sopprimere i segnali di interferenza (ad es. gli effetti della condensa) in prossimità all'antenna. Una Distanza di blocco automatica di almeno 0,1 m (0,33 ft) è configurata di serie. È

comunque possibile sovrascriverla manualmente (0 m (0 ft) è anche ammesso). Calcolo automatico:

Distanza di blocco = Calibrazione di vuoto - Calibrazione di pieno - 0,2 m (0,656 ft). All'inserimento di ciascun nuovo valore in parametro Calibrazione di vuoto o parametro Calibrazione di pieno, la parametro Distanza di blocco viene automaticamente ricalcolata utilizzando questa formula.

Se il risultato del calcolo è un valore <0,1 m (0,33 ft), continuerà ad essere usata la Distanza di blocco di 0,1 m (0,33 ft).

#### 5.1.4 Allineamento del dispositivo per l'installazione su un recipiente

- Allineare l'antenna in modo che sia perpendicolare alla superficie del prodotto
- Allineare quanto più possibile l'occhiello con il gancio di sollevamento verso la parete del recipiente

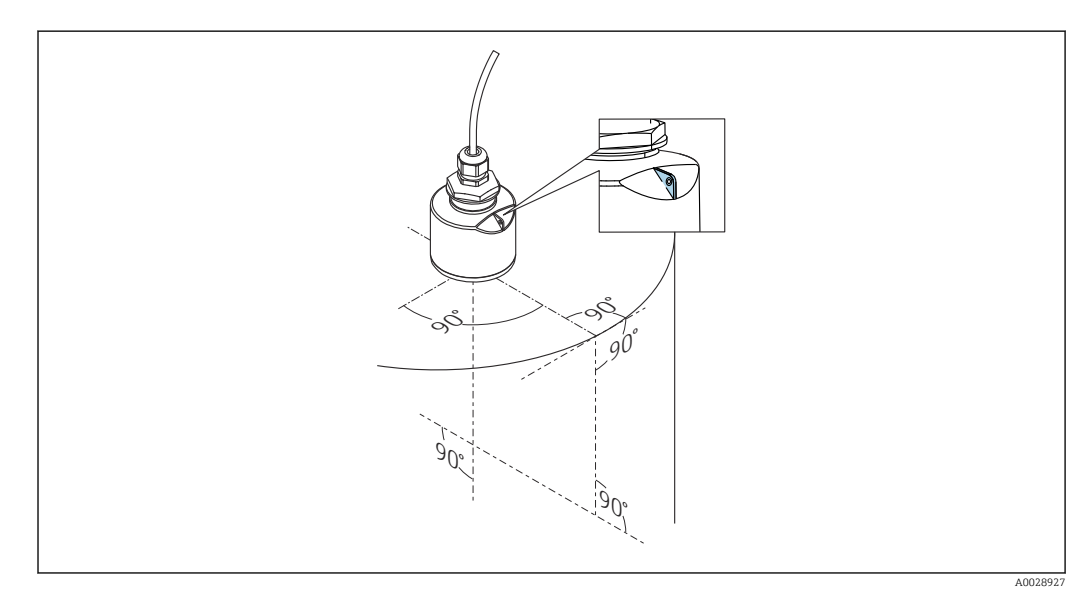

 *6 Allineamento del dispositivo per l'installazione su un recipiente*

<span id="page-16-0"></span>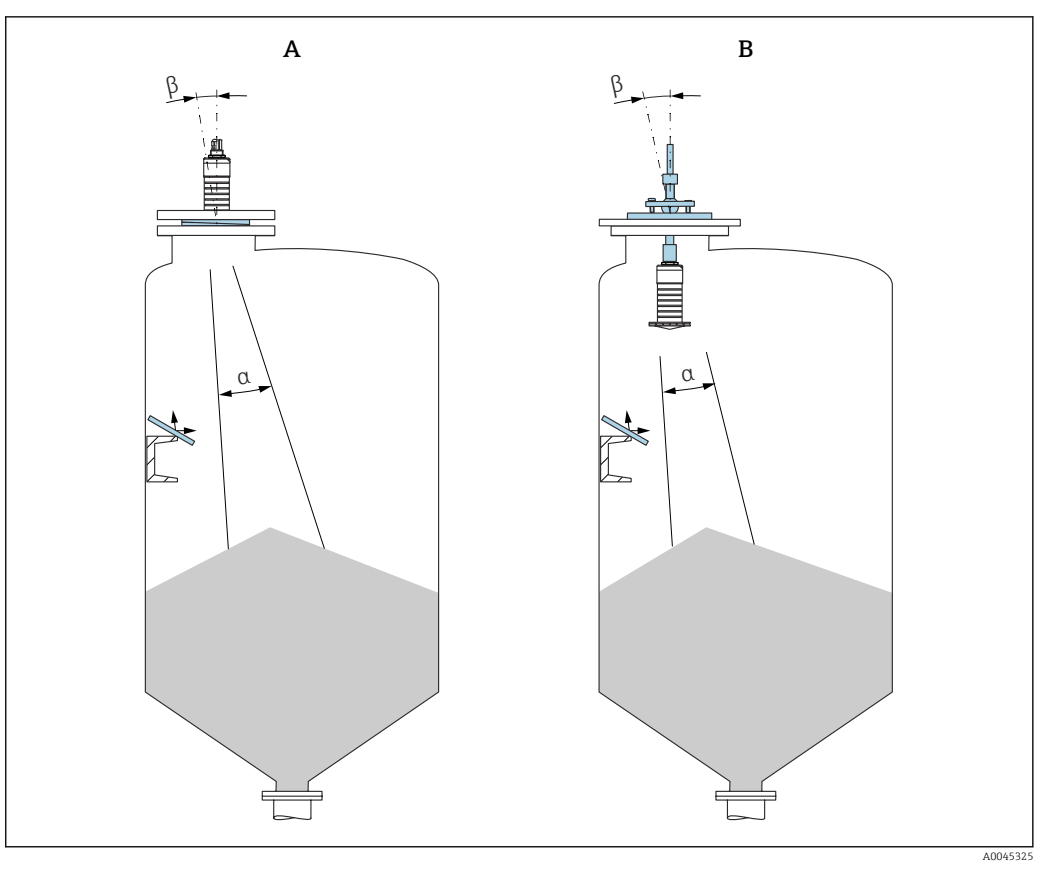

 *7 Allineamento del sensore con il cono di estrazione del prodotto*

- *A Installazione con flangia regolabile/puntatore*
- *B Installazione con unità di puntamento FAU40*

Per evitare echi di disturbo, utilizzare piastre di metallo installate inclinate (dove necessario)

#### 5.1.5 Angolo di emissione

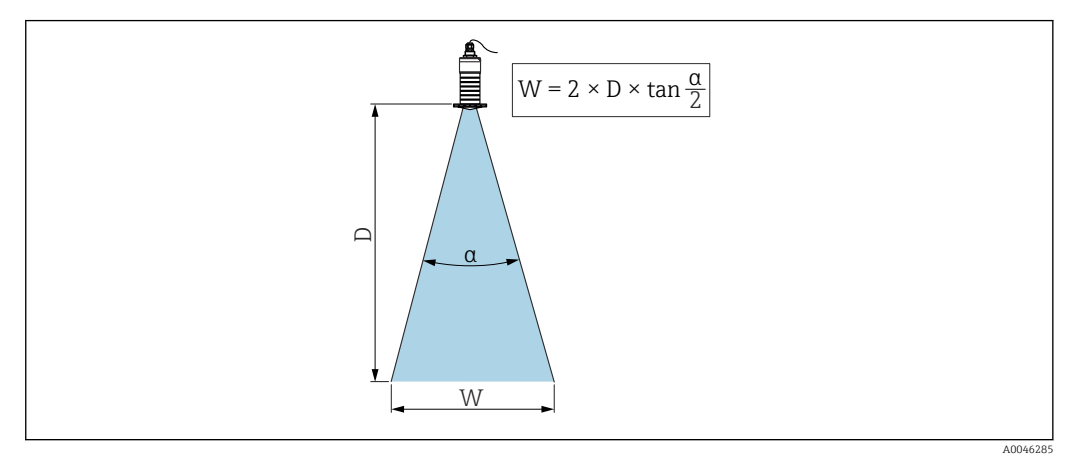

 *8 Rapporto tra angolo di emissione α, distanza D e diametro del lobo di emissione W*

L'angolo di emissione è definito come l'angolo α al quale l'energia delle onde radar raggiunge la metà del valore della densità di potenza massima (larghezza 3dB). Microonde vengono emesse anche all'esterno del fascio di segnali e possono essere riflesse da installazioni che interferiscono.

Diametro del lobo di emissione W in funzione dell'angolo di emissione α e della distanza D.

<span id="page-17-0"></span>Antenna 80 mm (3 in) con o senza tubo di protezione da allagamento, α 12 °  $W = D \times 0.21$ 

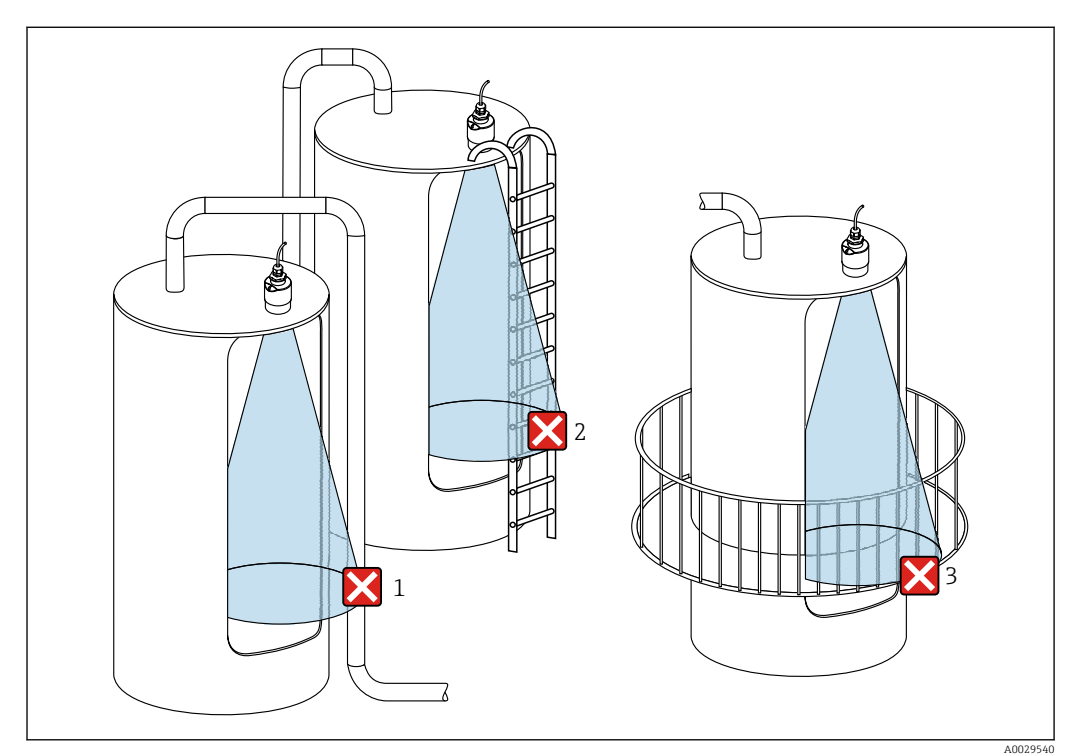

#### 5.1.6 Misura nei recipienti in plastica

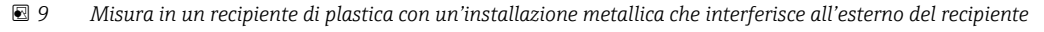

- *1 Tubo*
- *2 Scaletta*
- *3 Grata, ringhiera*
- Se la parete esterna del recipiente è costituita da un materiale non conduttivo (ad  $\mathbf{F}$ esempio rinforzo con fibra di vetro), possono anche essere riflesse microonde da installazioni che interferiscono all'esterno del recipiente.

#### Opzioni di ottimizzazione

- Flangia regolabile/puntatore: il dispositivo può essere allineato con la superficie del prodotto utilizzando la flangia regolabile/puntatore.
- Unità di puntamento:

nel caso di dispositivi con unità di puntamento, il sensore può essere allineato in modo ottimale alle condizioni del silo. L'angolo β massimo è ± 15 °.

L'allineamento del sensore viene eseguito principalmente per:

- prevenire gli echi spuri
- estendere al massimo il campo di misura nel caso di uscite coniche
- Assicurarsi che non vi siano installazioni costituite da materiale conduttivo che interferiscono nel lobo di emissione del segnale (vedere la sezione sull'angolo di emissione per informazioni sul calcolo del diametro del lobo di emissione).

Per maggiori informazioni: contattare l'organizzazione commerciale Endress+Hauser locale.

#### 5.1.7 Tettuccio di protezione dalle intemperie

Per l'uso all'aperto si consiglia l'impiego di un tettuccio di protezione dalle intemperie.

Il tettuccio di protezione dalle intemperie può essere ordinato come accessorio o insieme al dispositivo tramite la codificazione del prodotto "Accessorio incluso".

<span id="page-18-0"></span>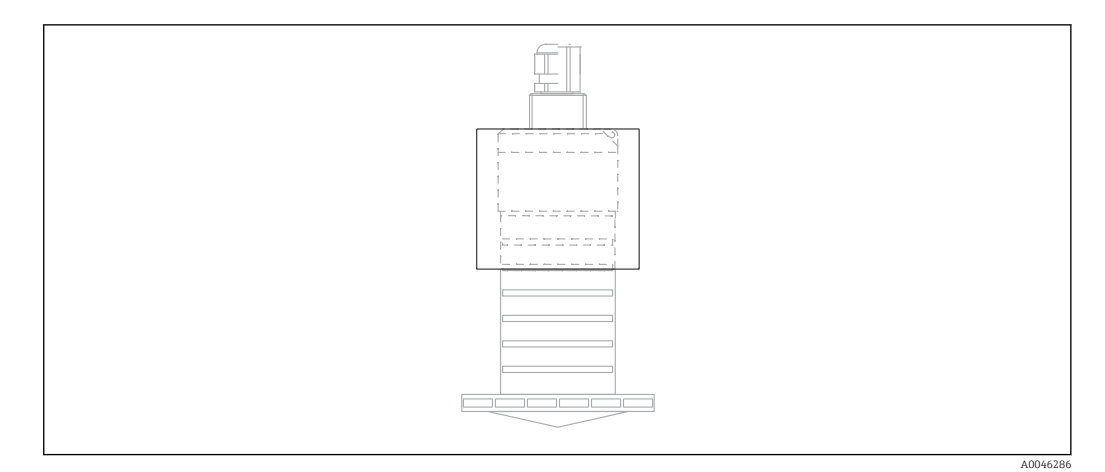

 *10 Tettuccio di protezione dalle intemperie*

Il sensore non è completamente coperto dal tettuccio di protezione dalle intemperie.

#### 5.1.8 Utilizzo del tubo di protezione da allagamento

Nelle installazioni a campo libero e/o in applicazioni con rischio di allagamento, è richiesto l'uso del tubo di protezione da allagamento.

Risultati ottimali si ottengono con materiali a grana grossa e con l'uso del tubo di protezione da allagamento.

Il tubo di protezione da allagamento può essere ordinato come accessorio o insieme al dispositivo tramite la codificazione del prodotto "Accessorio incluso".

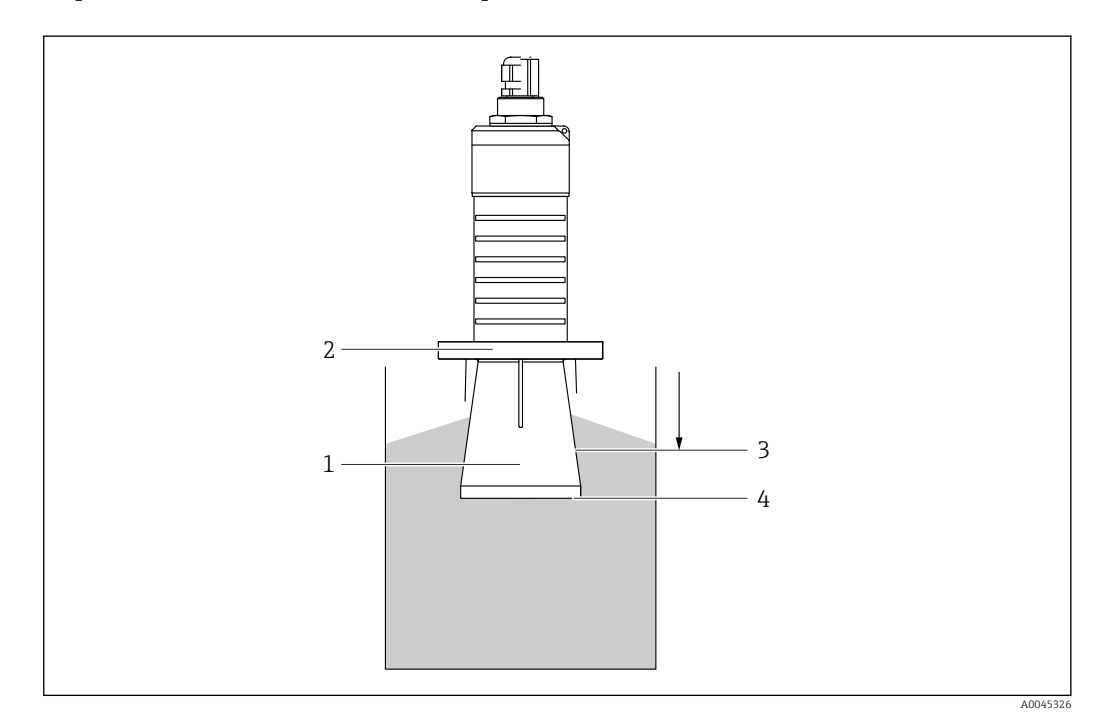

 *11 Funzione del tubo di protezione da allagamento*

- 
- *1 Spazio vuoto 2 Guarnizione O-ring (EPDM)*
- *3 Distanza di blocco*
- *4 Livello max*

Il tubo è avvitato direttamente sul sensore e sigilla il sistema mediante un O-ring, rendendolo ermetico. In caso di allagamento, lo spazio vuoto che si crea nel tubo assicura <span id="page-19-0"></span>un chiaro rilevamento del livello massimo direttamente alla fine del tubo. Poiché la Distanza di blocco è interna al tubo, gli echi multipli non vengono analizzati.

#### Parametri di configurazione del tubo di protezione da allagamento

#### Configurazione della distanza di blocco utilizzando il tubo di protezione da allagamento

- ► Selezionare: Menu principale  $\rightarrow$  Configurazione  $\rightarrow$  Configurazione avanzata  $\rightarrow$  Distanza di blocco
	- $\rightarrow$  Inserire 100 mm (4 in).

#### Mappatura dopo l'installazione del tubo di protezione da allagamento e la configurazione della distanza di blocco

- 1. Selezionare: Configurazione  $\rightarrow$  Conferma distanza
	- Confrontare la distanza visualizzata con il valore effettivo per avviare la registrazione di una mappatura degli echi spuri.
- 2. Selezionare: Configurazione → Punto finale di mappatura
	- Questo parametro definisce fino a quale distanza si deve registrare la nuova mappatura.
- 3. Selezionare: Configurazione  $\rightarrow$  Mappatura attuale
	- Questo parametro consente di visualizzare la distanza fino alla quale è stata già registrata la mappatura.

#### 5.1.9 Installazione con staffa di montaggio, regolabile

La staffa di montaggio può essere ordinata come accessorio o insieme al dispositivo tramite la codificazione del prodotto "Accessorio incluso".

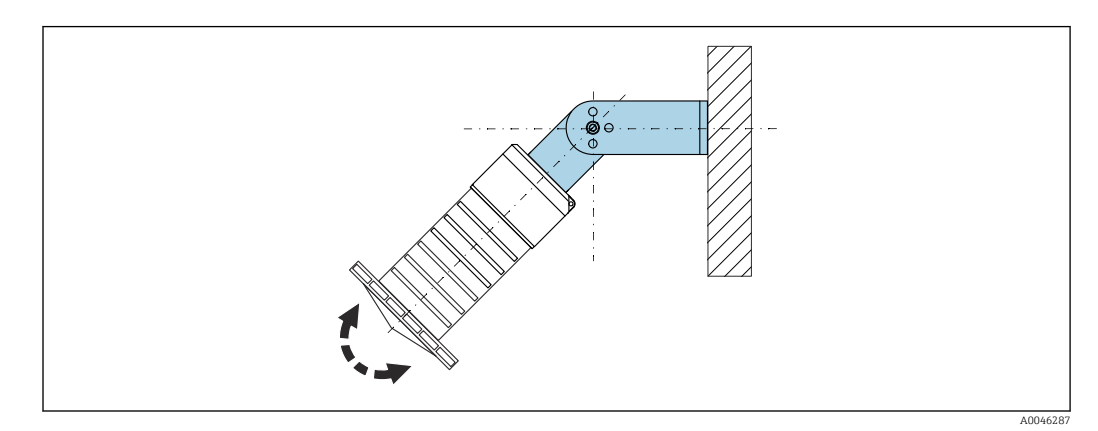

 *12 Installazione con staffa di montaggio, regolabile*

- È possibile l'installazione a parete o a soletta.
- Utilizzando la staffa di montaggio, disporre l'antenna in modo che sia perpendicolare alla superficie del prodotto.

#### **AVVISO**

#### Tra staffa di montaggio e custodia del trasmettitore non si crea un collegamento conducibile.

Può accumularsi carica elettrostatica.

‣ Integrare la staffa di montaggio nel sistema locale di equalizzazione di potenziale.

#### <span id="page-20-0"></span>5.1.10 Installazione con trave a mensola, con perno

La trave a mensola, la staffa a parete e il telaio di montaggio sono disponibili come accessori.

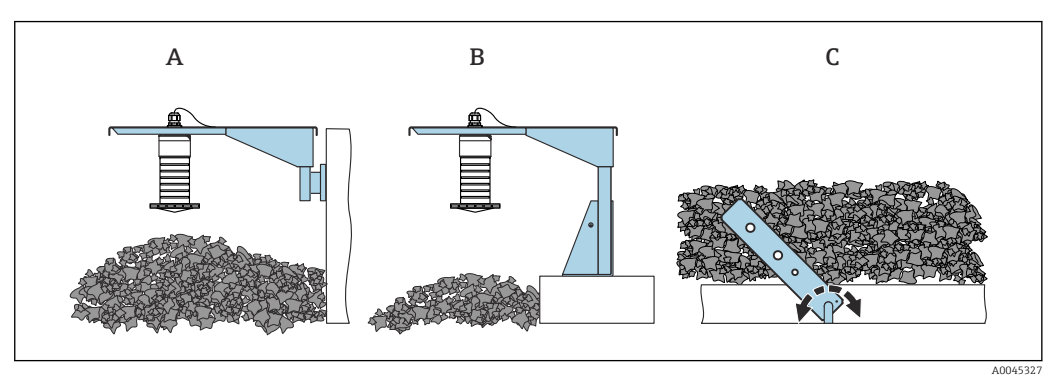

- *13 Installazione con trave a mensola, con perno*
- *A Trave a mensola con staffa a parete*
- *B Trave a mensola con telaio di montaggio*
- *C Trave a mensola orientabile*

### 5.1.11 Installazione con staffa di montaggio orizzontale

La staffa di montaggio può essere ordinata insieme al dispositivo mediante la codificazione del prodotto "Accessorio compreso".

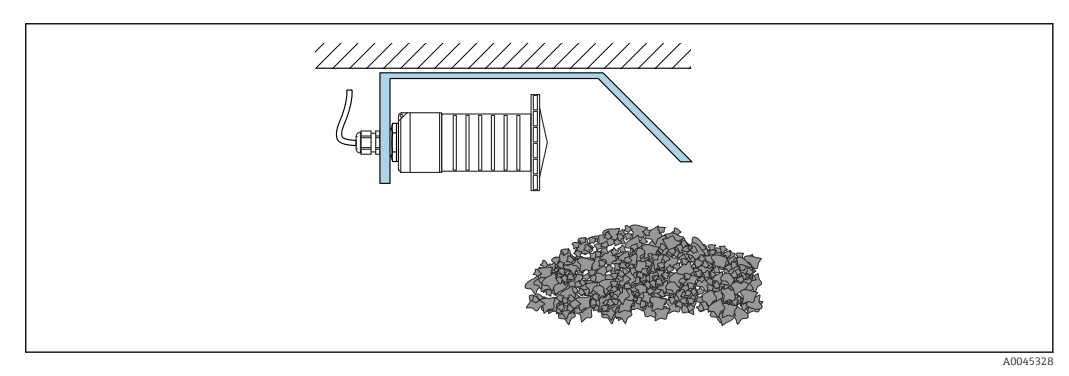

 *14 Installazione con staffa di montaggio orizzontale (senza tubo di protezione da allagamento)*

### 5.1.12 Installazione con staffa di montaggio orientabile

La staffa di montaggio orientabile può essere ordinata insieme al dispositivo mediante la codificazione del prodotto "Accessorio compreso".

<span id="page-21-0"></span>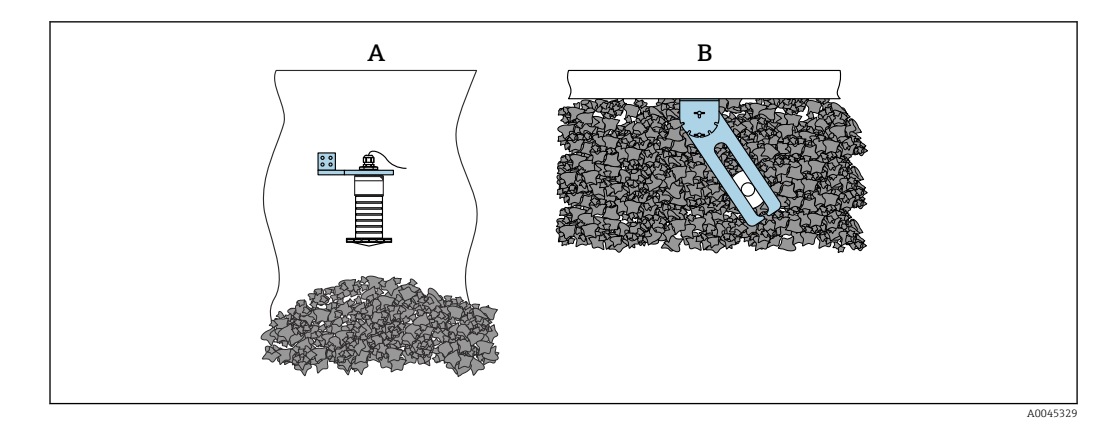

 *15 Installazione, orientabile e regolabile*

- *A Trave a mensola con staffa a parete*
- *B Trave a mensola orientabile e regolabile (per allineare il dispositivo al fluido da misurare)*

### 5.1.13 Unità di puntamento FAU40

Utilizzando tale dispositivo, è possibile impostare un angolo di inclinazione massimo di 15 ° in tutte le direzioni per l'asse dell'antenna. L'unità di puntamento serve per allineare in maniera ottimale il lobo di emissione del radar ai solidi sfusi.

L'unità di puntamento FAU40 è disponibile come accessorio.

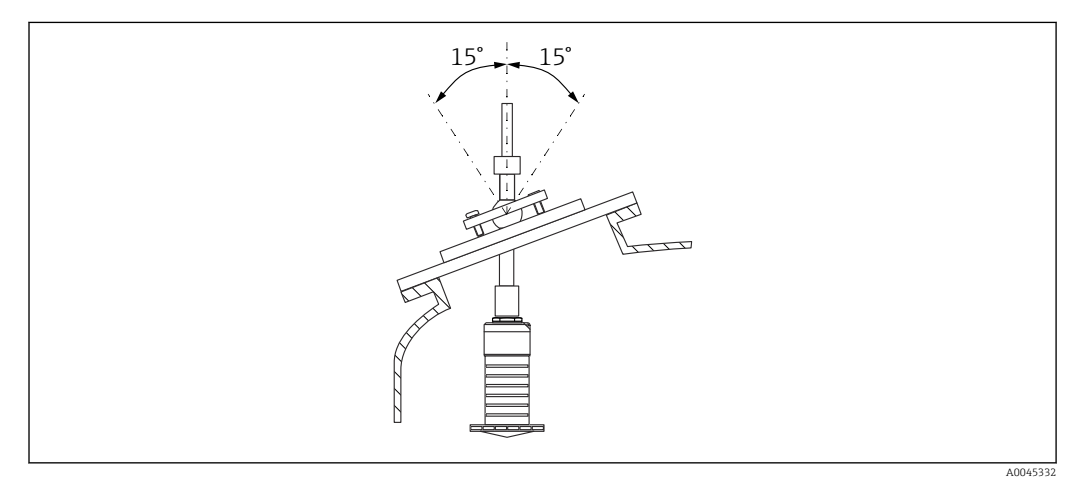

 *16 Micropilot FMR20 con unità di puntamento*

#### 5.1.14 Flangia regolabile/puntatore

Il lobo di emissione del radar può essere indirizzato in modo ottimale verso i solidi sfusi utilizzando la flangia regolabile/puntatore.

La flangia regolabile/puntatore può essere ordinata insieme al dispositivo mediante la codificazione del prodotto "Accessorio compreso".

<span id="page-22-0"></span>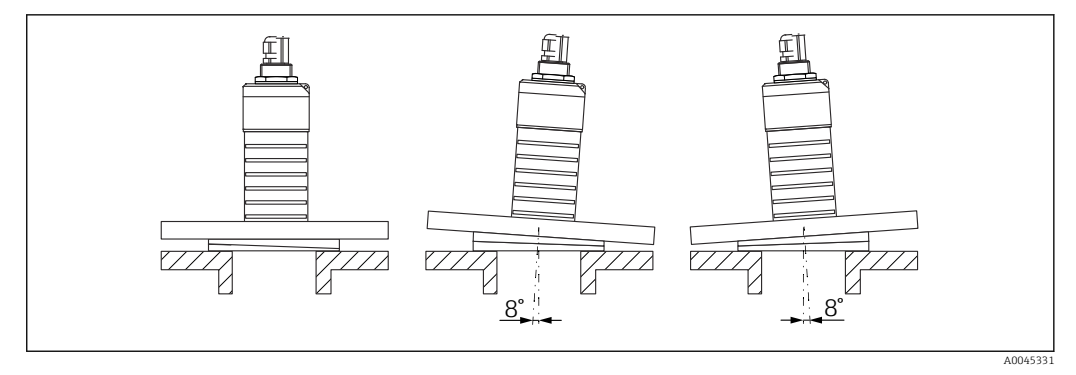

 *17 Micropilot FMR20 con flangia regolabile/puntatore*

### 5.2 Verifica finale dell'installazione

Il dispositivo e il cavo sono integri (controllo visivo)?

 Il misuratore è protetto sufficientemente da condizioni di umidità e irraggiamento solare diretto?

Il dispositivo è fissato correttamente?

# <span id="page-23-0"></span>6 Collegamento elettrico

### 6.1 Assegnazione dei pin del cavo

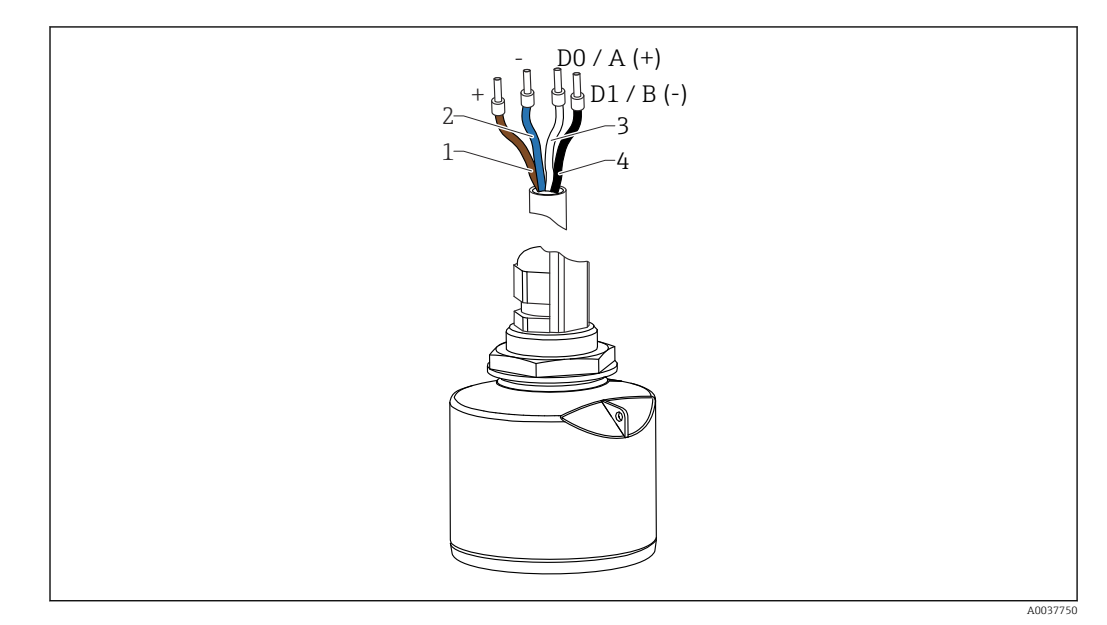

 *18 Assegnazione dei pin del cavo FMR20, Modbus*

- *1 Più, filo marrone*
- *2 Meno, filo blu*
- *3 Modbus D0/A (+), filo bianco*
- *4 Modbus D1/B (-), filo nero*

### 6.2 Tensione di alimentazione

5  $...$  30  $V_{DC}$ 

È necessaria un'alimentazione esterna.

#### Funzionamento con alimentazione a batteria

Per prolungare la vita operativa della batteria si può disabilitare la comunicazione mediante tecnologia wireless *Bluetooth*® del sensore.

#### Equalizzazione di potenziale

Non sono richieste misure speciali per l'equalizzazione di potenziale.

Sono disponibili diversi alimentatori, ordinabili come accessorio a Endress+Hauser.  $| \cdot |$ 

### 6.3 Collegamento del dispositivo

#### 6.3.1 Schema a blocchi del circuito per la connessione Modbus RS485

La connessione RS485 soddisfa i requisiti della specifica RS485-IS per l'uso in ambienti pericolosi.

<span id="page-24-0"></span>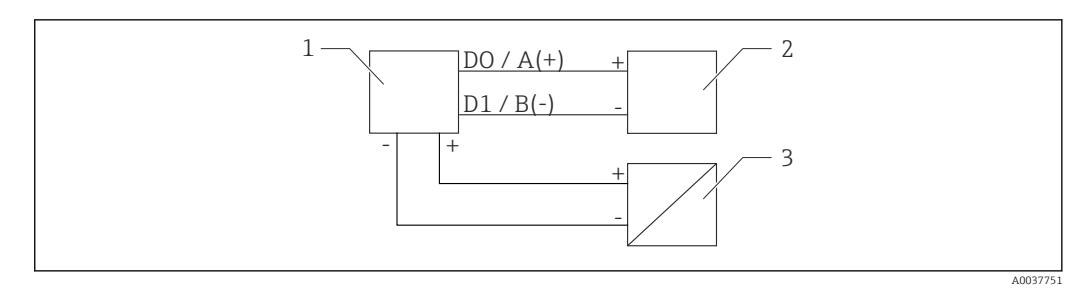

 *19 Schema a blocchi del circuito per la connessione Modbus RS485*

- *1 Dispositivo con comunicazione Modbus*
- *2 Master/RTU modbus*
- *3 Alimentazione*

È possibile collegare fino a 32 utenti sul bus RS485.

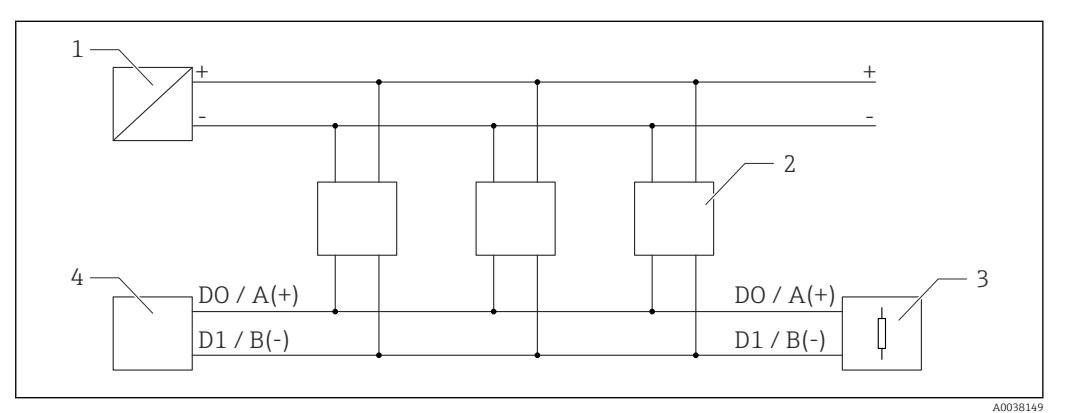

 *20 Schema a blocchi del circuito per la connessione Modbus RS485, più utenti*

- 
- *1 Alimentazione 2 Dispositivo con comunicazione Modbus*
- *3 Terminazione del bus*
- *4 Master/RTU modbus*

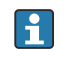

Il cavo del bus deve essere un cavo fieldbus di tipo A con una lunghezza massima di 1200 m (3937 ft).

Se il dispositivo è installato in un ambiente pericoloso, la lunghezza del cavo non deve superare 1000 m (3281 ft).

A entrambe le estremità del bus RS485 deve essere collegata una resistenza di terminazione.

#### 6.3.2 Resistenza di terminazione del bus Modbus RS485

La resistenza di terminazione del bus deve essere installata secondo le specifiche RS485-IS.

<span id="page-25-0"></span>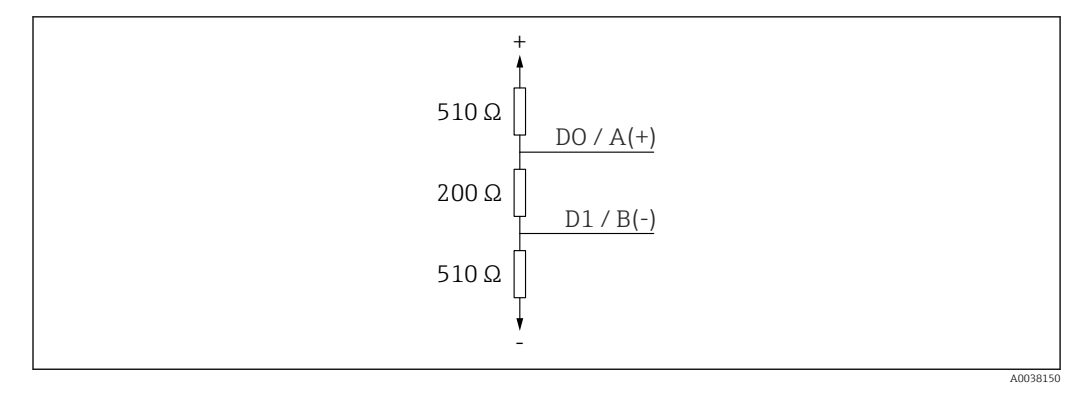

 *21 Rappresentazione della resistenza di terminazione del bus secondo le specifiche RS485-IS*

### 6.4 Verifica finale delle connessioni

Il dispositivo e il cavo sono integri (controllo visivo)?

I cavi montati sono ancorati in maniera adeguata?

I pressacavi sono montati e serrati saldamente?

La tensione di alimentazione corrisponde alle specifiche sulla targhetta?

Non vi è inversione di polarità, l'assegnazione dei morsetti è corretta?

# <span id="page-26-0"></span>7 Operabilità

### 7.1 Concetto operativo

- Modbus
- SmartBlue (app) mediante tecnologia wireless *Bluetooth*®
- Guida a menu con brevi spiegazioni delle singole funzioni dei parametri nel tool operativo

### 7.2 Funzionamento mediante tecnologia wireless Bluetooth®

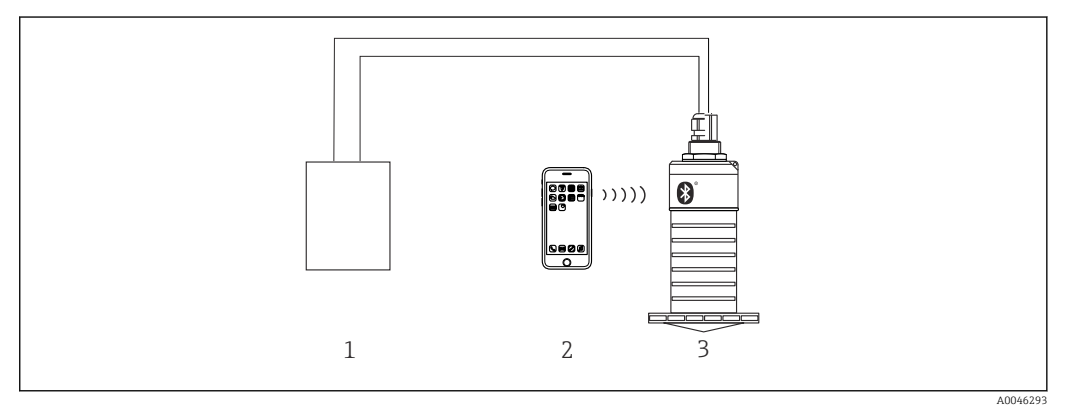

 *22 Funzionalità a distanza consentite mediante tecnologia wireless Bluetooth®*

*1 Alimentatore del trasmettitore*

- *2 Smartphone/tablet con SmartBlue (app)*
- *3 Trasmettitore con tecnologia wireless Bluetooth®*

### 7.3 Funzionamento a distanza tramite protocollo Modbus

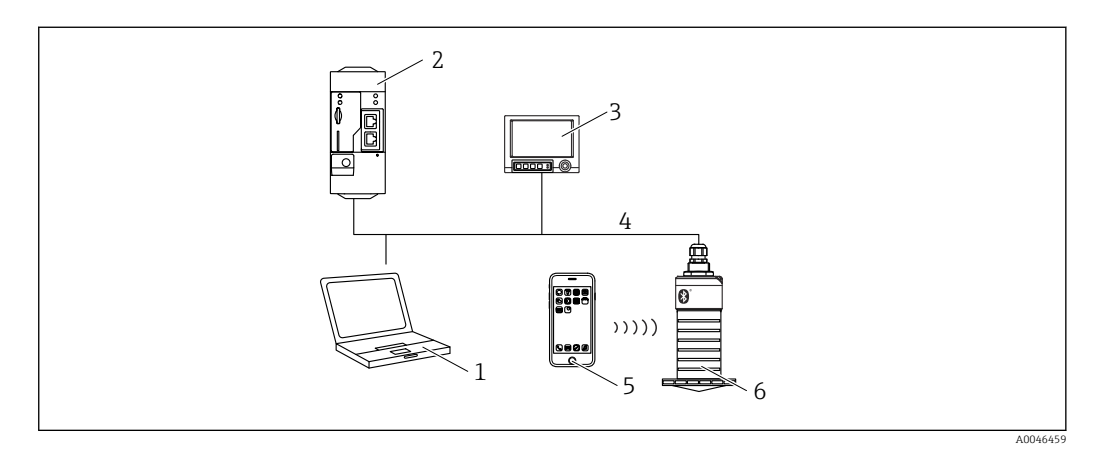

 *23 Opzioni per il funzionamento a distanza mediante protocollo Modbus*

- *1 Computer con tool operativo Modbus (applicazione cliente, applicazione morsetti, ecc.)*
- *2 Unità di trasmissione remota (RTU) con Modbus (ad es. Fieldgate FXA42)*
- *3 Memograph M RSG45*
- *4 Modbus RS485*
- *5 Smartphone/tablet con SmartBlue (app)*
- *6 Trasmettitore con Modbus e tecnologia wireless Bluetooth®*

# <span id="page-27-0"></span>8 Integrazione di sistema mediante protocollo Modbus

### 8.1 Informazioni su Modbus RS485

### 8.1.1 Impostazioni Modbus

Le impostazioni seguenti possono essere personalizzate tramite Bluetooth e Modbus.

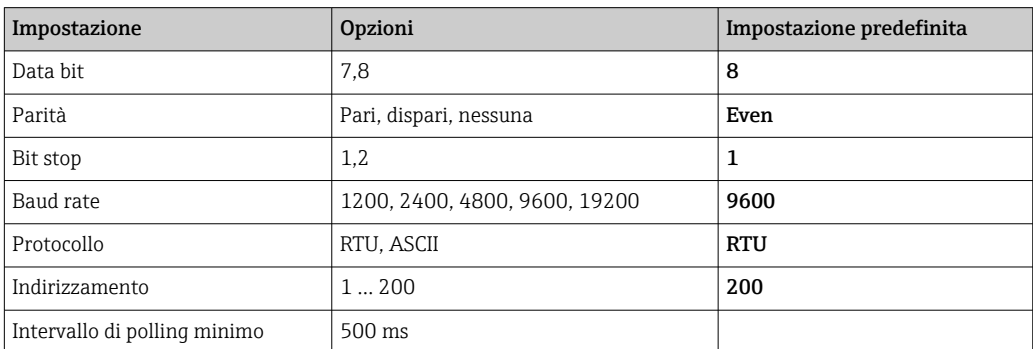

### 8.1.2 Codici operativi Modbus

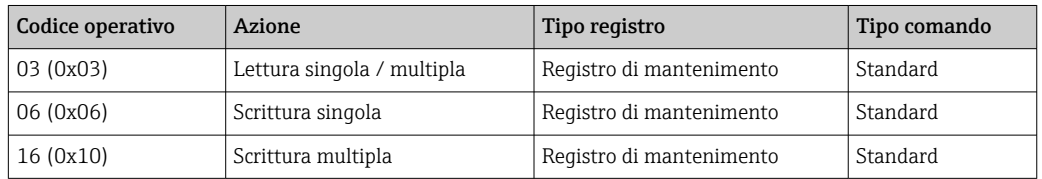

### 8.1.3 Eccezioni Modbus

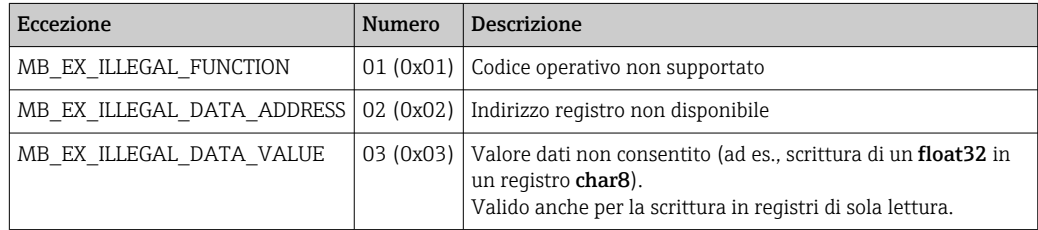

### 8.1.4 Tipi di dati Modbus speciali

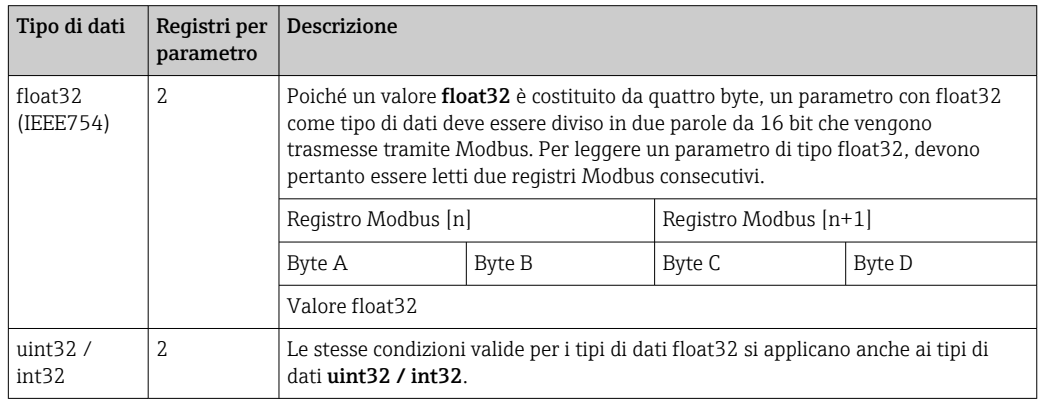

<span id="page-28-0"></span>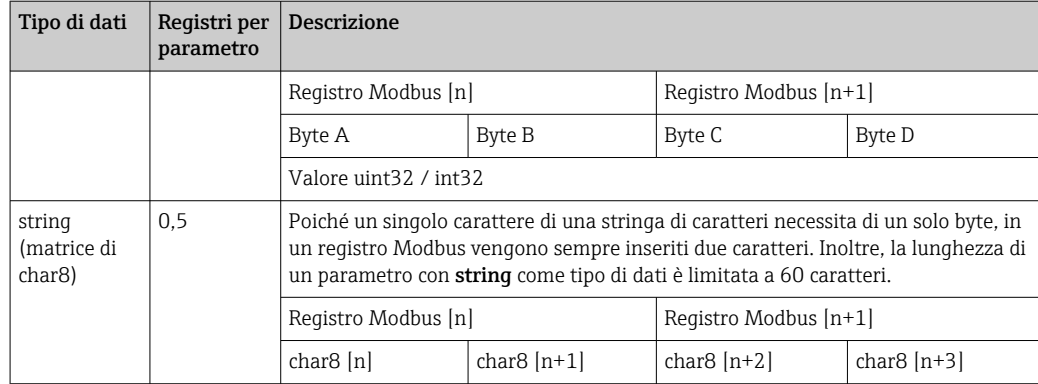

### 8.2 Variabili misurate mediante protocollo Modbus

Gli 8 parametri di processo più importanti vengono mappati come parametri di transiente veloce ai primi indirizzi nel range di indirizzi Modbus. Ciò significa che questi parametri possono essere letti in un'unica trasmissione di misura. Tutti i parametri sono disponibili nel formato float32.

L'indirizzo del registro deve essere incrementato di uno (indirizzo di registro +1) quando si utilizza il master Modbus Memograph M RSG45 o Fieldgate FXA30b. Questo può valere anche per altri master.

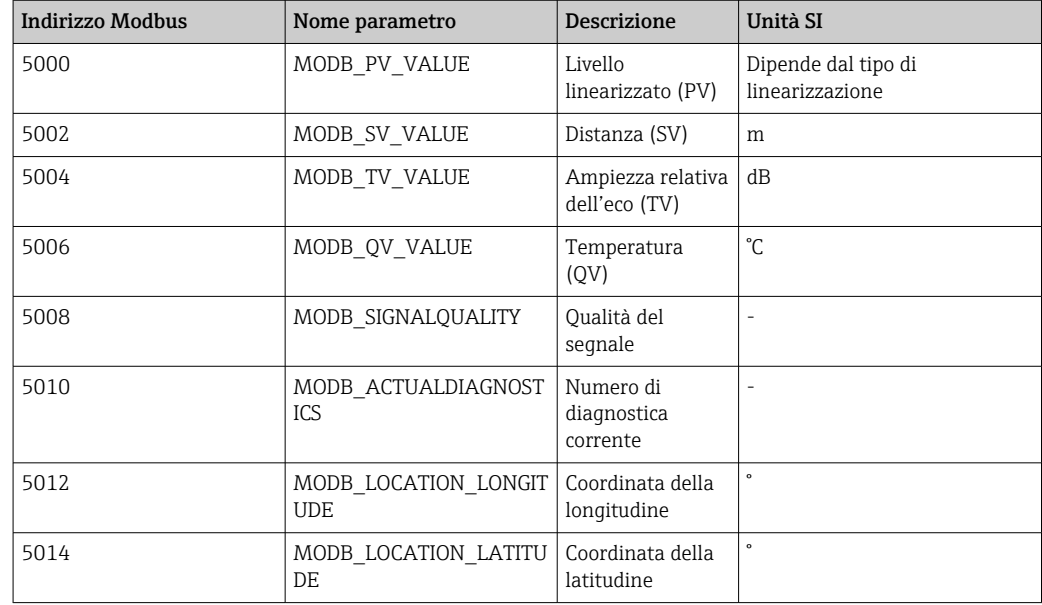

# <span id="page-29-0"></span>9 Messa in servizio e funzionamento

### 9.1 Installazione e verifica funzionale

Eseguire la verifica finale dell'installazione e la verifica finale delle connessioni prima della messa in servizio.

### 9.1.1 Verifica finale dell'installazione

 $\Box$  Il dispositivo e il cavo sono integri (controllo visivo)?

 Il misuratore è protetto sufficientemente da condizioni di umidità e irraggiamento solare diretto?

Il dispositivo è fissato correttamente?

#### 9.1.2 Verifica finale delle connessioni

 $\Box$  Il dispositivo e il cavo sono integri (controllo visivo)?

I cavi montati sono ancorati in maniera adeguata?

 $\Box$  I pressacavi sono montati e serrati saldamente?

La tensione di alimentazione corrisponde alle specifiche sulla targhetta?

Non vi è inversione di polarità, l'assegnazione dei morsetti è corretta?

### 9.2 Messa in servizio mediante SmartBlue (app)

#### 9.2.1 Requisiti del dispositivo

La messa in servizio mediante SmartBlue è possibile solo se il dispositivo è dotato di funzionalità Bluetooth (modulo Bluetooth installato in fabbrica prima della consegna o in seguito come ammodernamento).

#### 9.2.2 Requisiti di sistema di SmartBlue

#### Requisiti di sistema di SmartBlue

SmartBlue può essere scaricato da Google Play Store per i dispositivi Android e da iTunes Store per i dispositivi iOS.

- Dispositivi con iOS: iPhone 4S o superiore a partire da iOS 9; iPad 2 o superiore a partire da iOS 9; iPod
- Touch 5a generazione o superiore a partire da iOS 9 • Dispositivi con Android:

A partire da Android 4.4 KitKat e *Bluetooth®* 4.0

### 9.2.3 App SmartBlue

1. Eseguire la scansione del codice QR o inserire "SmartBlue" nel campo di ricerca di App Store.

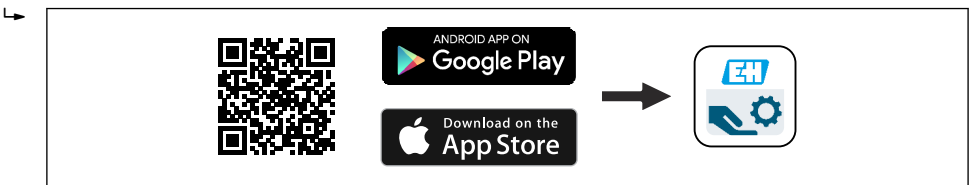

 *24 Collegamento al download*

A0039186

<span id="page-30-0"></span>2. Avviare SmartBlue.

3. Selezionare il dispositivo dalla live list visualizzata.

4. Inserire i dati di accesso:

Nome utente: admin

Password: numero di serie del dispositivo

5. Toccare le icone per ulteriori informazioni.

Al primo accesso, modificare la password.  $\vert$  -  $\vert$ 

#### 9.2.4 Visualizzazione della curva d'inviluppo in SmartBlue

Le curve di inviluppo possono essere visualizzate e registrate in SmartBlue.

#### Oltre alla curva di inviluppo, sono visualizzati i valori seguenti:

- $\blacksquare$  D = distanza
- $\blacksquare$  L = livello
- $\blacksquare$  A = ampiezza assoluta
- Con gli screenshot viene salvata la sezione visualizzata (funzione di zoom)
- Con le sequenze video viene salvata continuamente l'intera area senza funzione di zoom

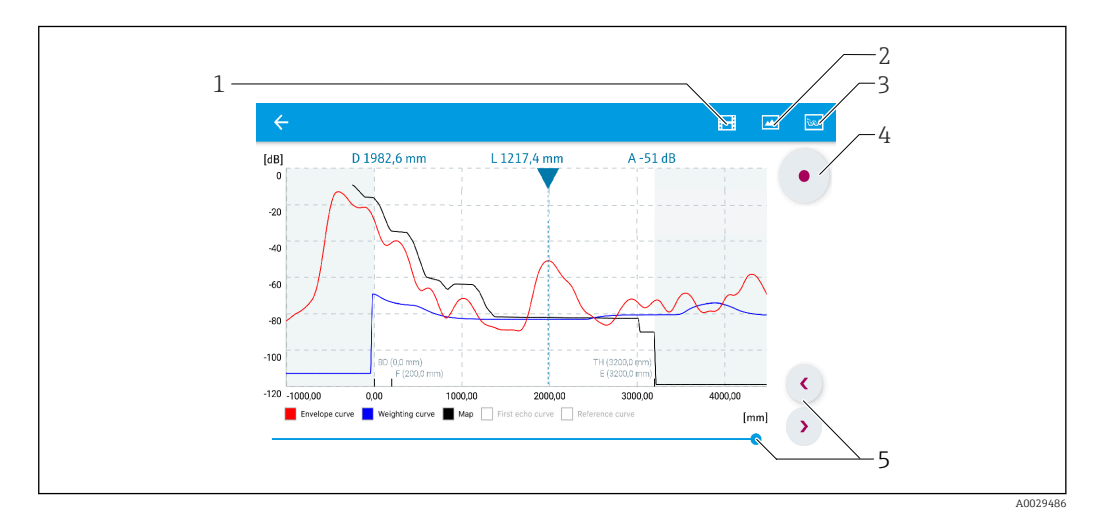

 *25 Visualizzazione della curva di inviluppo (esempio) in SmartBlue per Android*

- 
- *1 Registrare video 2 Creare screenshot*
- *3 Visualizzare il menu di mappatura*
- *4 Avviare/terminare la registrazione video*
- *5 Spostare il tempo lungo il relativo asse*

<span id="page-31-0"></span>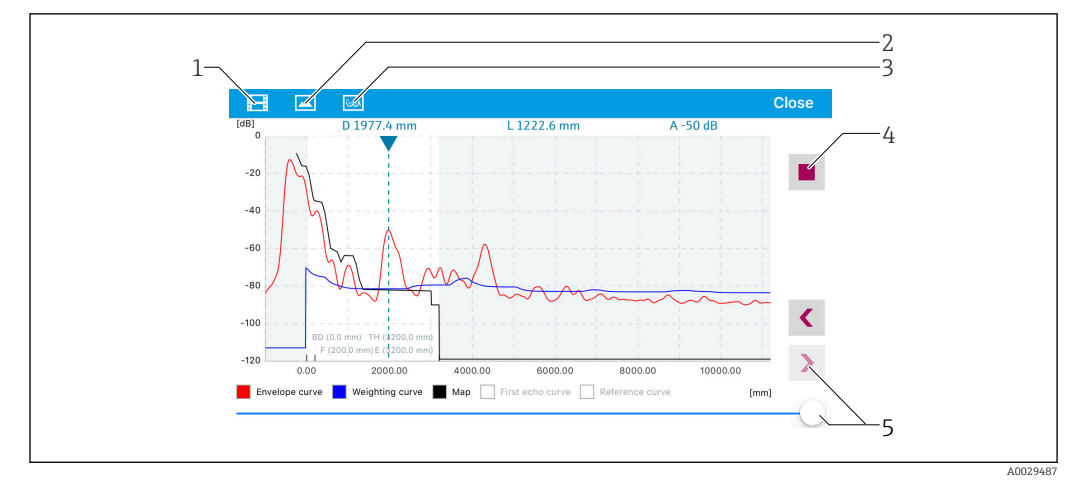

 *26 Visualizzazione della curva di inviluppo (esempio) in SmartBlue per iOS*

- *1 Registrare video*
- *2 Creare screenshot*
- *3 Visualizzare il menu di mappatura*
- *4 Avviare/terminare la registrazione video*
- *5 Spostare il tempo lungo il relativo asse*

### 9.3 Configurazione della misura di livello mediante software operativo

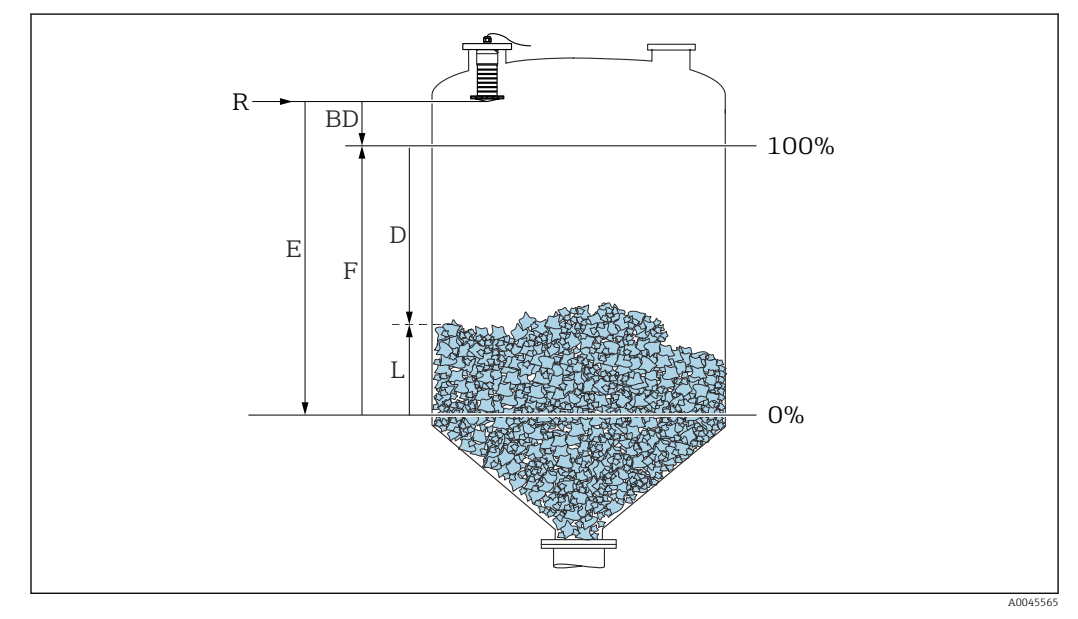

 *27 Parametri di configurazione per la misura di livello nei solidi sfusi*

- *R Punto di riferimento della misura*
- *D Distanza*
- *L Livello*
- *E Calibrazione di vuoto (= punto di zero)*
- *F Calibrazione di pieno (= campo) BD Distanza di blocco*
- 

### 9.3.1 Mediante SmartBlue

1. Selezionare: Configurazione → Unità di misura della distanza

Selezionare l'unità di lunghezza per il calcolo della distanza

<span id="page-32-0"></span>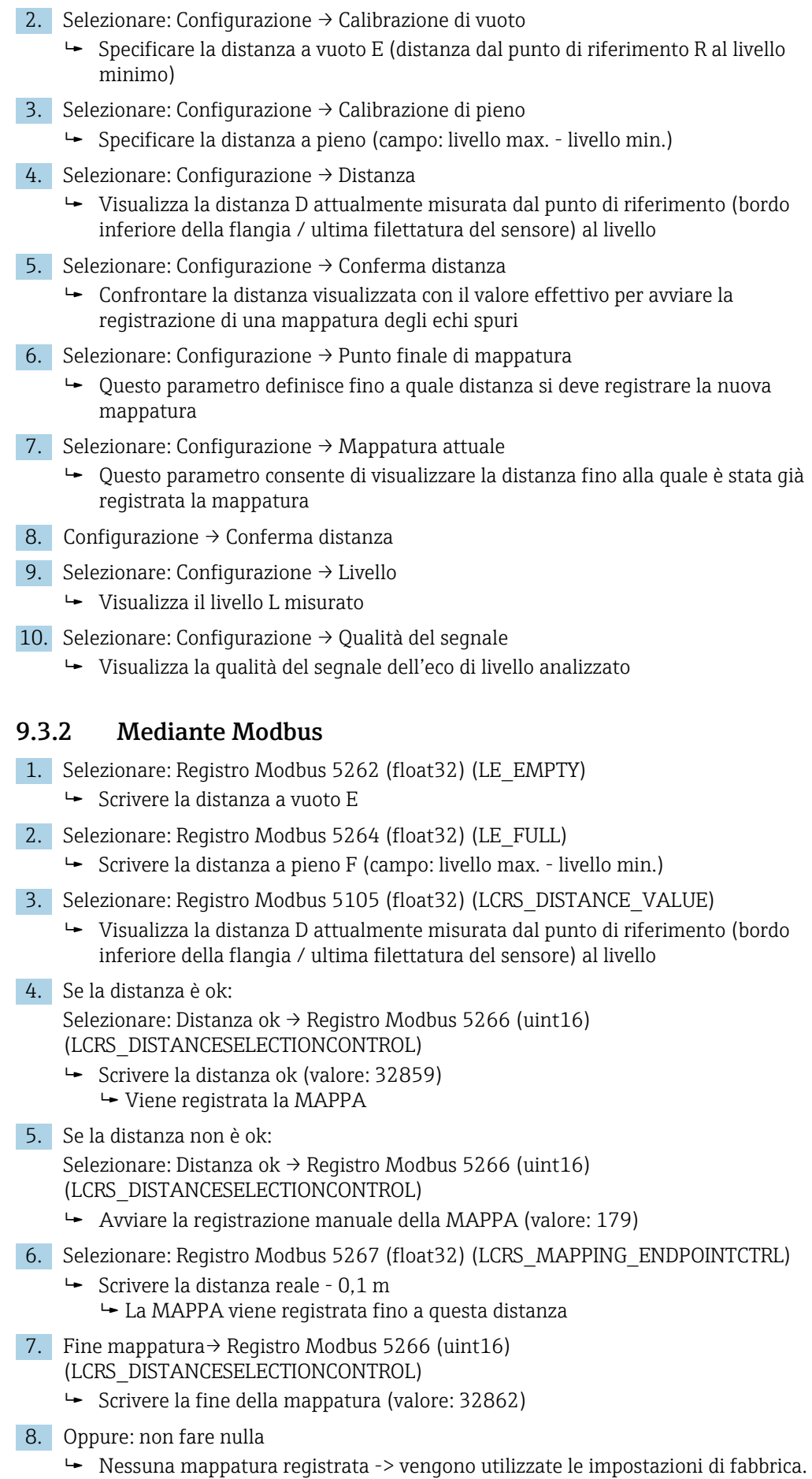

#### <span id="page-33-0"></span>9.3.3 Visualizzazione del valore di livello in %

Un segnale standardizzato che è in proporzione al livello, ad es. livello 0 … 100 %, può essere calcolato con la Calibrazione di pieno.

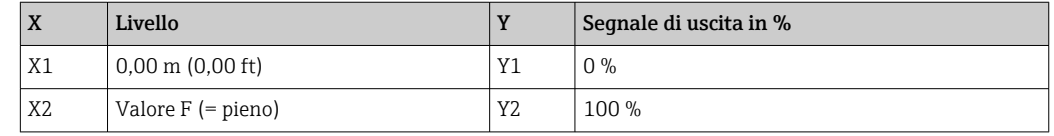

#### Configurazione con Modbus

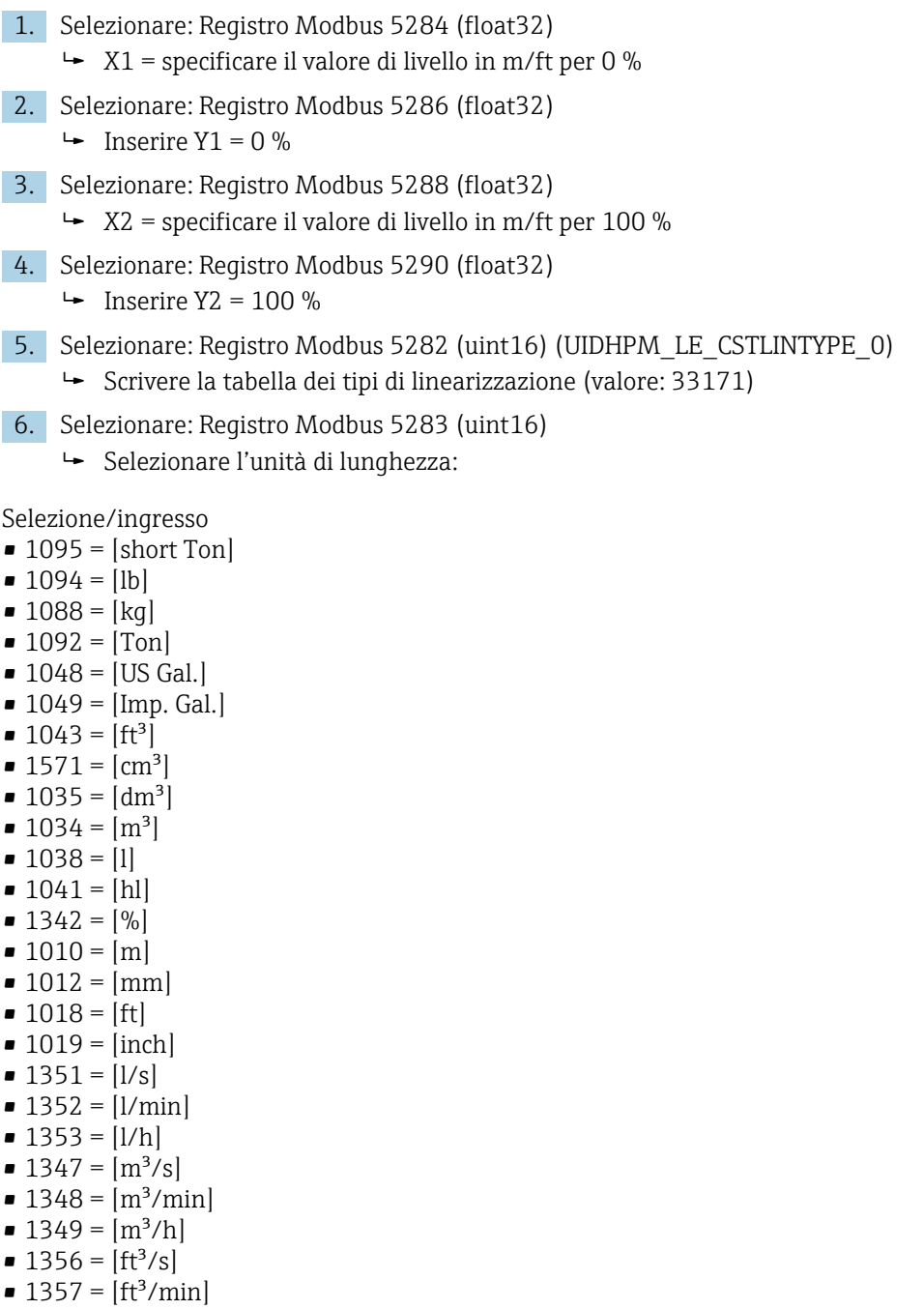

- $1358 = [ft^3/h]$
- $\blacksquare$  1362 = [US Gal./s]
- $\blacksquare$  1363 = [US Gal./min]
- $\blacksquare$  1364 = [US Gal./h]
- $\blacksquare$  1367 = [Imp. Gal./s]
- <span id="page-34-0"></span> $\blacksquare$  1358 = [Imp. Gal./min]
- $\blacksquare$  1359 = [Imp. Gal./h]
- $\blacksquare$  32815 = [MI/s]
- $\blacksquare$  32816 = [Ml/min]
- $\bullet$  32817 = [Ml/h]
- $1355 = [M]/d$
- 7. Selezionare: Attivare la tabella di linearizzazione -> Registro Modbus 5415 (uint16) (UIDHPM\_LE\_CT\_ACTTABLE\_0)
	- Scrivere la tabella di linearizzazione (valore: 32887)

#### Configurazione con SmartBlue

- 1. Selezionare: Menu principale → Configurazione → Configurazione avanzata → Tipo di linearizzazione
	- Selezionare la tabella come tipo di linearizzazione
- 2. Selezionare la tabella di linearizzazione
- 3. X1 = specificare il valore di livello in m/ft per 0 %
- 4. X2 = specificare il valore di livello in m/ft per 100 %
- 5. Attivare la tabella di linearizzazione

### 9.4 Modalità di misura

#### Sono possibili le modalità di misura seguenti:

- La modalità in continuo (modalità standard)
	- Il dispositivo misura continuamente una volta al secondo.
- La modalità singola

Il dispositivo esegue una sola misura e passa quindi a una modalità con consumo energetico ridotto. Ciò può ridurre il consumo energetico del dispositivo.

#### La modalità di misura può essere configurata come segue:

- Mediante Modbus Registro Modbus 5426 (uint16) (MODB\_RUNMODE) → scrivere 3494 (modalità singola) o 1380 (modalità in continuo)
- Mediante l'app Selezionare: Setup → Communication → Advanced setup → Measurement mode

#### Una misura può essere attivata dai criteri seguenti nella modalità singola:

- Avviamento
- Quando il dispositivo viene avviato, viene eseguita una misura in modalità singola
- Scrivendo il valore 32965 nel registro Modbus 5427 (uint16) (MODB\_MEASUREMENT\_ TRIGGER)

### <span id="page-35-0"></span>9.5 Accesso ai dati - Sicurezza

#### 9.5.1 Blocco software mediante codice di accesso in Modbus

I dati della configurazione possono essere protetti da scrittura utilizzando un codice di accesso (blocco software).

‣ Selezionare: Registro Modbus 5272 (uint16) (LCRS\_ENTERPRIVATECODE) → Definire codice di accesso  $\rightarrow$  Registro Modbus 5273 (uint16) (LCRS\_CONFIRMPRIVATECODE) → Confermare codice di accesso

Il nuovo codice di accesso deve essere diverso dall'ultimo codice di accesso utilizzato e non può essere "0000".

- Il codice di accesso è attivo solo se viene immesso un codice diverso (errato) o se il  $|1 \cdot |$ dispositivo non è alimentato.
	- Quando il codice di accesso è stato definito, i dispositivi protetti da scrittura possono essere commutati alla modalità di manutenzione solo se si inserisce il codice di accesso nel parametro Inserire codice di accesso. Se non si modifica l'impostazione di fabbrica o se si inserisce "0000", il dispositivo è in modalità di manutenzione e, di conseguenza, i suoi dati di configurazione non sono protetti da scrittura e possono essere modificati in qualsiasi momento.

### 9.5.2 Sblocco mediante Modbus

‣ Selezionare: Registro Modbus 5271 (uint16) (STD\_ACCESSCODE) → Inserire codice di accesso

#### 9.5.3 Blocco software mediante codice di accesso in SmartBlue

I dati della configurazione possono essere protetti da scrittura utilizzando un codice di accesso (blocco software).

 $\triangleright$  Navigare fino a: Configurazione → Configurazione avanzata → Amministrazione → Amministrazione1 → Definire codice di accesso → Confermare codice di accesso

Il nuovo codice di accesso deve essere diverso dall'ultimo codice di accesso utilizzato e non può essere "0000".

- Il codice di accesso è attivo solo se viene immesso un codice diverso (errato) o se il dispositivo non è alimentato.
	- Quando il codice di accesso è stato definito, i dispositivi protetti da scrittura possono essere commutati alla modalità di manutenzione solo se si inserisce il codice di accesso nel parametro Inserire codice di accesso. Se non si modifica l'impostazione di fabbrica o se si inserisce "0000", il dispositivo è in modalità di manutenzione e, di conseguenza, i suoi dati di configurazione non sono protetti da scrittura e possono essere modificati in qualsiasi momento.

#### 9.5.4 Sblocco mediante SmartBlue

‣ Selezionare: Configurazione → Configurazione avanzata → Modalità operativa tool → Inserire codice di accesso
#### 9.5.5 Tecnologia wireless Bluetooth®

#### La trasmissione del segnale mediante tecnologia wireless Bluetooth® usa una tecnica crittografica testata dal Fraunhofer Institute AISEC

- Il dispositivo non è visibile tramite la tecnologia wireless *Bluetooth*® senza l'app **SmartBlue**
- Viene stabilita una sola connessione punto a punto tra un sensore e un tablet/ smartphone
- La tecnologia wireless *Bluetooth*® ha un ritardo di attivazione configurabile
- L'interfaccia con tecnologia wireless *Bluetooth*® può essere disattivata tramite SmartBlue e Modbus

#### Ritardo di attivazione della tecnologia wireless Bluetooth®

È possibile ritardare l'attivazione dell'interfaccia Bluetooth quando viene attivata l'alimentazione. Se il sensore viene acceso solo brevemente per una misura e poi spento di nuovo, non è necessario attivare anche l'interfaccia Bluetooth. Questa impostazione aiuta anche a risparmiare energia.

Il valore inserito corrisponde al ritardo in secondi (massimo 600 s) dal momento dell'accensione del dispositivo.

#### Mediante l'app

Selezionare:

Setup  $\rightarrow$  Communication  $\rightarrow$  Bluetooth configuration  $\rightarrow$  Switch-on delay Inserire il valore in secondi

#### Mediante Modbus

Selezionare:

```
Registro Modbus 5436 (uint16) (MODB_BLUETOOTH_STARTUP_DELAY)
```
Inserire il valore in secondi

#### Disabilitazione dell'interfaccia con tecnologia wireless Bluetooth®

- ‣ Selezionare: Configurazione → Comunicazione → Configurazione Bluetooth → Modalità Bluetooth
	- Disattivare l'interfaccia con tecnologia wireless *Bluetooth*®. La posizione "Off" disabilita l'accesso a distanza mediante app

#### Riattivazione dell'interfaccia con tecnologia wireless Bluetooth®

Se l'interfaccia con tecnologia wireless *Bluetooth*® è stata disabilitata, può essere riattivata tramite Modbus in qualsiasi momento.

L'interfaccia con tecnologia wireless *Bluetooth*® viene riavviata 10 minuti dopo l'accensione del dispositivo.

- ‣ Selezionare: Registro Modbus 5435 (uint8) (LCRS\_BLESWITCH)
	- Attivare l'interfaccia con tecnologia wireless *Bluetooth*®. La scrittura del valore '0x01' abilita l'accesso remoto tramite l'app

#### *Sequenza di ripristino Bluetooth*

L'interfaccia con tecnologia wireless *Bluetooth*® può essere riattivata eseguendo questa sequenza di ripristino:

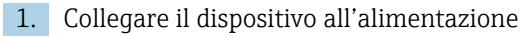

- Dopo 10 minuti, si apre una finestra temporale di 2 minuti
- 2. È possibile riattivare l'interfaccia con tecnologia wireless *Bluetooth®* del dispositivo utilizzando l'app SmartBlue durante questa finestra temporale

#### 3. Selezionare: Configurazione → Comunicazione → Configurazione Bluetooth → Modalità Bluetooth

 Attivare l'interfaccia con tecnologia wireless *Bluetooth*®. La posizione "On" abilita l'accesso remoto mediante app

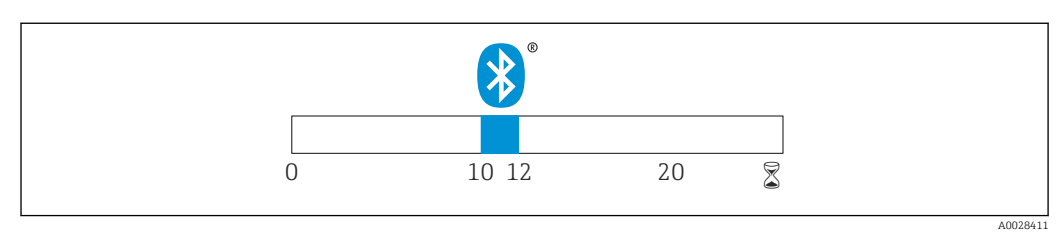

 *28 Timeline per la sequenza di ripristino della tecnologia wireless Bluetooth®, tempo in minuti*

# 10 Diagnostica e ricerca guasti

# 10.1 Errori generali

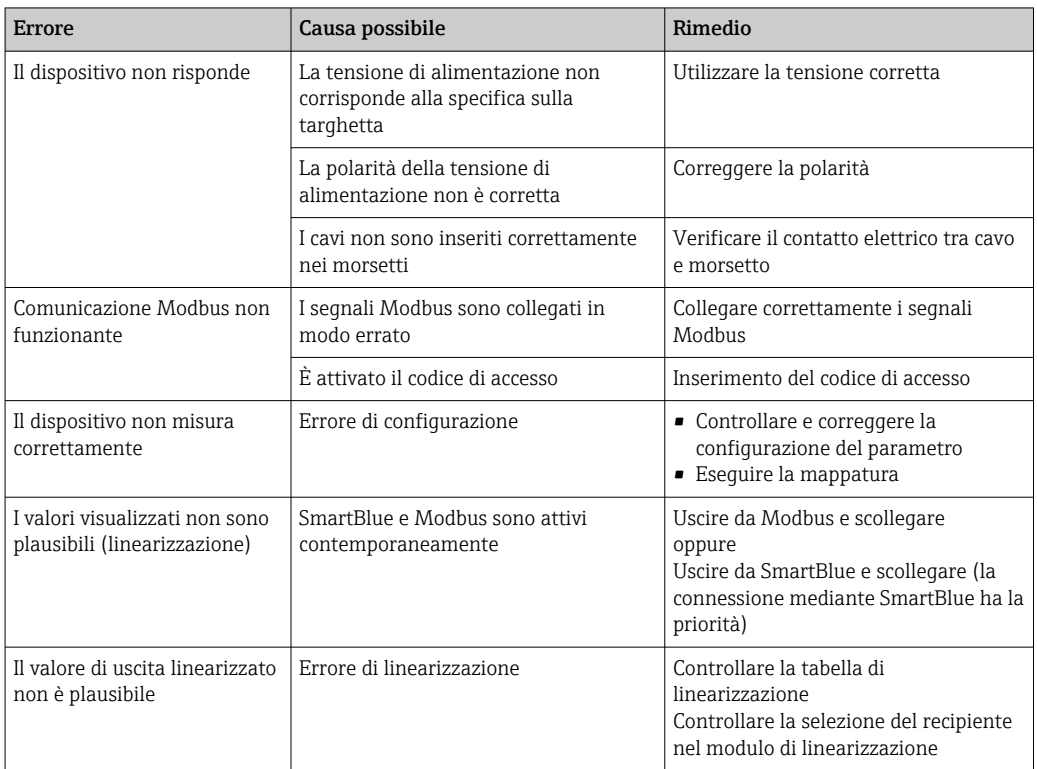

# 10.2 Errore - Funzionamento di SmartBlue

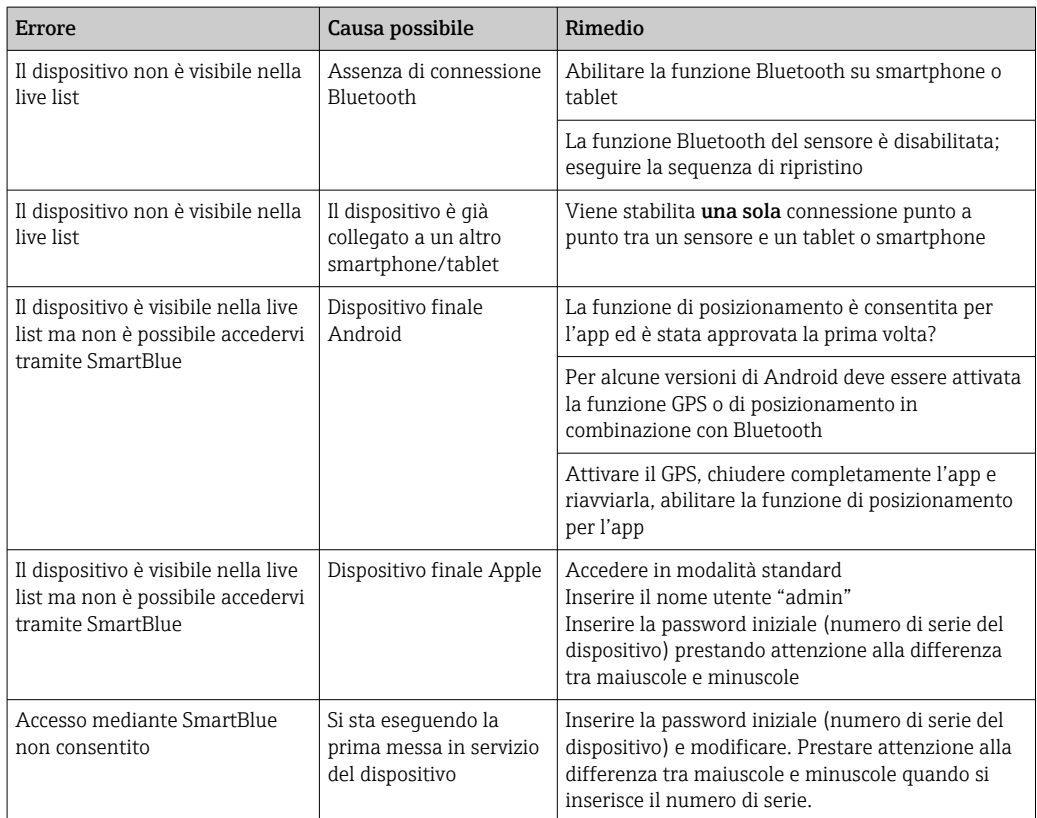

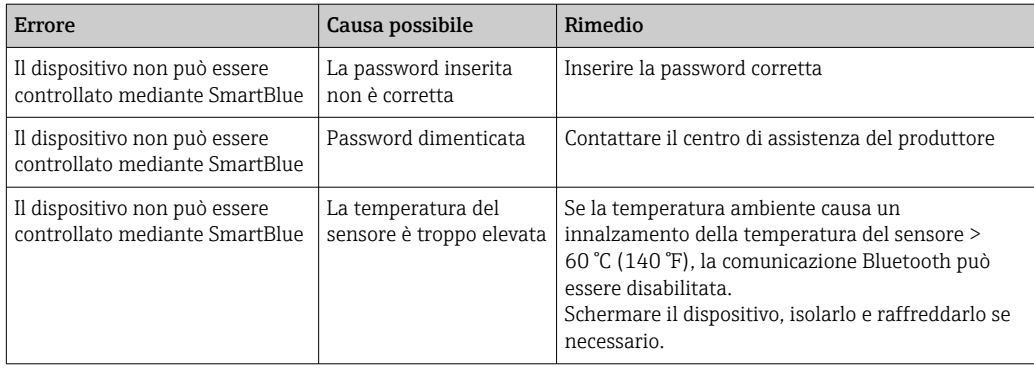

### 10.3 Evento diagnostico

### 10.3.1 Evento diagnostico nel tool operativo

Se nel dispositivo è presente un evento diagnostico, nell'area in alto a sinistra del tool operativo è visualizzato il segnale di stato, insieme al simbolo corrispondente al livello dell'evento misurato secondo NAMUR NE 107:

- Guasto (F)
- Controllo funzione (C)
- Fuori valori specifica (S)
- Richiesta manutenzione (M)

#### Richiamare le soluzioni

- ‣ Selezionare il menu Diagnostica
	- Nel parametro Diagnostica attuale è indicato l'evento diagnostico con il relativo testo

#### 10.3.2 Elenco degli eventi diagnostici nel tool operativo

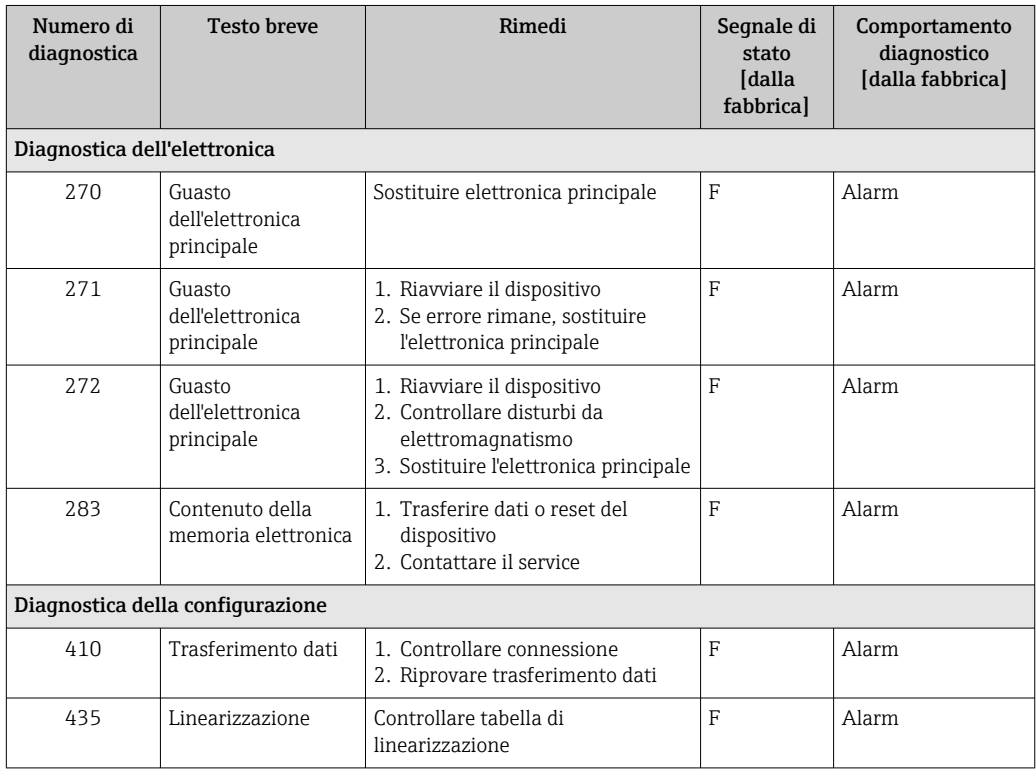

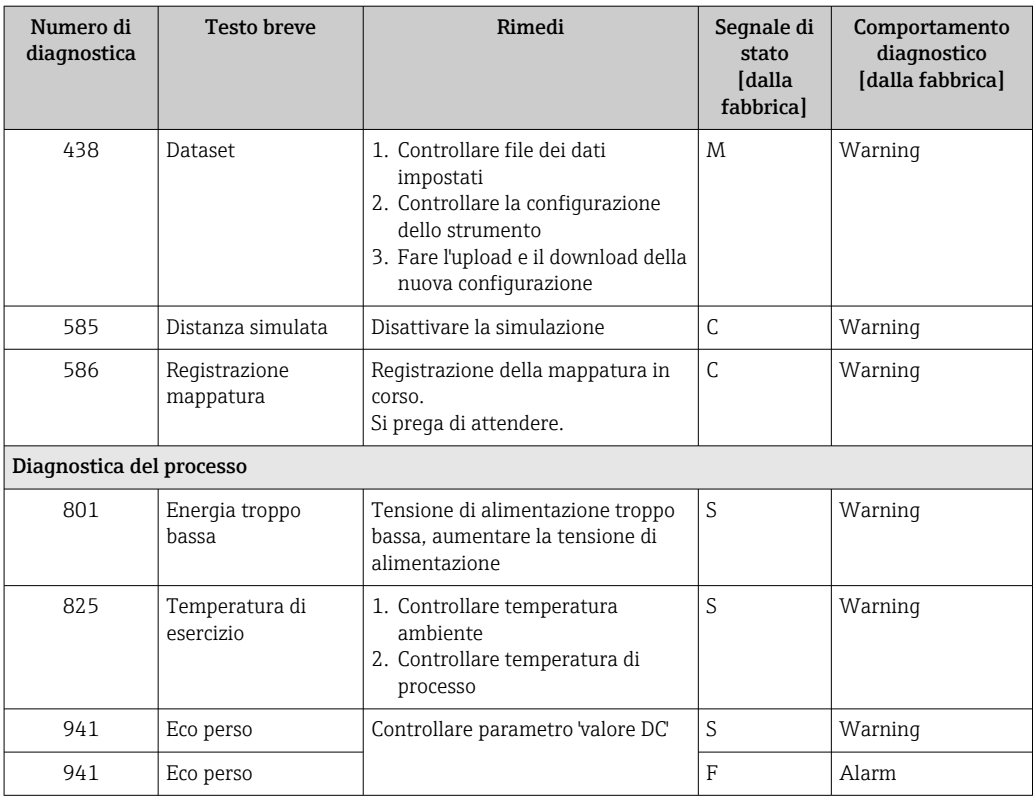

### 10.3.3 Elenco dei codici diagnostici Modbus

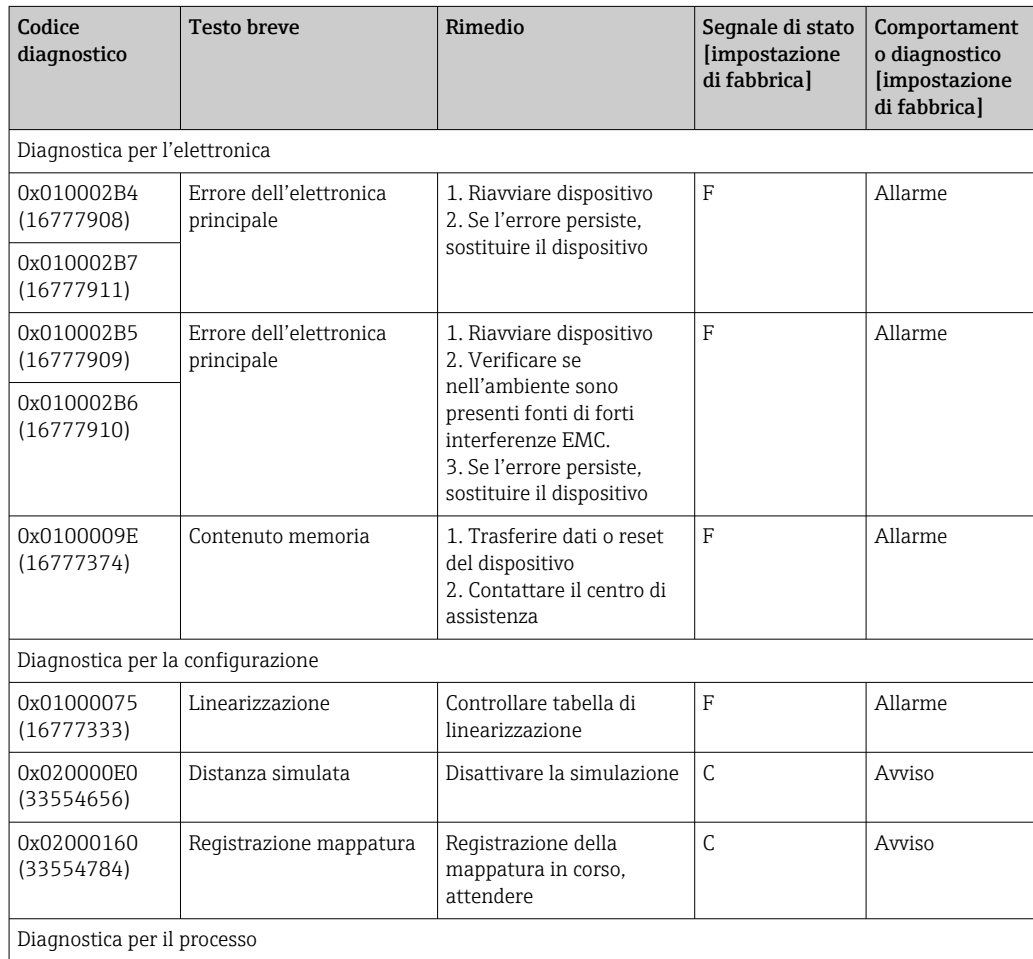

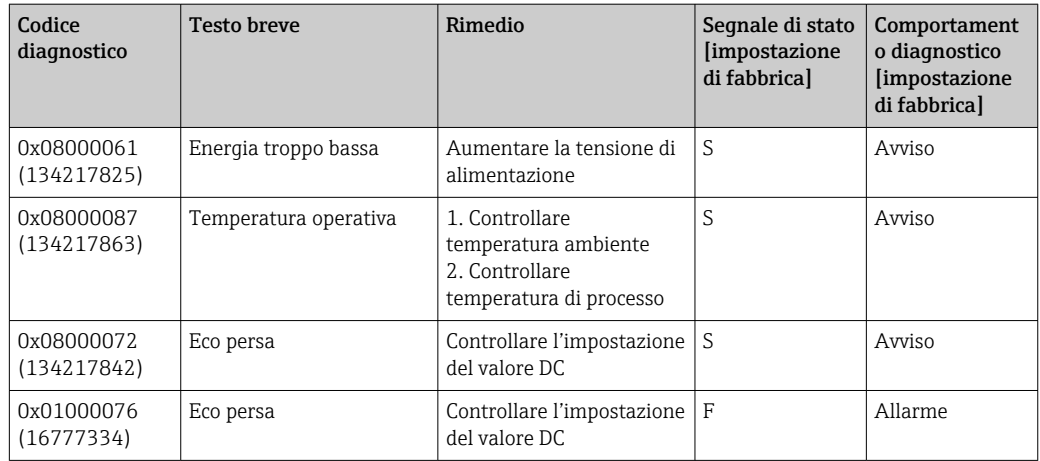

# 11 Manutenzione

Non è richiesto nessun particolare intervento di manutenzione.

### 11.1 Pulizia dell'antenna

In funzione dell'applicazione, sull'antenna possono formarsi depositi. L'emissione e la ricezione delle microonde possono pertanto essere ostacolate. Il grado di contaminazione, causa di errori, dipende dal mezzo e dal potere di riflessione, determinato principalmente dalla costante dielettrica ε<sub>r</sub>.

Si consiglia di eseguire regolarmente la pulizia, se il fluido ha la tendenza a causare contaminazioni e depositi.

- ‣ Il processo di pulizia con mezzi meccanici o il lavaggio dei tubi flessibili deve essere eseguito con attenzione per non danneggiare il dispositivo.
- ‣ Se si utilizzano detergenti, considerare con attenzione la compatibilità dei materiali!
- ‣ Non superare le temperature massime concesse.

### 11.2 Guarnizioni di processo

Le guarnizioni di processo del sensore (sulla connessione al processo) devono essere sostituite periodicamente. L'intervallo tra una sostituzione e l'altra dipende dalla frequenza e dalla temperatura dei cicli di lavaggio e dalla temperatura del fluido.

# 12 Riparazione

### 12.1 Informazioni generali

### 12.1.1 Concetto di riparazione

Il concetto di riparazione di Endress+Hauser definisce che le riparazioni possano essere risolte solo mediante la sostituzione del dispositivo.

### 12.1.2 Sostituzione di un dispositivo

Terminata la sostituzione del dispositivo, si devono riconfigurare i parametri e potrebbe essere necessario ripetere la soppressione dell'eco spuria o la linearizzazione.

### 12.1.3 Restituzione del dispositivo

I requisisti per rendere il dispositivo in modo sicuro dipendono dal tipo di dispositivo e dalla legislazione nazionale.

- 1. Consultare il sito web per maggiori informazioni: http://www.endress.com/support/return-material
- 2. Restituire il dispositivo se richiede riparazioni e tarature di fabbrica o se è stato ordinato/consegnato il dispositivo non corretto.

### 12.1.4 Smaltimento

# $\boxtimes$

Se richiesto dalla Direttiva 2012/19/UE sui rifiuti di apparecchiature elettriche ed elettroniche (RAEE), il prodotto è contrassegnato con il simbolo raffigurato per minimizzare lo smaltimento di RAEE come rifiuti civili indifferenziati. I prodotti con questo contrassegno non devono essere smaltiti come rifiuti civili indifferenziati. Renderli, invece, a Endress+Hauser per lo smaltimento alle condizioni applicabili.

# 13 Accessori

# 13.1 Accessori specifici del dispositivo

### 13.1.1 Tettuccio di protezione dalle intemperie

Il tettuccio di protezione dalle intemperie può essere ordinato insieme al dispositivo mediante la codificazione del prodotto "Accessorio compreso".

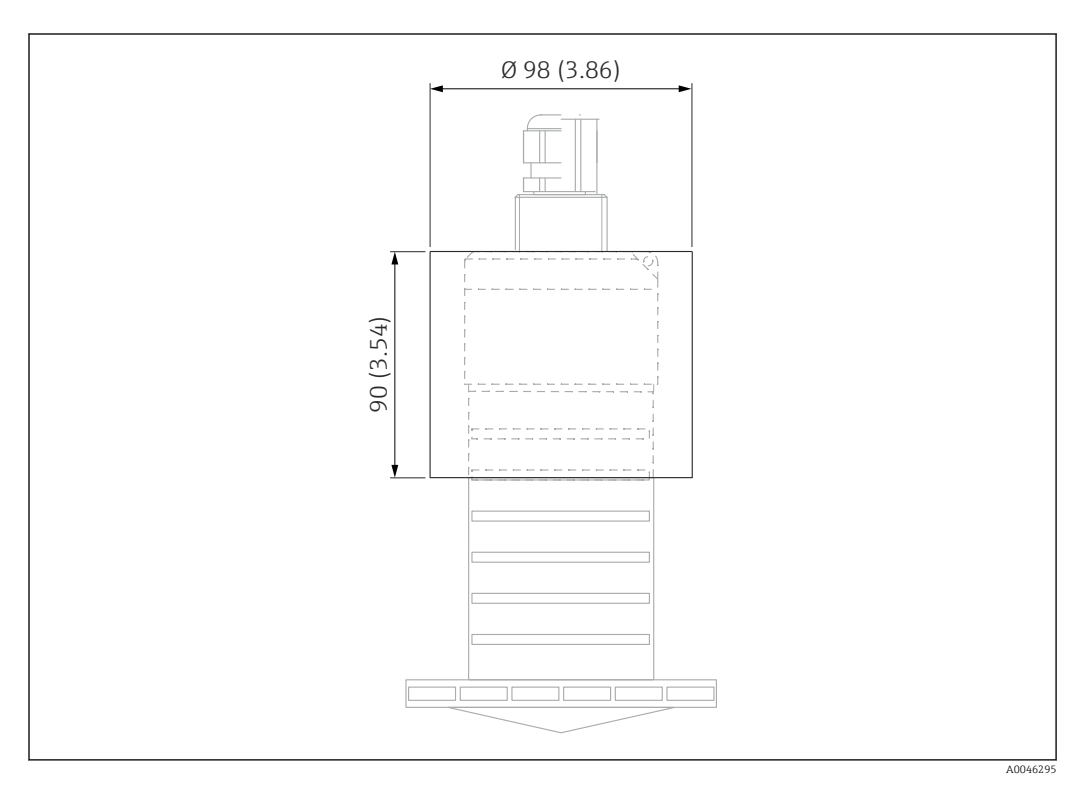

 *29 Dimensioni del tettuccio di protezione dalle intemperie, unità ingegneristica: mm (in)*

Materiale PVDF

R

Numero d'ordine 52025686

Il sensore non è completamente coperto dal tettuccio di protezione dalle intemperie.

### 13.1.2 Tubo di protezione da allagamento 80 mm (3 in)

Adatto per l'impiego con dispositivi dotati di antenna da 80 mm (3 in) e connessione al processo "Montaggio sul lato del cliente senza flangia".

Il tubo di protezione da allagamento può essere ordinato insieme al dispositivo mediante la codificazione del prodotto "Accessorio compreso".

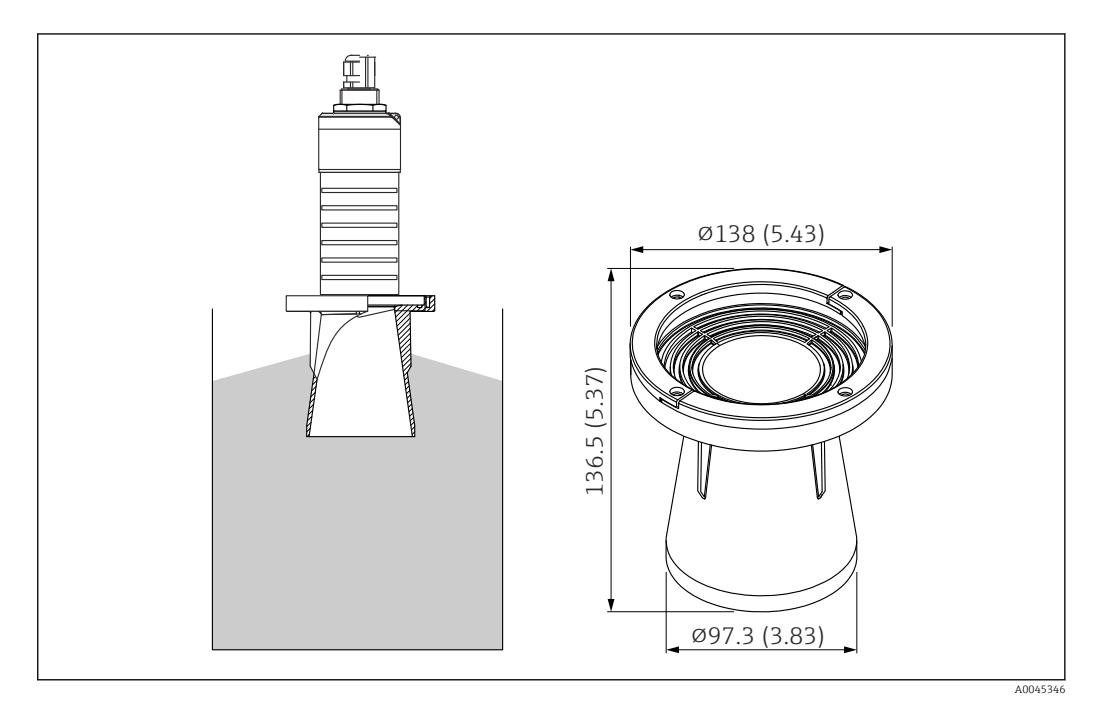

 *30 Dimensioni del tubo di protezione da allagamento 80 mm (3 in); unità ingegneristica: mm (in)*

Materiale PBT-PC, metallizzato

### 13.1.3 Staffa di montaggio, regolabile

La staffa di montaggio può essere ordinata insieme al dispositivo mediante la codificazione del prodotto "Accessorio compreso".

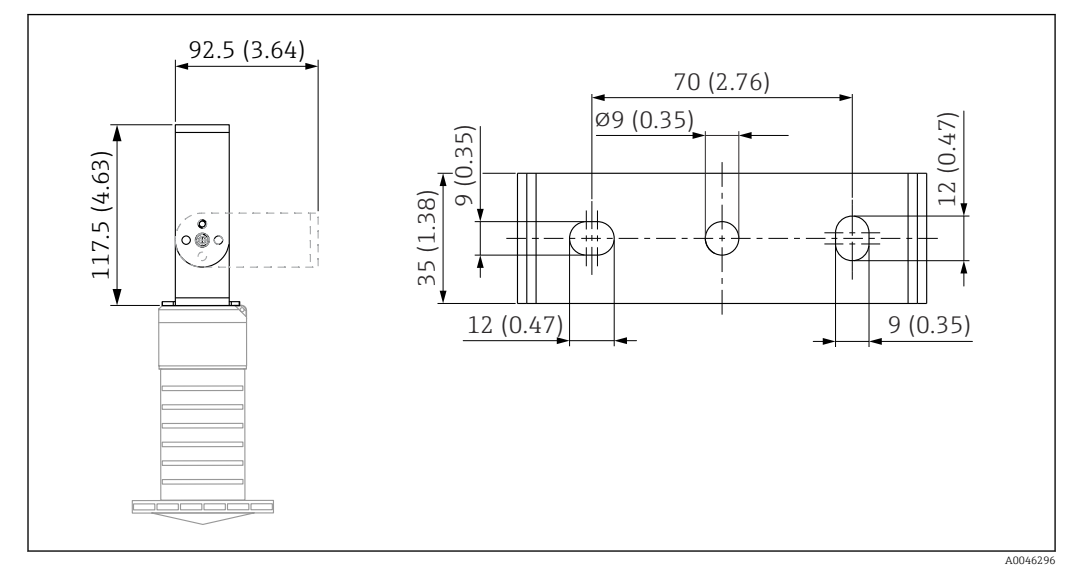

 *31 Dimensioni della staffa di montaggio, unità ingegneristica: mm (in)*

Comprende:

- 1 staffa di montaggio, 316L (1.4404)
- $\bullet$  1 staffa ad angolo, 316L (1.4404)
- $\bullet$  3 viti, A4
- 3 dischi di fissaggio, A4

Numero d'ordine

71325079

### 13.1.4 Flangia UNI 3"/DN80/80, PP

La flangia UNI 3"/DN80/80 può essere ordinata insieme al dispositivo mediante la codificazione del prodotto "Accessorio compreso".

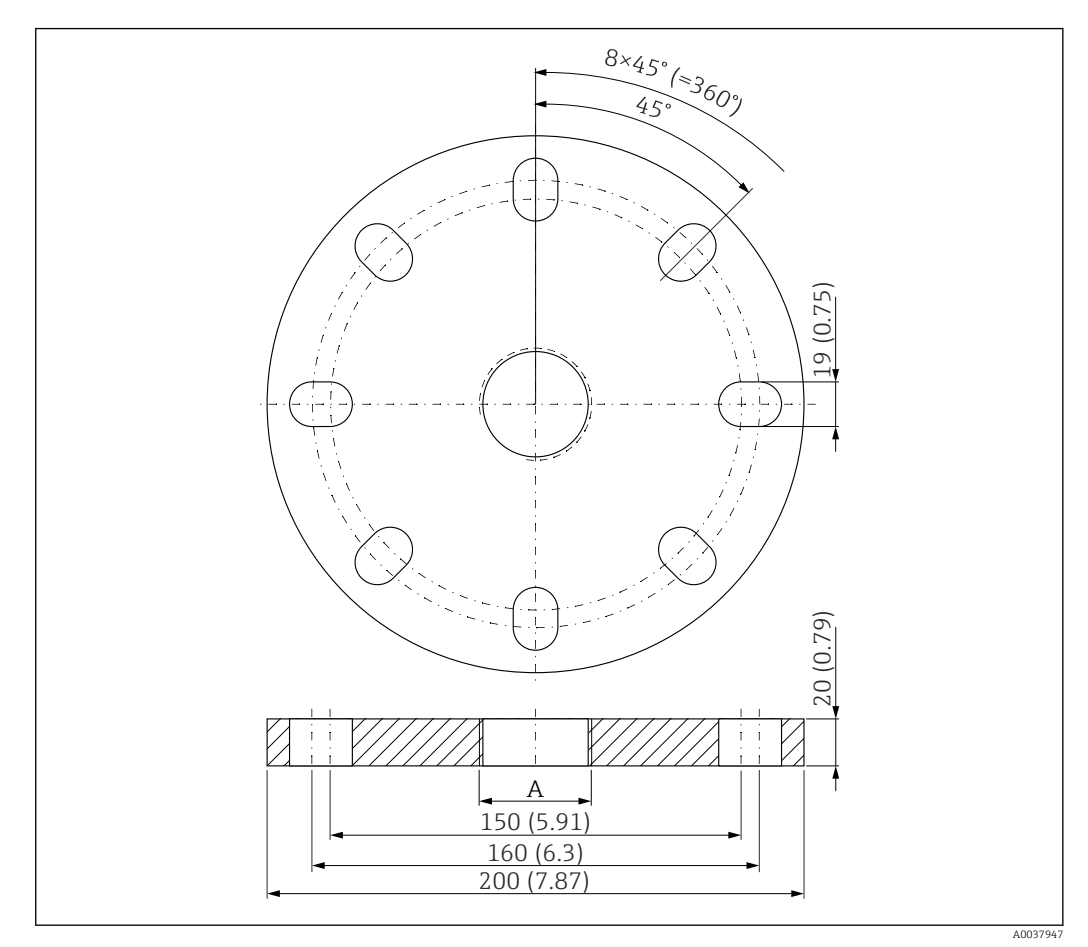

 *32 Dimensioni della flangia UNI 3"/DN80/80, unità ingegneristica: mm (in)*

*A Connessione del sensore in base alla codificazione del prodotto "Connessione al processo sul lato posteriore"*

#### Materiale PP

Numero d'ordine FAX50-####

### 13.1.5 Flangia UNI 4"/DN100/100, PP

La flangia UNI 4"/DN100/100 può essere ordinata insieme al dispositivo mediante la codificazione del prodotto "Accessorio compreso".

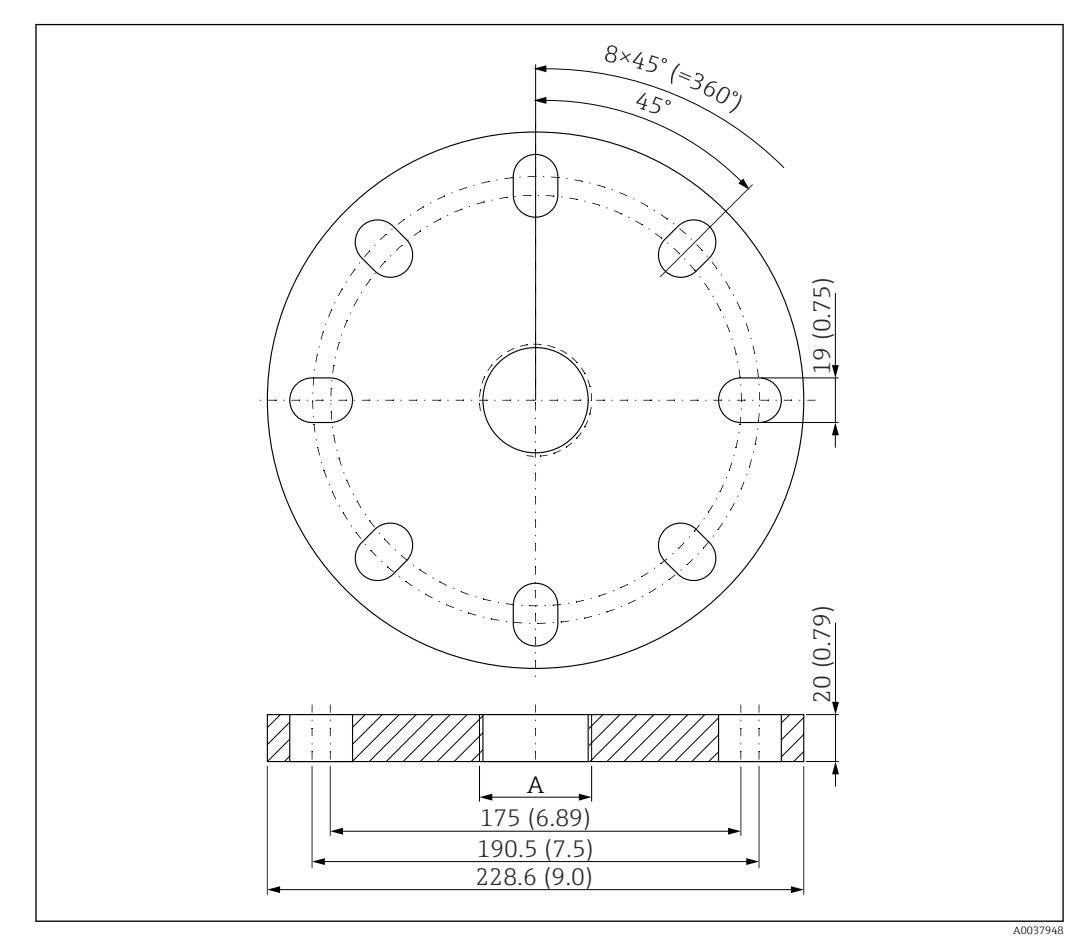

 *33 Dimensioni della flangia UNI 4"/DN100/100, unità ingegneristica: mm (in)*

*A Connessione del sensore in base alla codificazione del prodotto "Connessione al processo sul lato posteriore"*

### Materiale PP

Numero d'ordine FAX50-####

#### 13.1.6 Trave a mensola, orientabile

#### Installazione del sensore

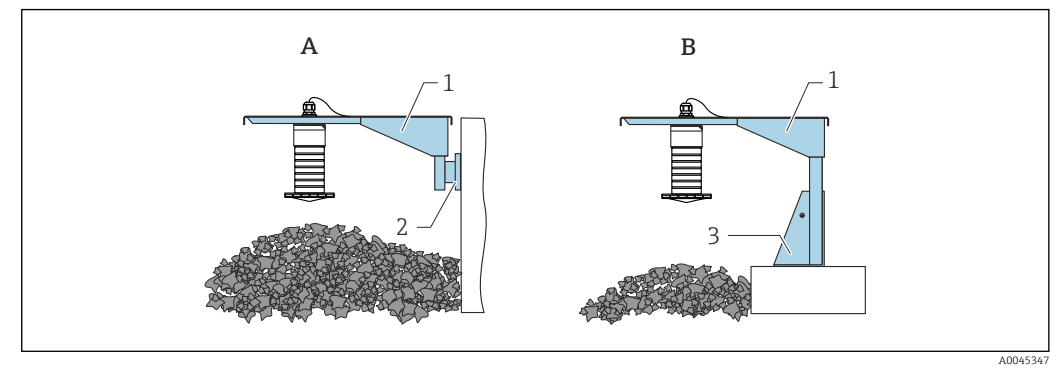

 *34 Tipo di installazione con connessione al processo del sensore sul lato posteriore*

- *A Installazione con trave a mensola e staffa a parete*
- *B Installazione con trave a mensola e telaio di montaggio*
- *1 Trave a mensola*
- *2 Staffa per montaggio a parete*
- *3 Telaio di montaggio*

*Braccio della trave a mensola da 500 mm, per connessioni G 1" o MNPT 1" sul lato posteriore*

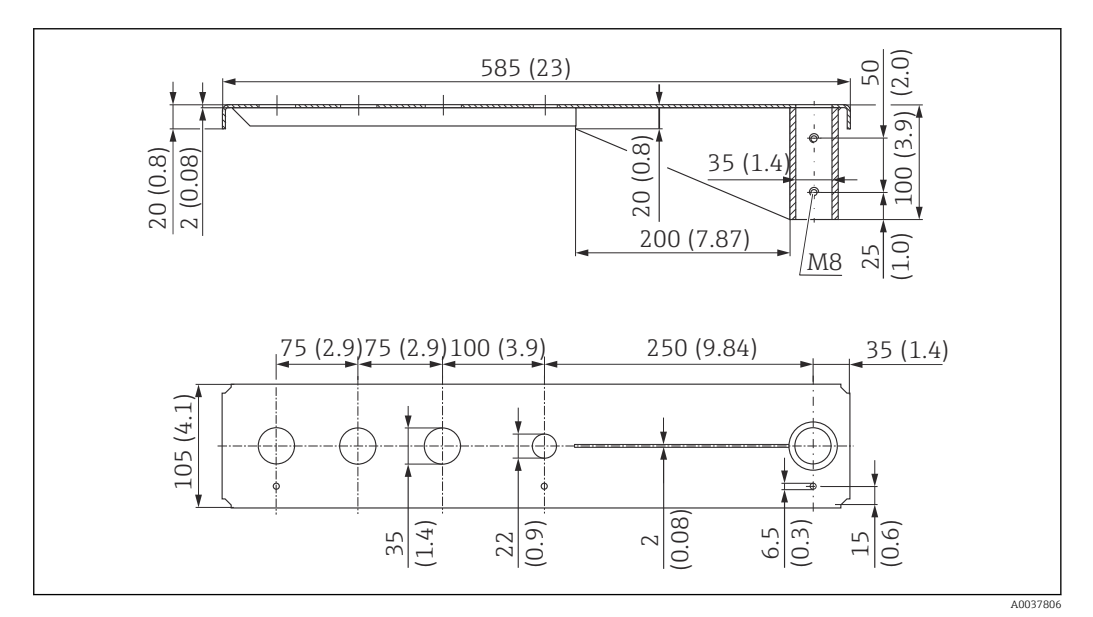

 *35 Dimensioni. Unità di misura mm (in)*

#### Peso:

3,0 kg (6,62 lb)

#### Materiale

316L (1.4404)

- Prese di misura da 35 mm (1,38 in) per tutte le connessioni G 1" o MNPT 1" sul lato  $\left| \cdot \right|$ posteriore
	- La presa di misura da 22 mm (0,87 in) può essere utilizzata per qualsiasi sensore addizionale
	- Le viti di fissaggio sono comprese nella fornitura

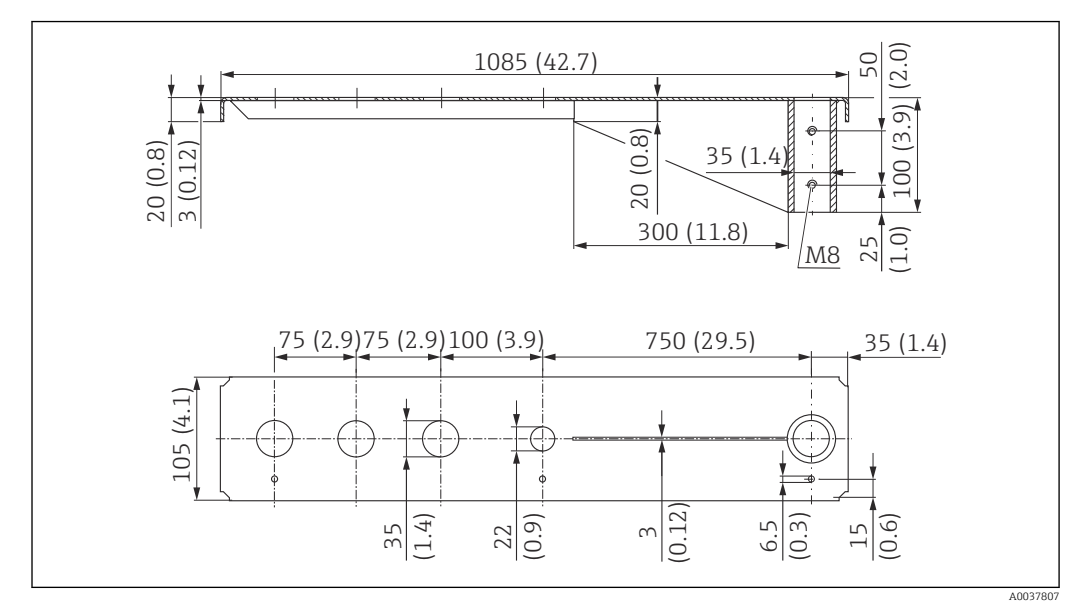

*Braccio della trave a mensola da 1000 mm, per connessioni G 1" o MNPT 1" sul lato posteriore*

 *36 Dimensioni. Unità di misura mm (in)*

Peso:

5,4 kg (11,91 lb)

Materiale 316L (1.4404)

Codice d'ordine

71452316

- Prese di misura da 35 mm (1,38 in) per tutte le connessioni G 1" o MNPT 1" sul lato  $|1 \cdot |$ posteriore
	- La presa di misura da 22 mm (0,87 in) può essere utilizzata per qualsiasi sensore addizionale
	- Le viti di fissaggio sono comprese nella fornitura

#### Telaio, 700 mm (27,6 in)

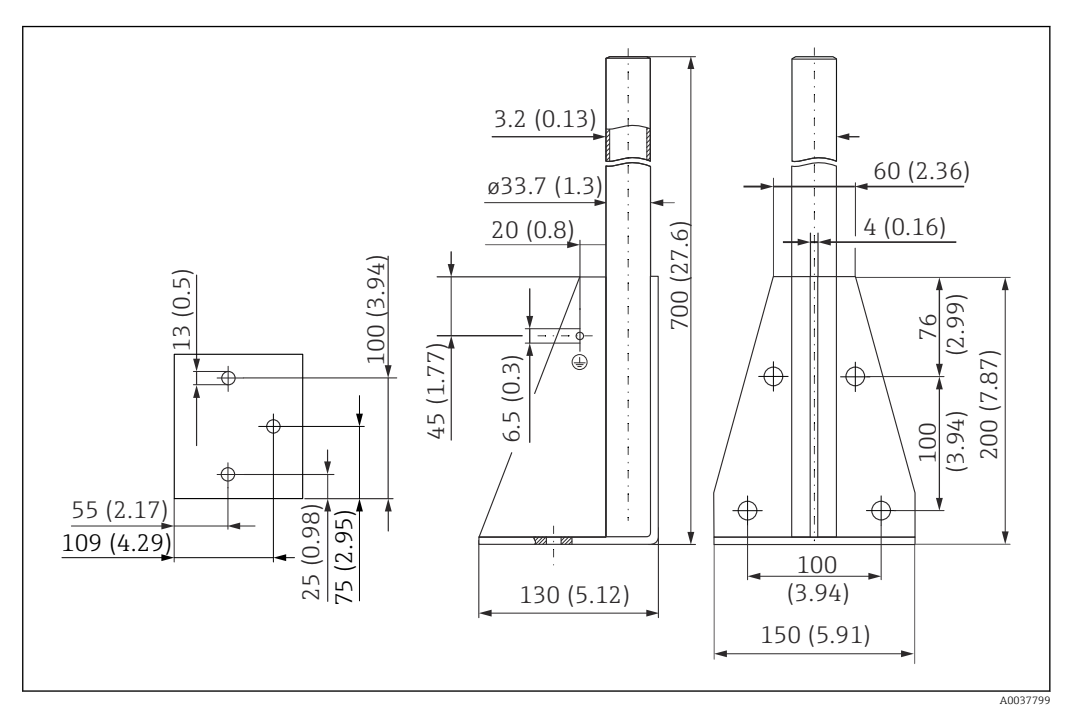

 *37 Dimensioni. Unità di misura mm (in)*

#### Peso:

4,0 kg (8,82 lb)

#### Materiale 316L (1.4404)

Codice d'ordine 71452327

#### Telaio, 1400 mm (55,1 in)

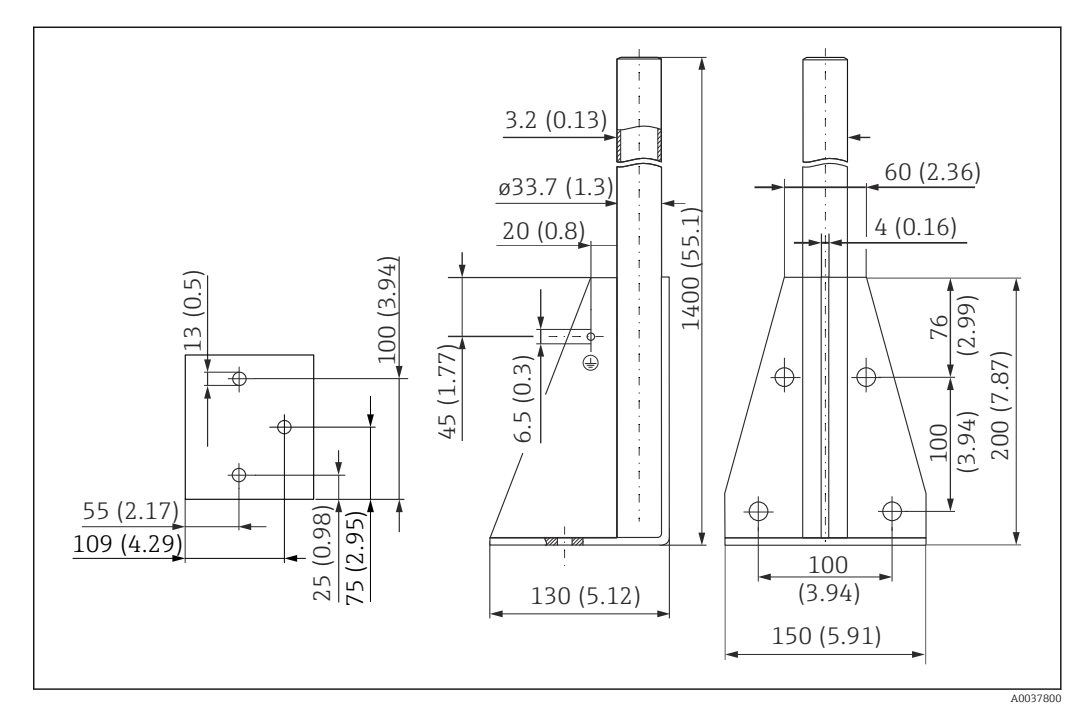

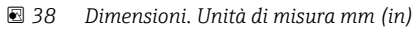

Endress+Hauser 51

#### Peso:

6,0 kg (13,23 lb)

Materiale 316L (1.4404)

Codice d'ordine 71452326

#### Staffa a parete per trave a mensola con cardine

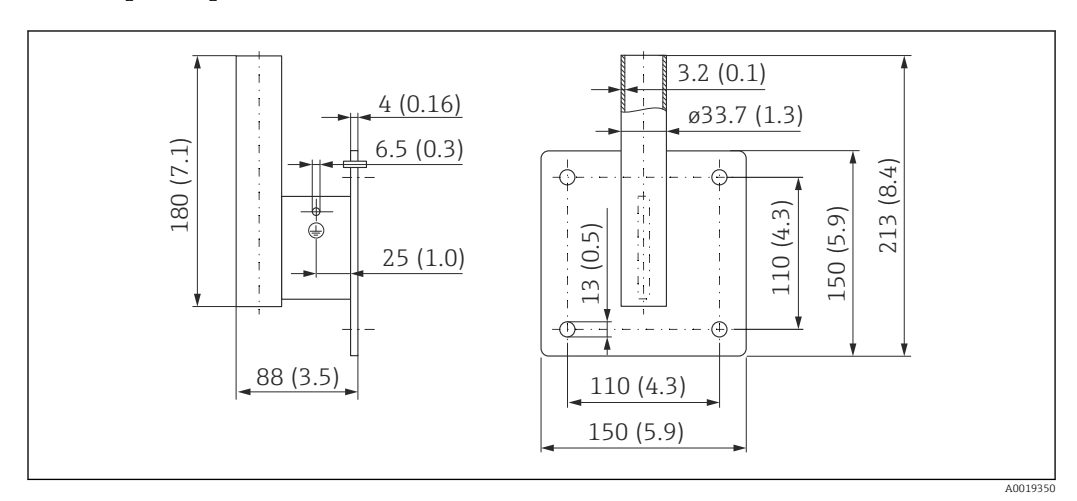

 *39 Dimensioni della staffa a parete. Unità di misura mm (in)*

## Peso

1,21 kg (2,67 lb)

Materiale 316L (1.4404)

### 13.1.7 Staffa di montaggio per soletta

La staffa di montaggio per la soletta può essere ordinata insieme al dispositivo mediante la codificazione del prodotto "Accessorio compreso".

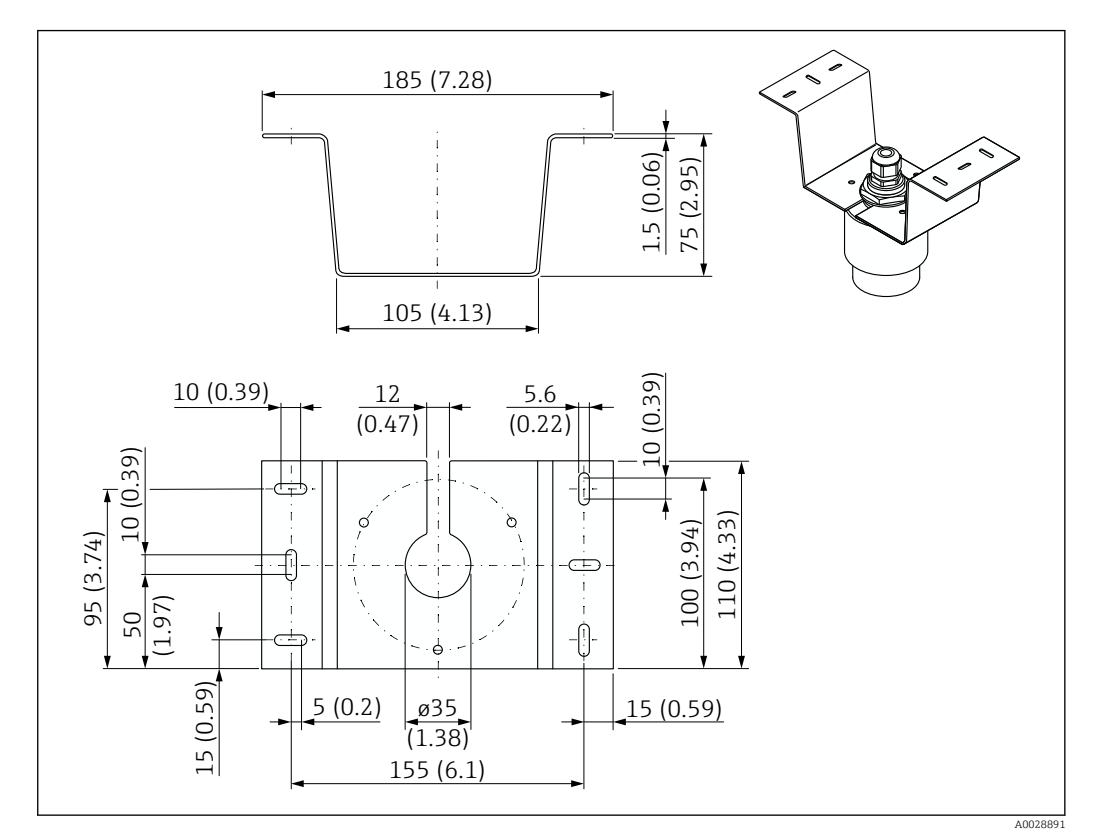

 *40 Dimensioni della staffa di montaggio per soletta. Unità di misura mm (in)*

Materiale 316L (1.4404)

### 13.1.8 Staffa di montaggio ruotabile

La staffa di montaggio può essere ordinata insieme al dispositivo mediante la codificazione del prodotto "Accessorio compreso".

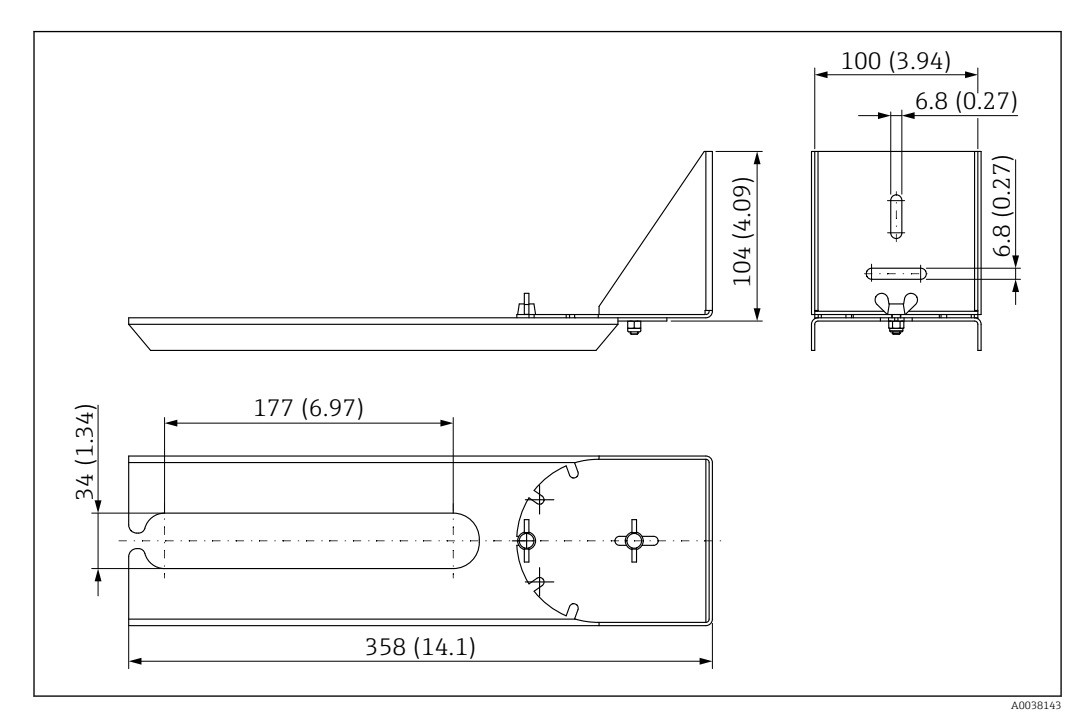

 *41 Dimensioni della staffa di montaggio ruotabile. Unità di misura mm (in)*

#### Materiale

316L (1.4404)

### 13.1.9 Staffa di montaggio orizzontale

La staffa di montaggio orizzontale serve per installare il dispositivo in spazi ristretti.

La staffa di montaggio può essere ordinata insieme al dispositivo mediante la codificazione del prodotto "Accessorio compreso".

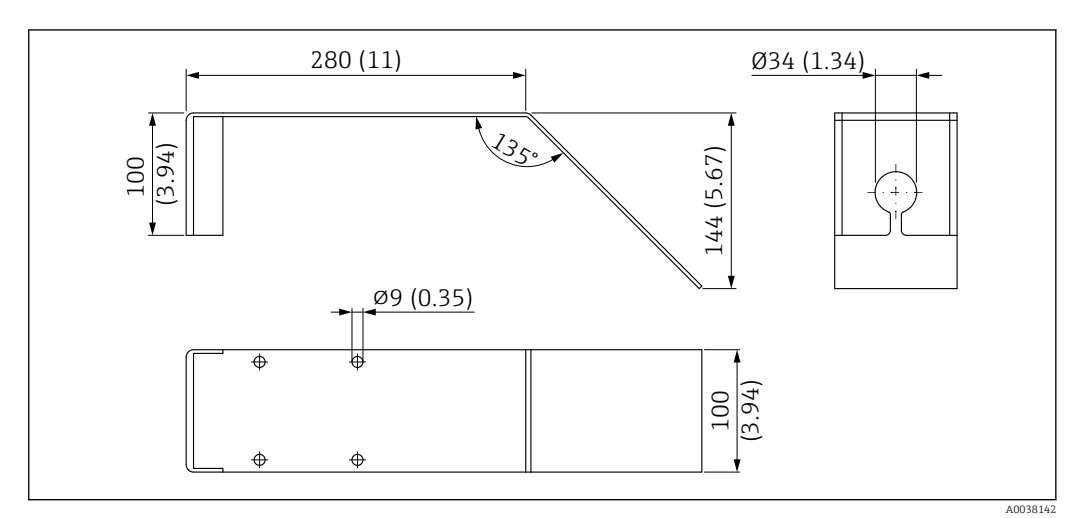

 *42 Dimensioni della staffa di montaggio orizzontale. Unità di misura mm (in)*

Materiale 316L (1.4404)

### 13.1.10 Unità di puntamento FAU40

L'unità di puntamento serve per allineare in modo ottimale il sensore con i solidi sfusi.

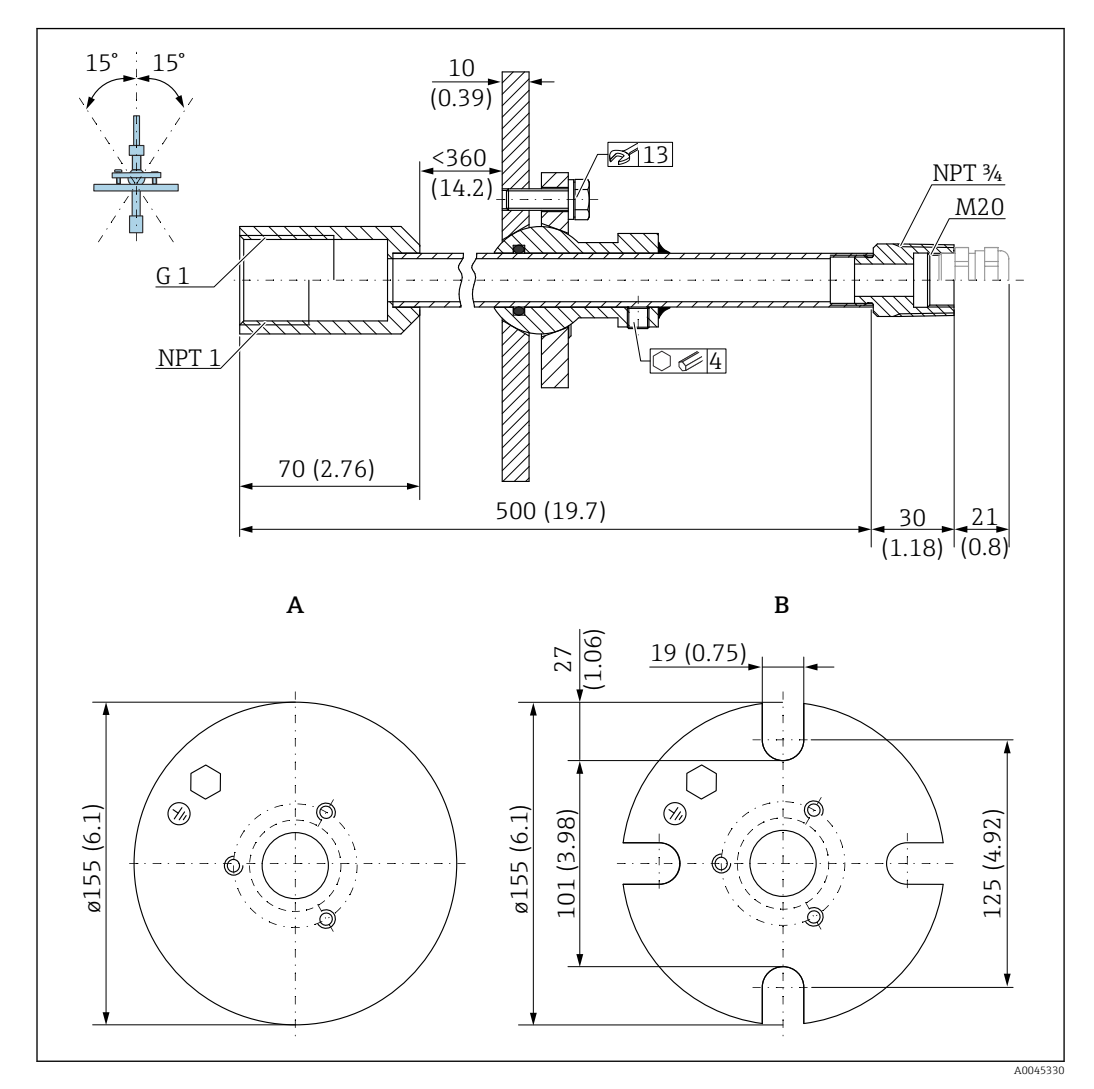

 *43 Dimensioni. Unità di misura mm (in)*

- *A Flangia a saldare*
- *B Flangia UNI*

#### Materiale

- Flangia: 304
- Tubo: acciaio, galvanizzato
- Pressacavo: 304 o acciaio, galvanizzato

#### Codice d'ordine FAU40-##

Utilizzabile per tutte le connessioni del sensore G1" o MNPT1 sul lato posteriore, H filettatura maschio e cavo di collegamento max. Ø 10 mm (0,43 in), lunghezza minima 600 mm (23,6 in).

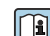

Informazioni tecniche TI00179F

### 13.1.11 Flangia regolabile/puntatore

La flangia regolabile/puntatore è utilizzata per allineare il misuratore FMR20

La flangia regolabile/puntatore può essere ordinata insieme al dispositivo mediante la codificazione del prodotto "Accessorio compreso".

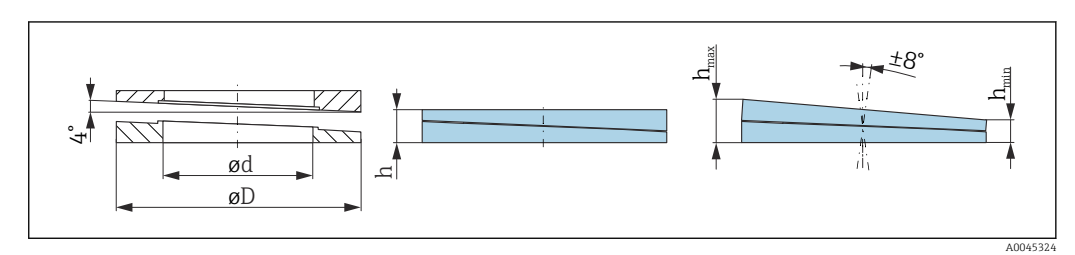

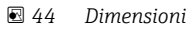

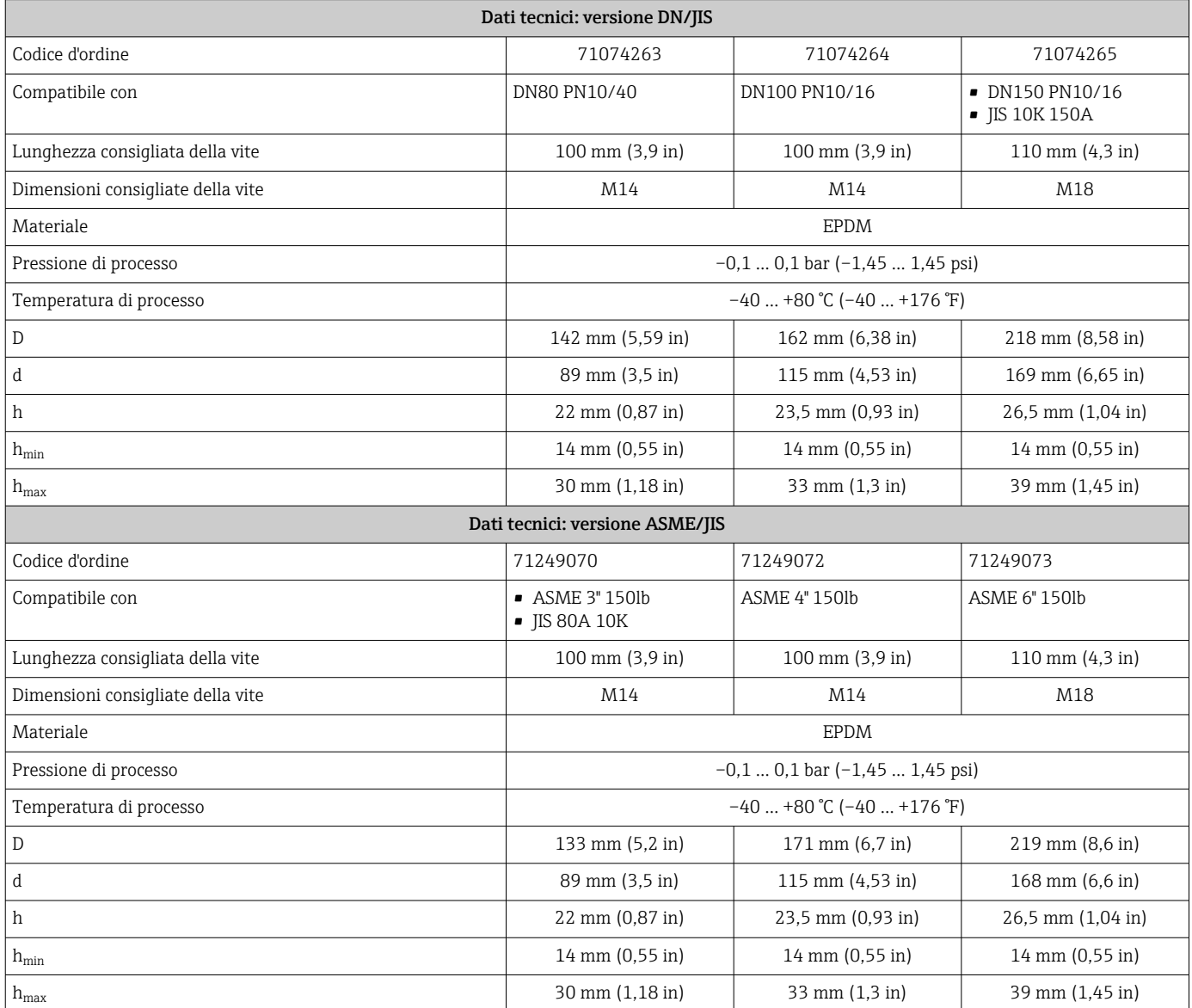

### 13.2 Accessori specifici per l'assistenza

#### Applicator

Software per selezionare e dimensionare i misuratori Endress+Hauser:

- Calcolo di tutti i dati necessari per individuare il misuratore più idoneo: ad es. perdita di carico, accuratezza o connessioni al processo.
- Illustrazione grafica dei risultati del calcolo

Gestione, documentazione e consultazione di tutti i dati e parametri relativi a un progetto per tutto il ciclo di vita del progetto.

Applicator è disponibile:

https://portal.endress.com/webapp/applicator

#### **Configuratore**

Product Configurator: strumento per la configurazione dei singoli prodotti

- Dati di configurazione sempre aggiornati
- A seconda del dispositivo: inserimento diretto di informazioni specifiche sul punto di misura come il campo di misura o la lingua operativa
- Verifica automatica dei criteri di esclusione
- Generazione automatica del codice d'ordine e salvataggio in formato PDF o Excel
- Possibilità di ordinare direttamente nell'Online Shop di Endress+Hauser

Il Configuratore è disponibile sul sito Endress+Hauser: www.it.endress.com -> Fare clic su "Corporate" -> Selezionare il proprio paese -> Fare clic su "Prodotti" -> Selezionare il prodotto avvalendosi dei filtri e della casella di ricerca -> Aprire la pagina prodotto -> Il tasto "Configurare" a destra dell'immagine del prodotto apre il configuratore.

#### W@M

Life Cycle Management per gli impianti

W@M comprende varie applicazioni software, utili durante l'intero processo: dalla pianificazione all'acquisizione delle materie prime, all'installazione, alla messa in servizio e all'uso dei misuratori. Sono disponibili tutte le informazioni relative a ogni singolo dispositivo per tutto il suo ciclo di vita, come stato nel dispositivo, parti di ricambio e documentazione specifica.

L'applicazione contiene già i dati relativi al dispositivo Endress+Hauser acquistato. Endress+Hauser si impegna inoltre a gestire e ad aggiornare i record di dati.

W@M è disponibile:

[www.endress.com/lifecyclemanagement](http://www.endress.com/lifecyclemanagement)

# 14 Dati tecnici

### 14.1 Ingresso

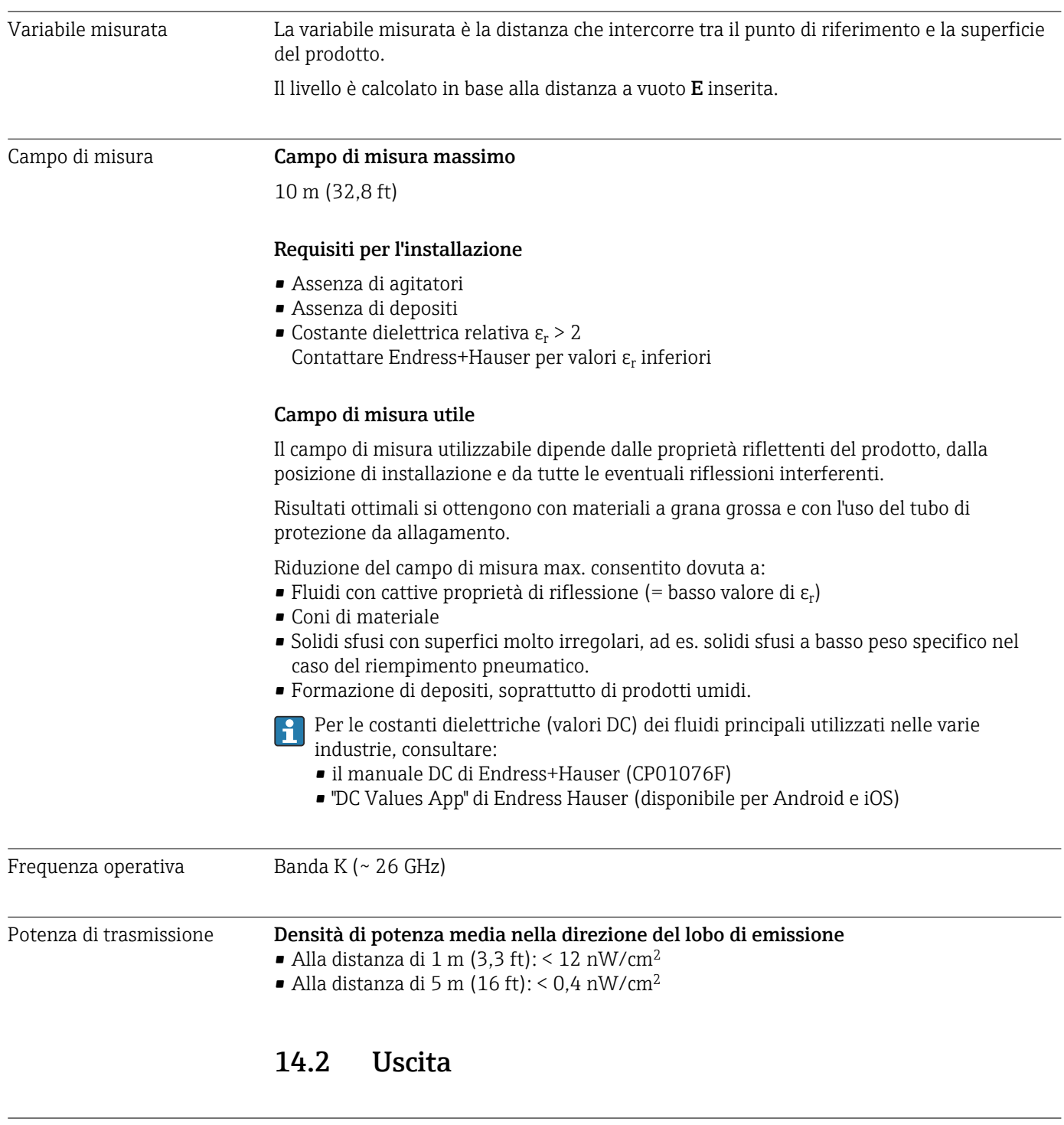

Uscita digitale **Modbus<sup>®</sup>** 

Interfaccia Modbus differenziale e dedicata mediante coppia di fili separata

### Tecnologia wireless Bluetooth®

Il dispositivo è dotato di interfaccia con tecnologia wireless *Bluetooth*® e può essere controllato e configurato mediante questa interfaccia utilizzando l'app SmartBlue.

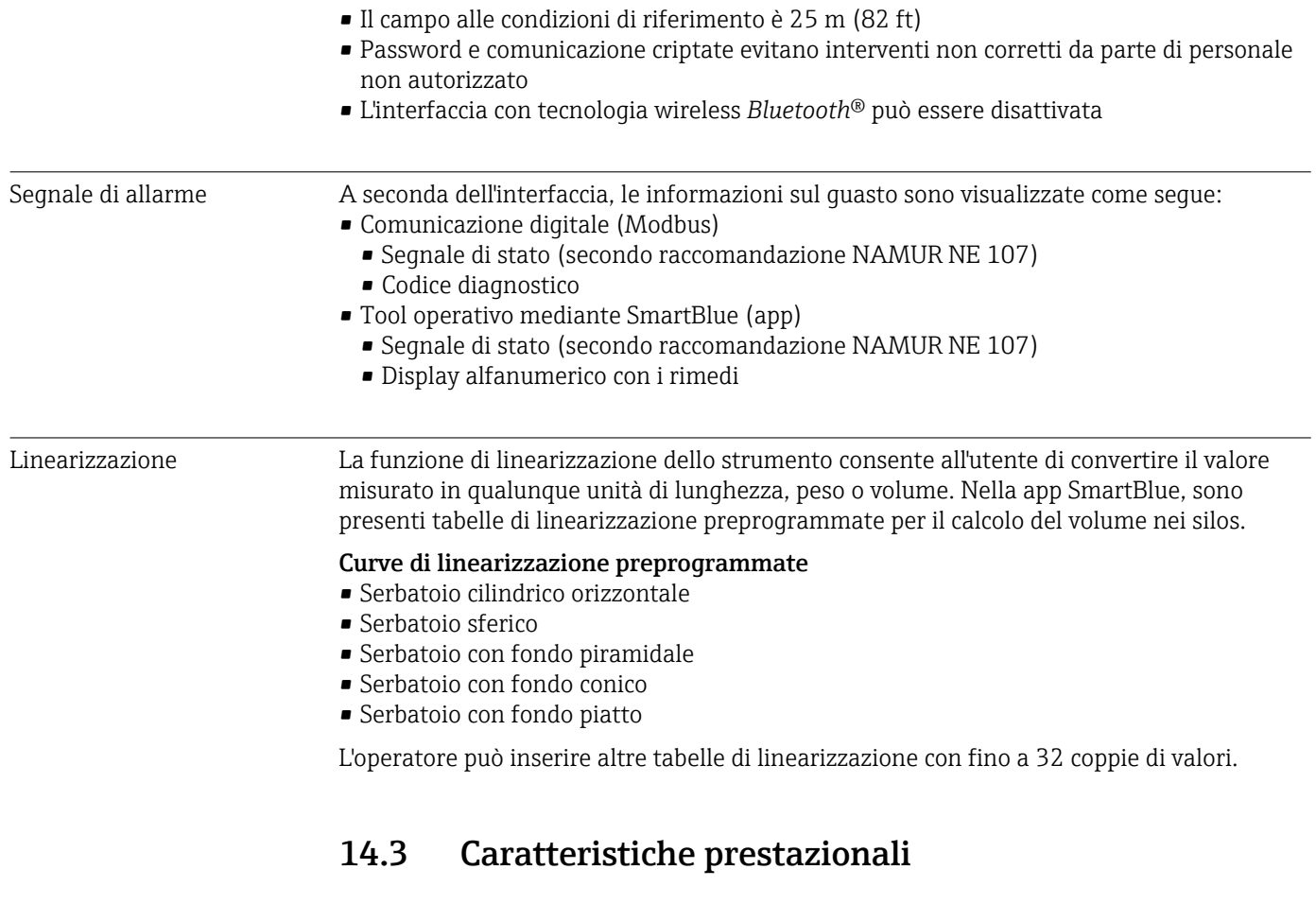

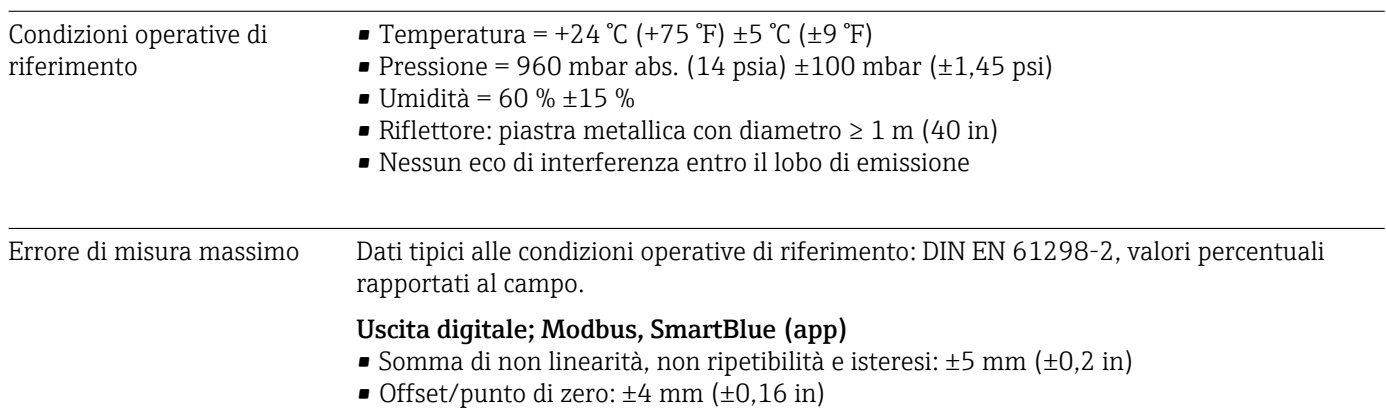

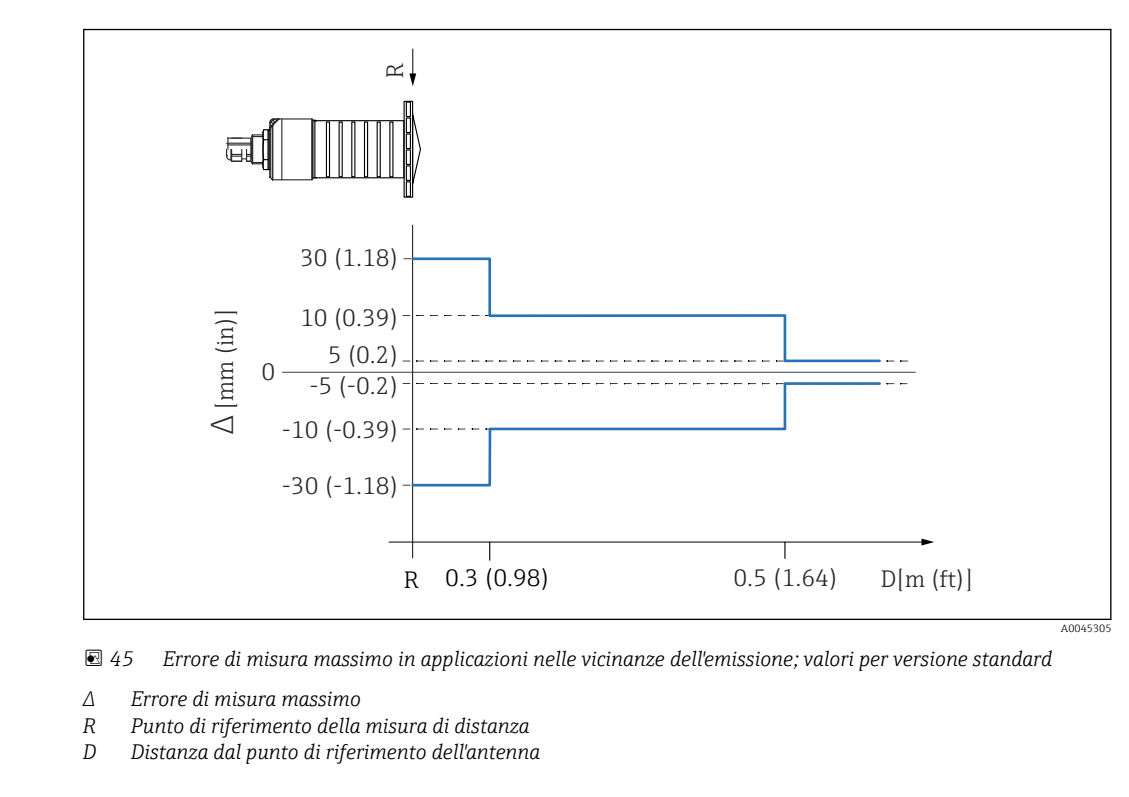

#### Valori differenti in applicazioni nelle vicinanze dell'emissione

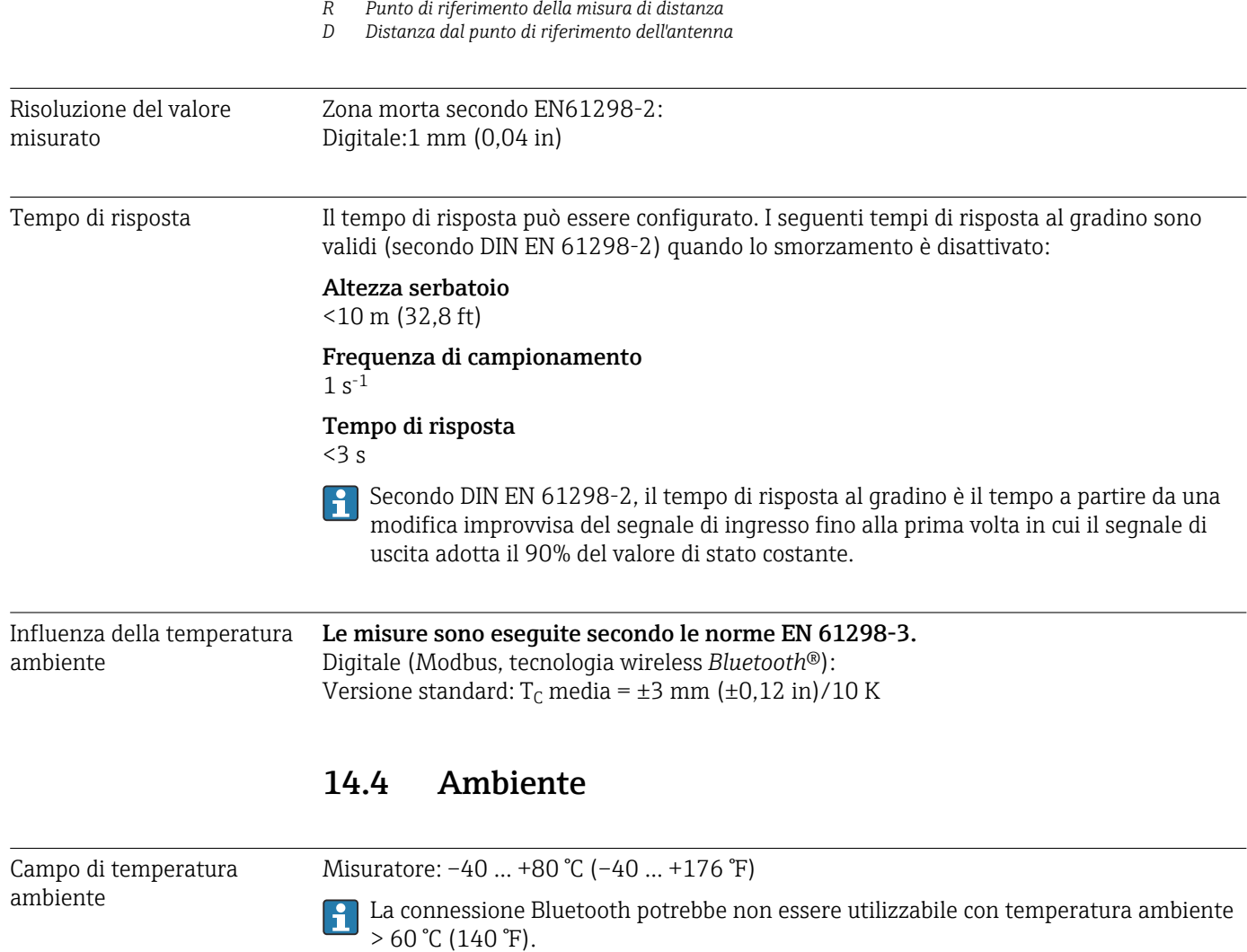

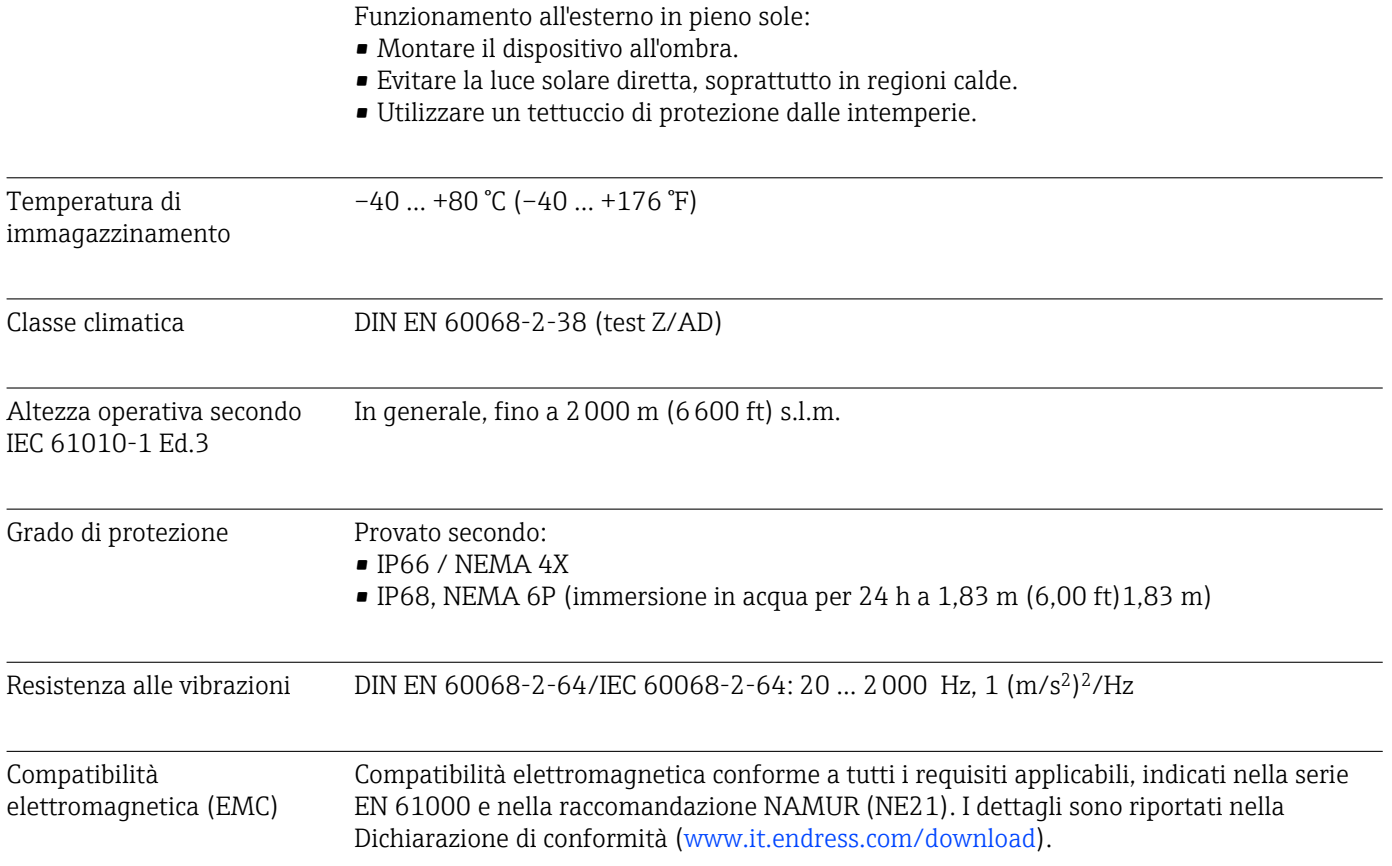

### 14.5 Processo

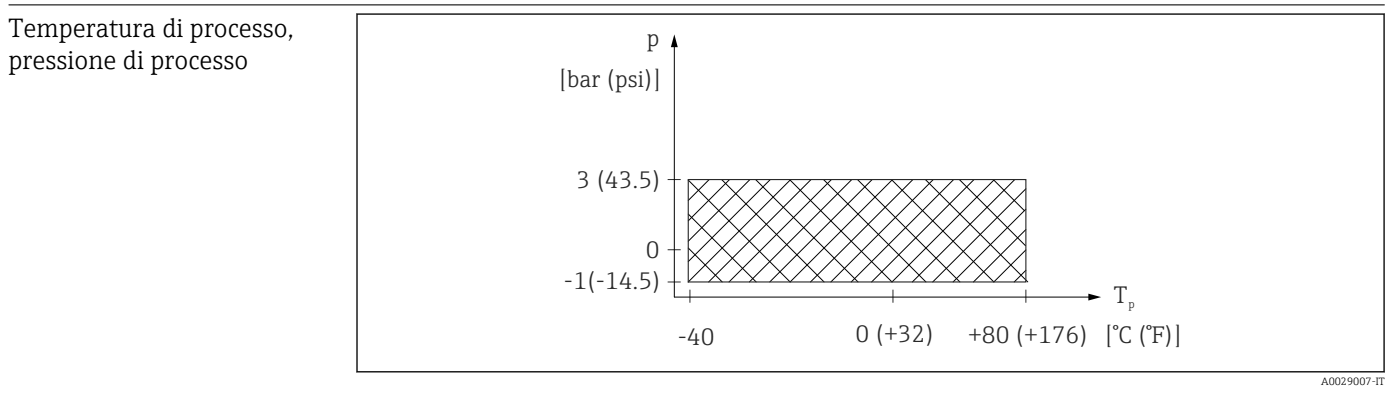

 *46 FMR20: campo consentito per temperatura e pressione di processo*

### Campo della temperatura di processo

 $-40$  ...  $+80$  °C ( $-40$  ...  $+176$  °F)

Campo della pressione di processo, connessione al processo filettata

- $p_{rel} = -1$  ... 3 bar (-14,5 ... 43,5 psi)
- $p_{\text{ass}}$  < 4 bar (58 psi)

#### Campo della pressione di processo, connessione al processo flangiata UNI

- $p_{rel} = -1$  ... 1 bar (-14,5 ... 14,5 psi)
- $p_{\text{ass}}$  < 2 bar (29 psi)

Il campo di pressione può restringersi ulteriormente nel caso di approvazione CRN.नि

### Costante dielettrica Per solidi

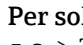

 $\bullet \varepsilon_r \geq 2$  $\bullet$  Contattare Endress+Hauser per valori  $\varepsilon_r$  inferiori

Per le costanti dielettriche (valori DC) dei fluidi principali utilizzati nelle varie industrie, consultare:

- il manuale DC di Endress+Hauser (CP01076F)
- "DC Values App" di Endress Hauser (disponibile per Android e iOS)

# 15 Menu operativo

### 15.1 Panoramica dei parametri Modbus

Le tabelle seguenti forniscono un elenco completo dei parametri a cui è possibile accedere tramite Modbus.

L'indirizzo del registro deve essere incrementato di uno (indirizzo di registro +1) quando si utilizza il master Modbus Memograph M RSG45 o Fieldgate FXA30b. Questo può valere anche per altri master.

### 15.1.1 Sezione: lettura transienti veloci

I parametri più importanti da leggere durante una misura nel formato float32 (usati solo se è necessaria la lettura transienti veloci)

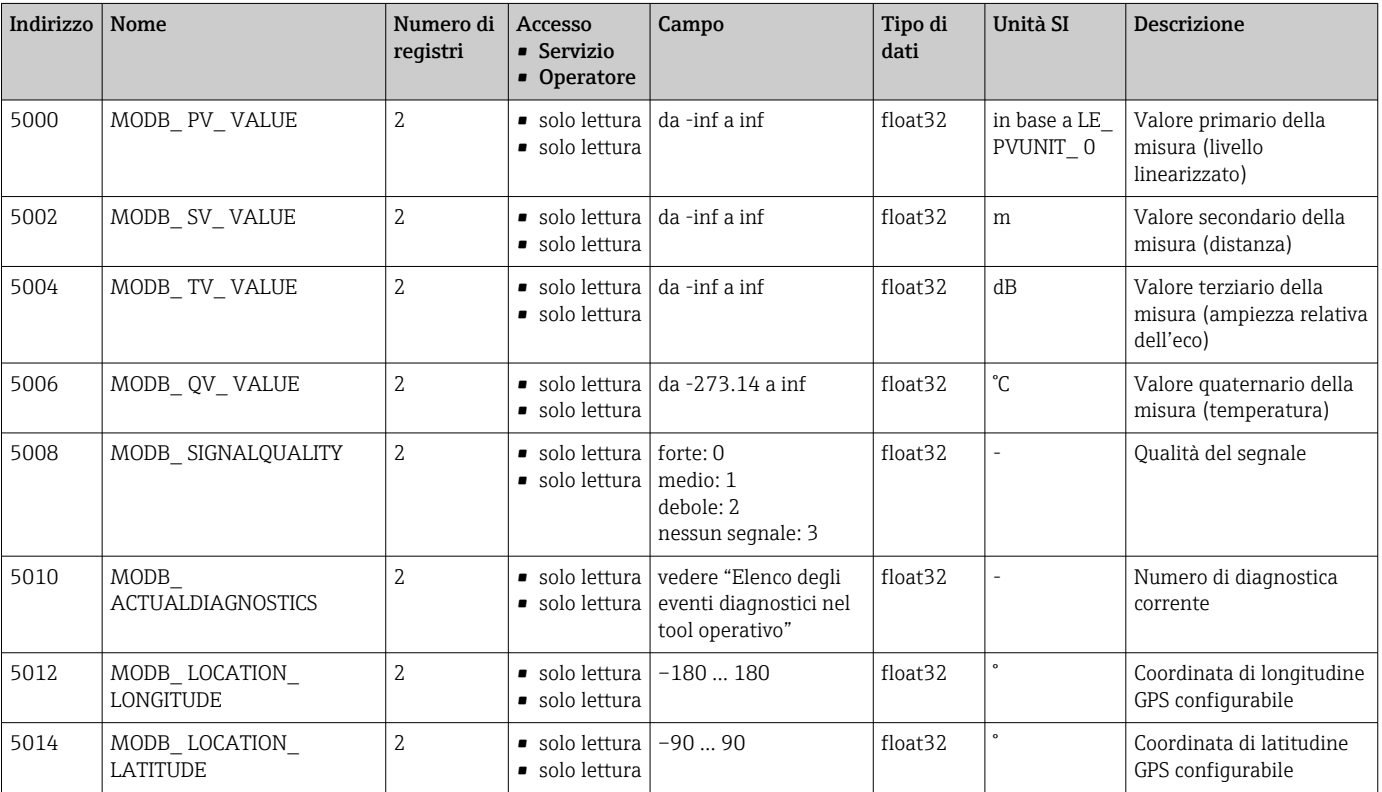

### 15.1.2 Sezione: valori di misura

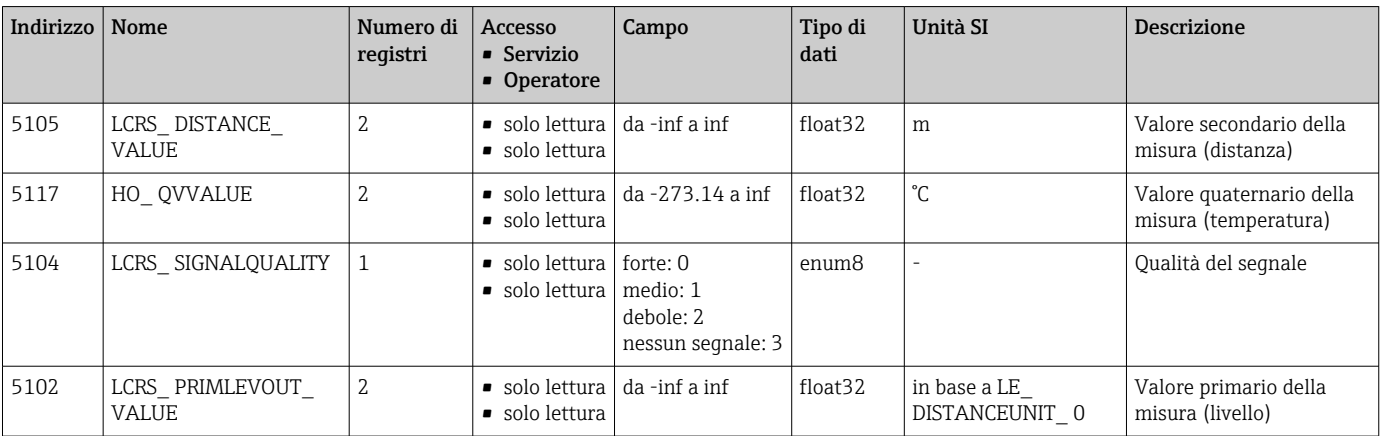

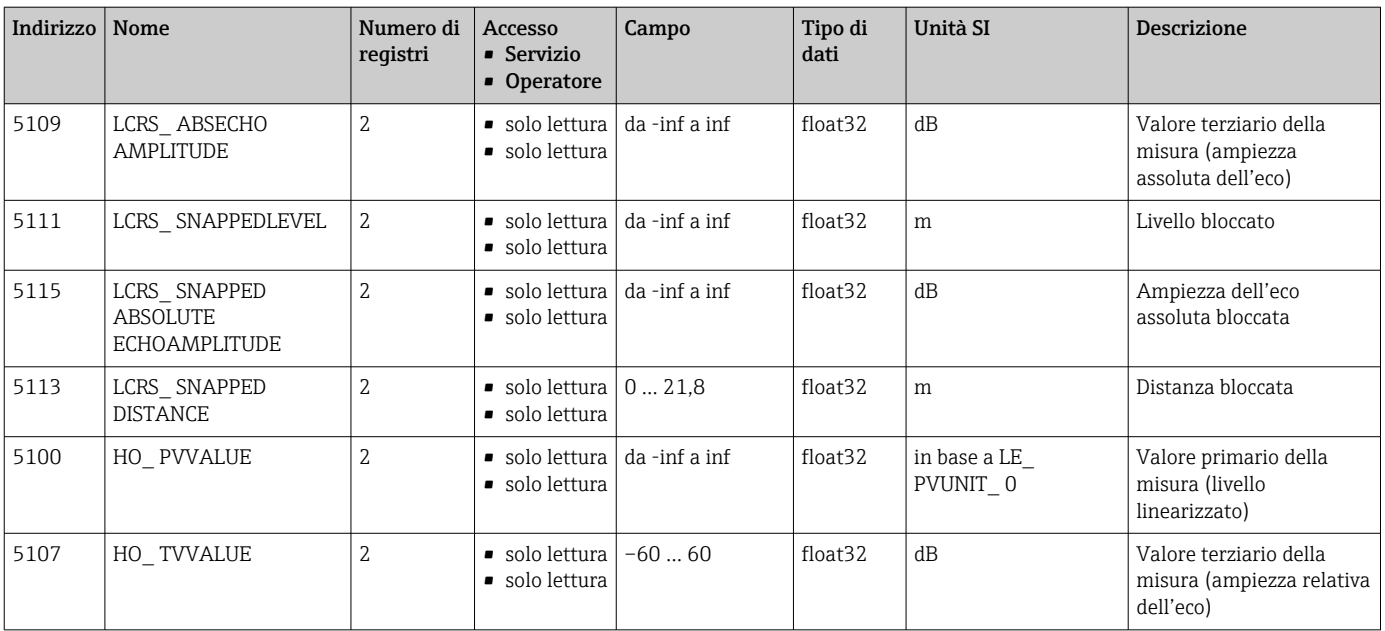

### 15.1.3 Sezione: stato del dispositivo

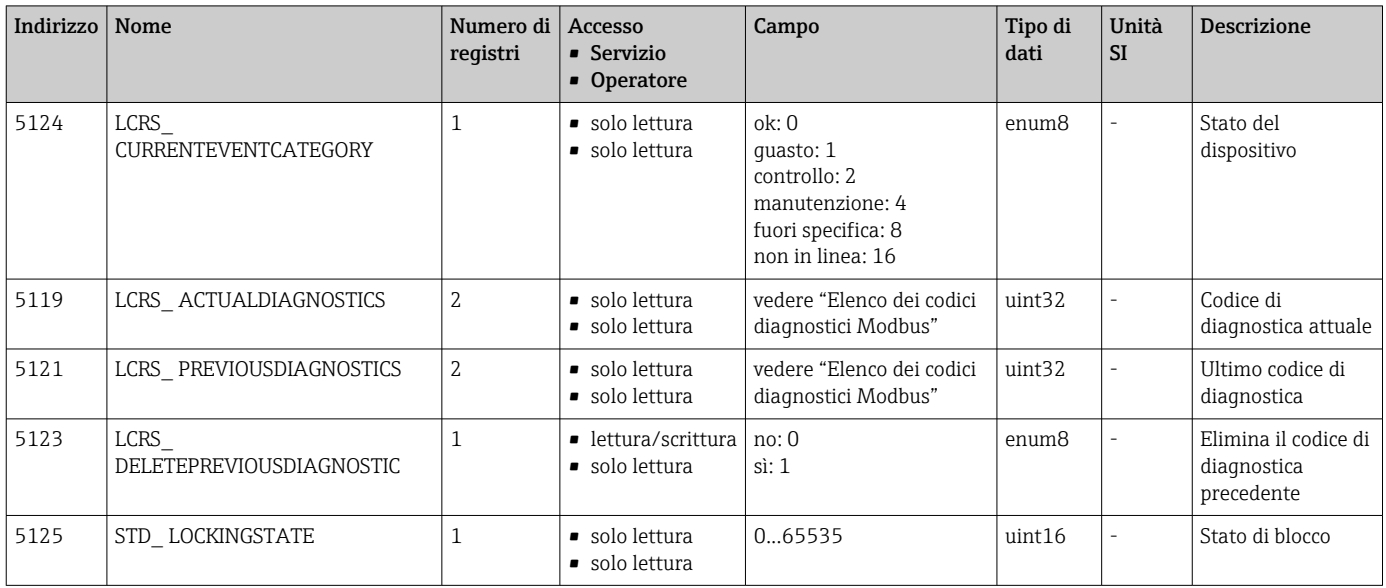

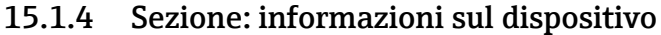

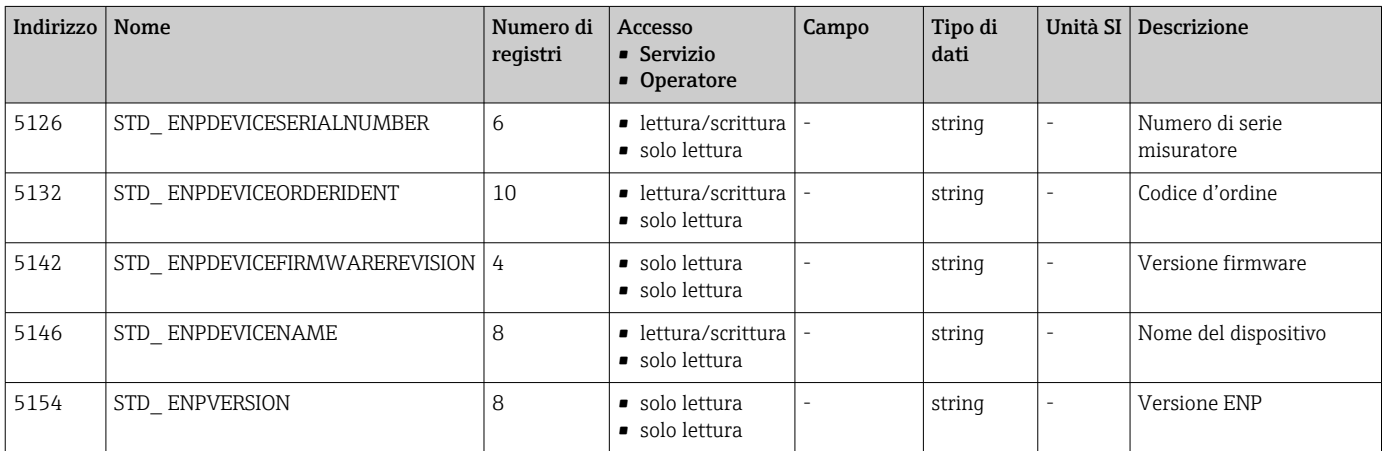

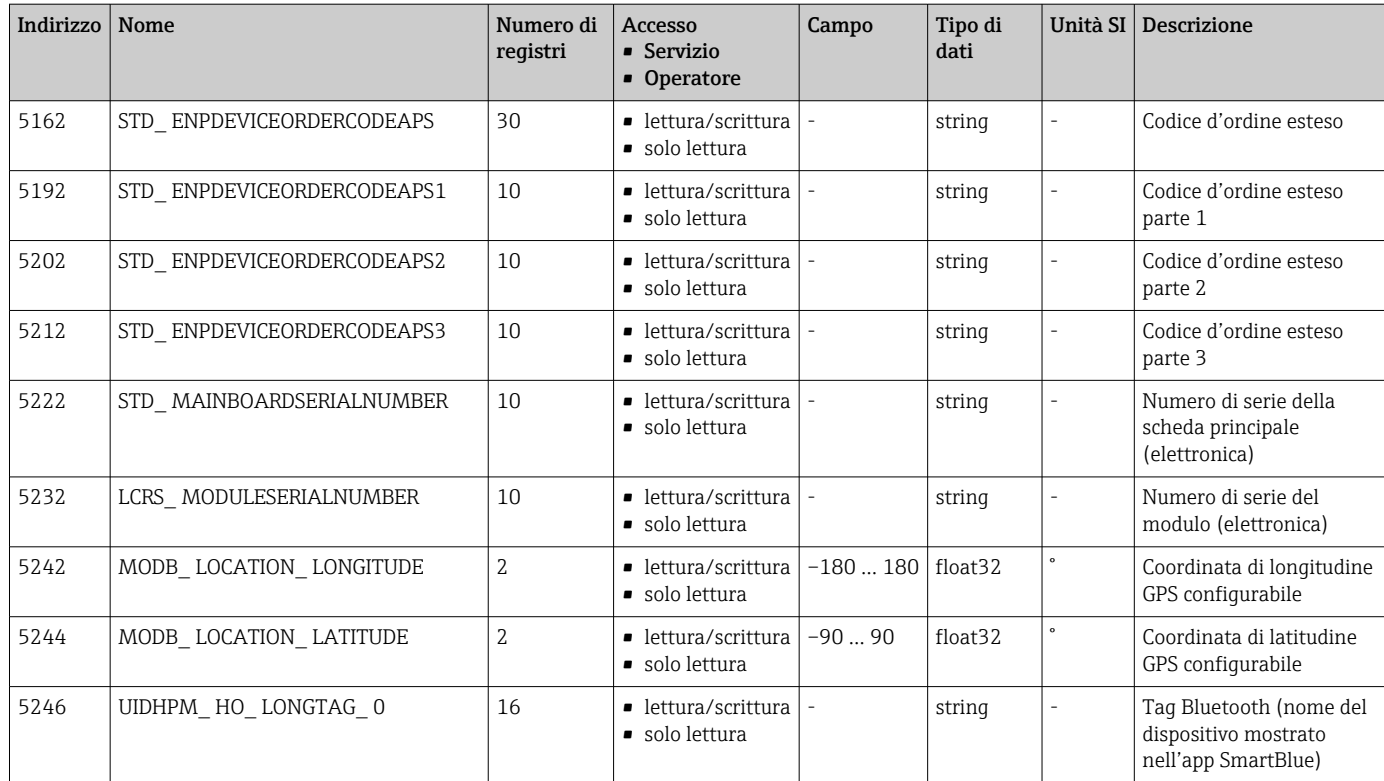

### 15.1.5 Sezione: installazione

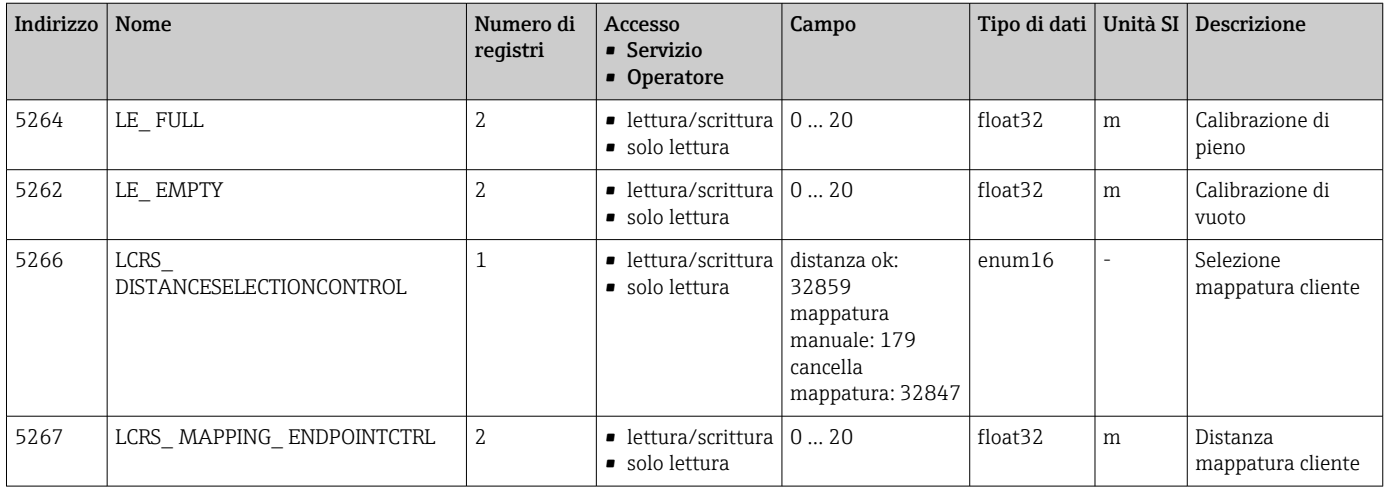

### 15.1.6 Sezione: manutenzione

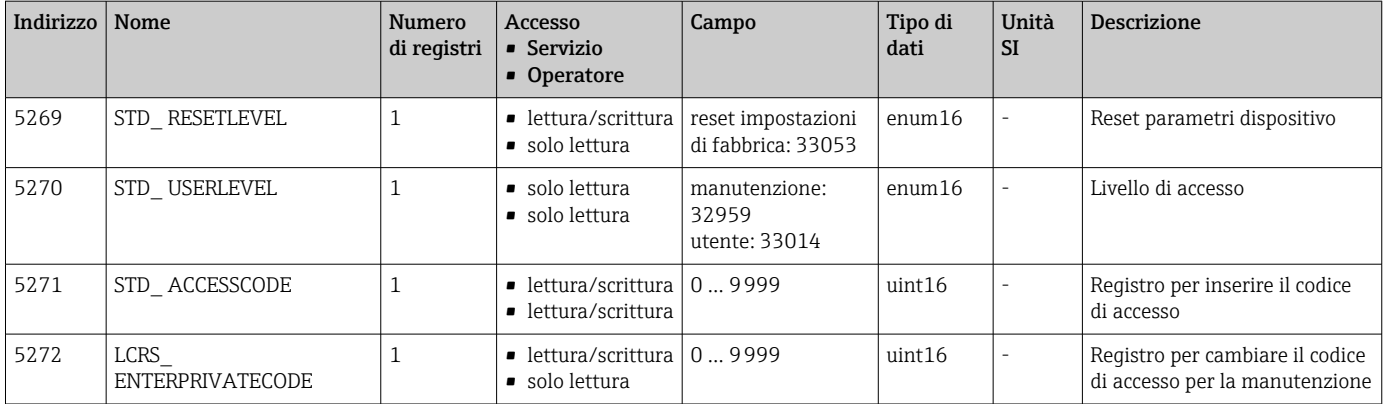

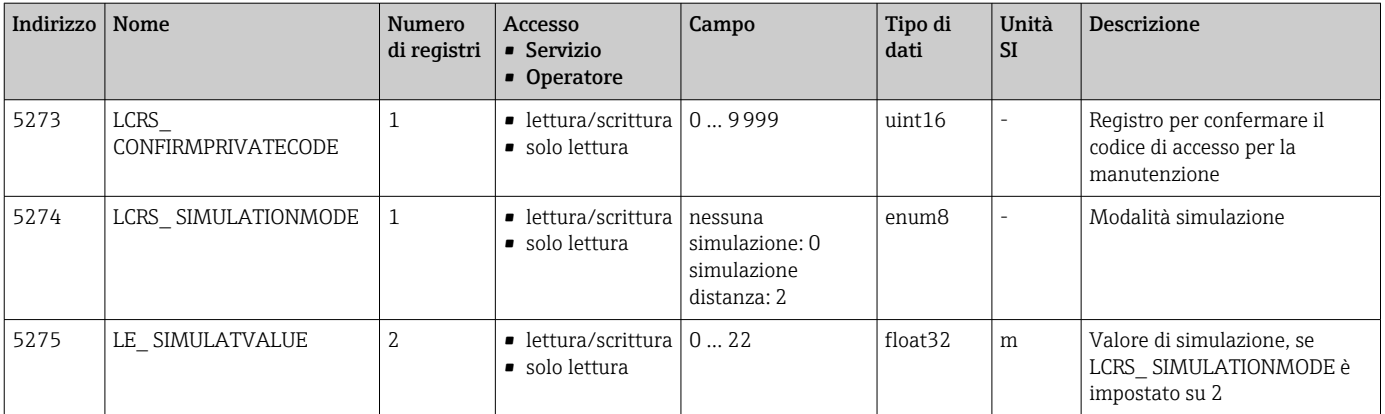

# 15.1.7 Sezione: configurazione della misura

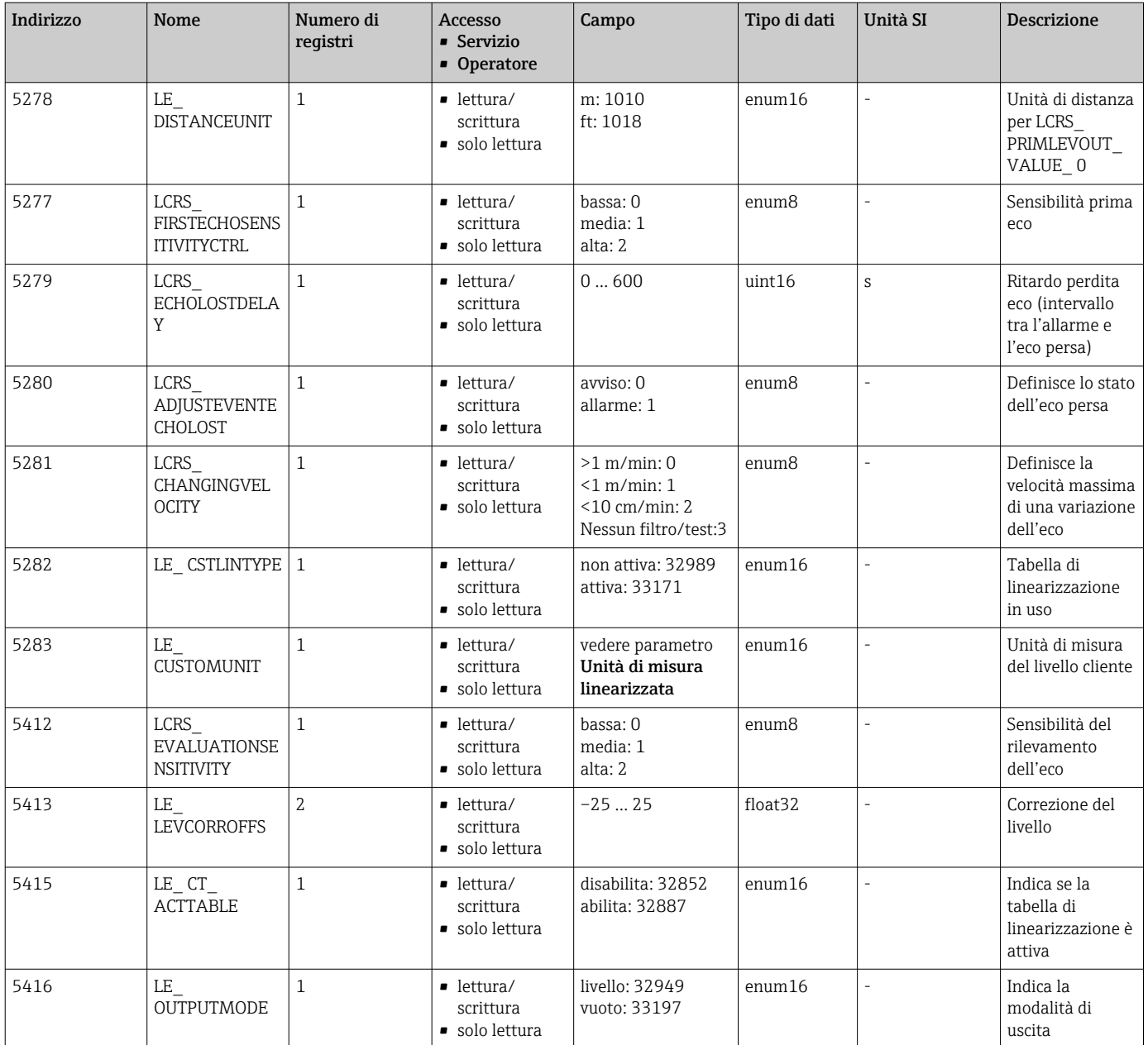

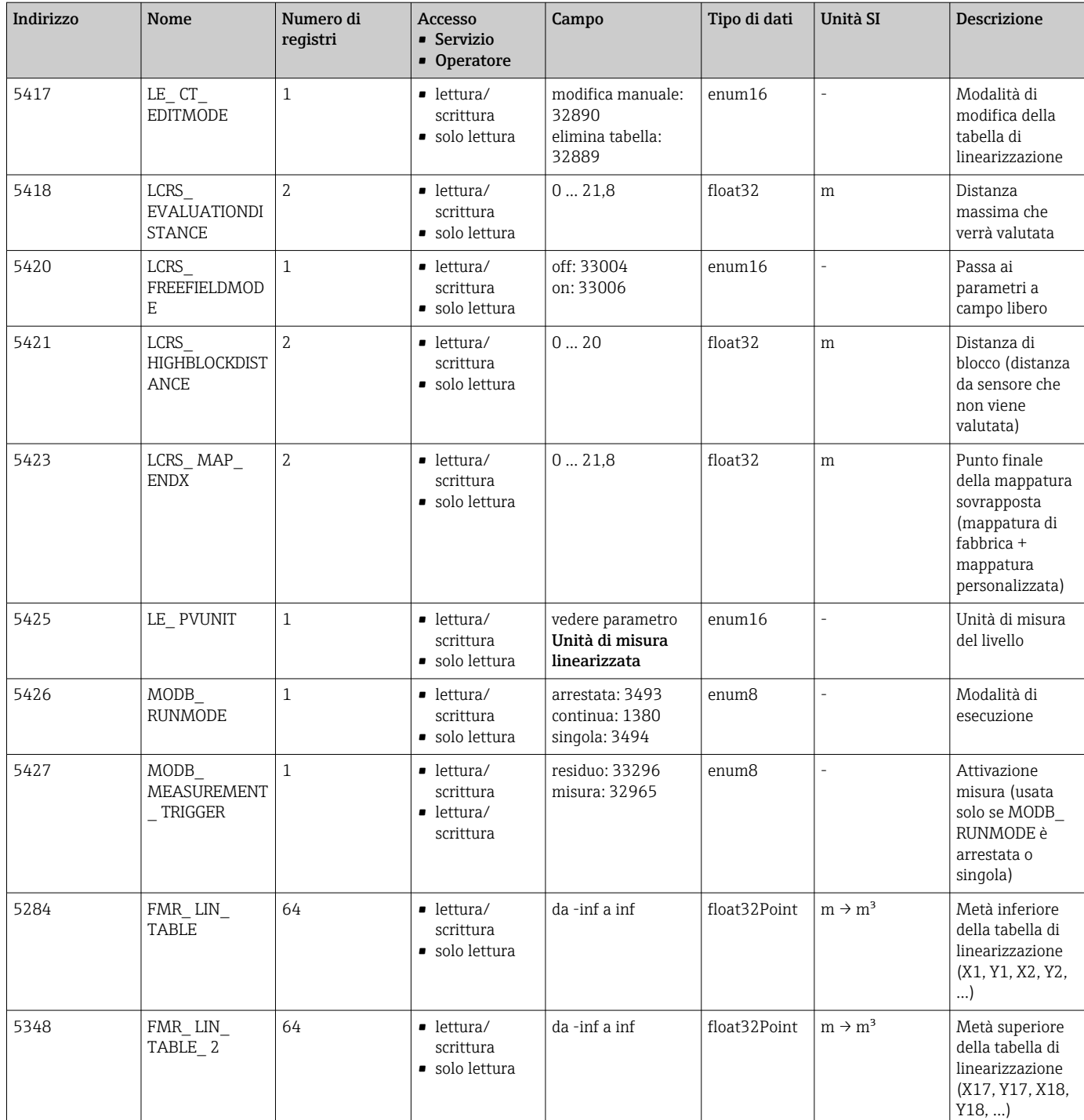

### 15.1.8 Sezione: comunicazione

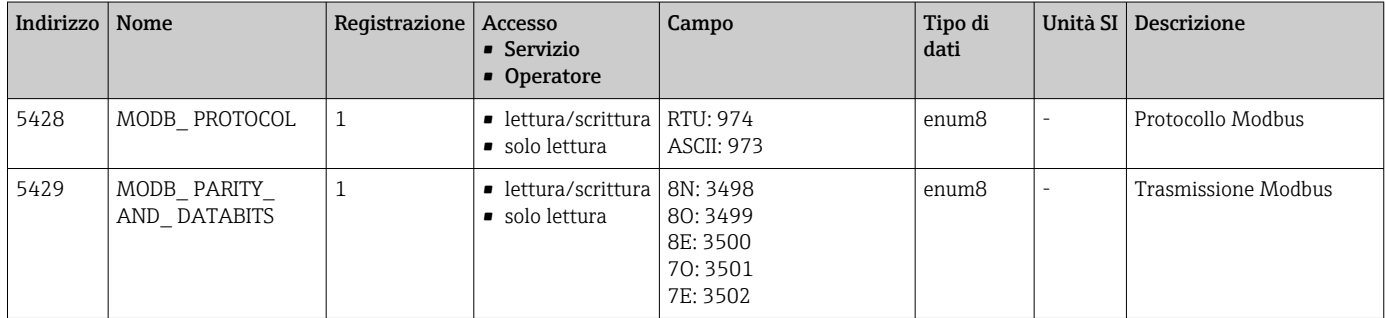

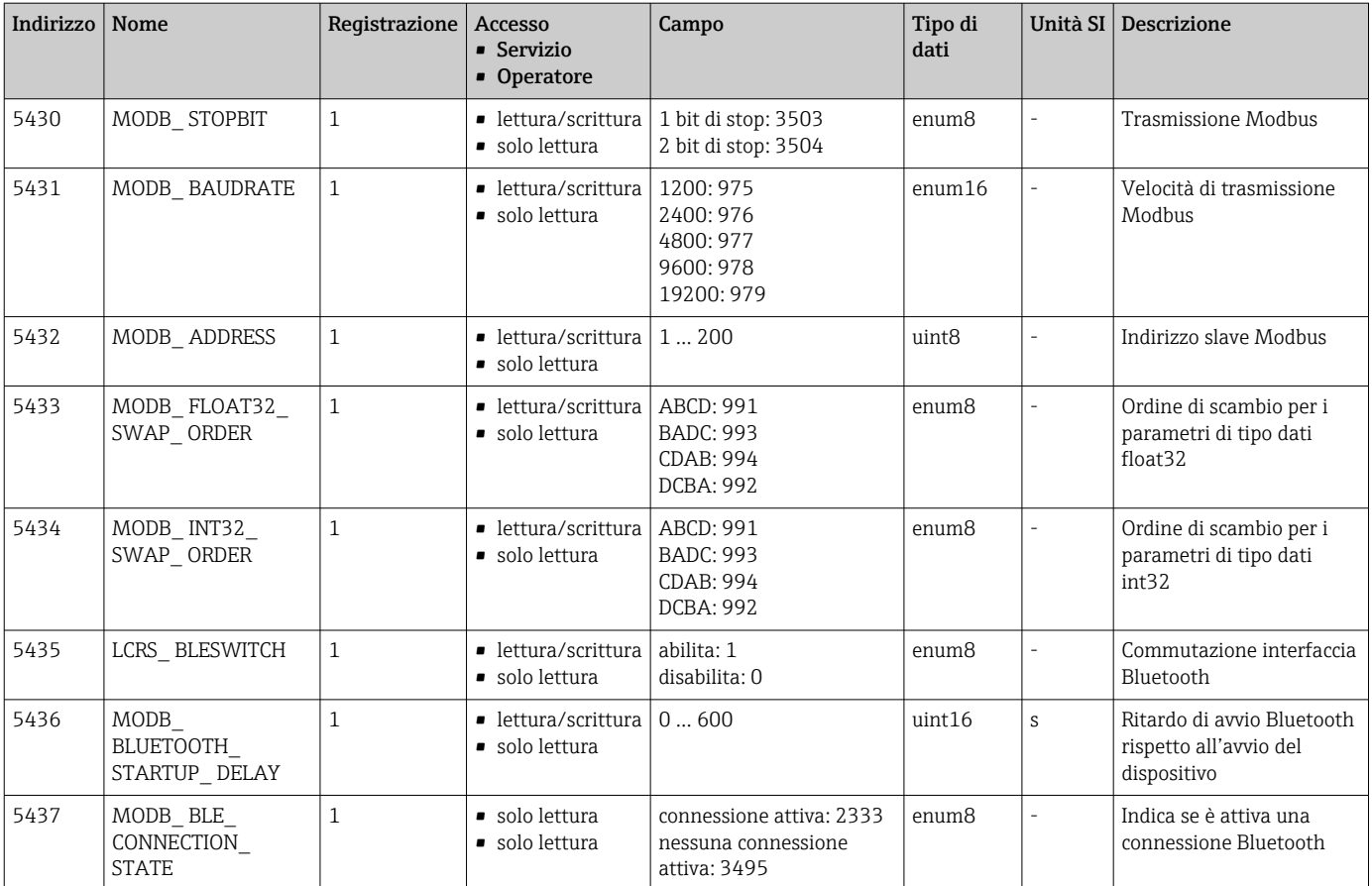

# 15.2 Informazioni generali sul tool operativo (SmartBlue)

*Navigazione* Menu operativo

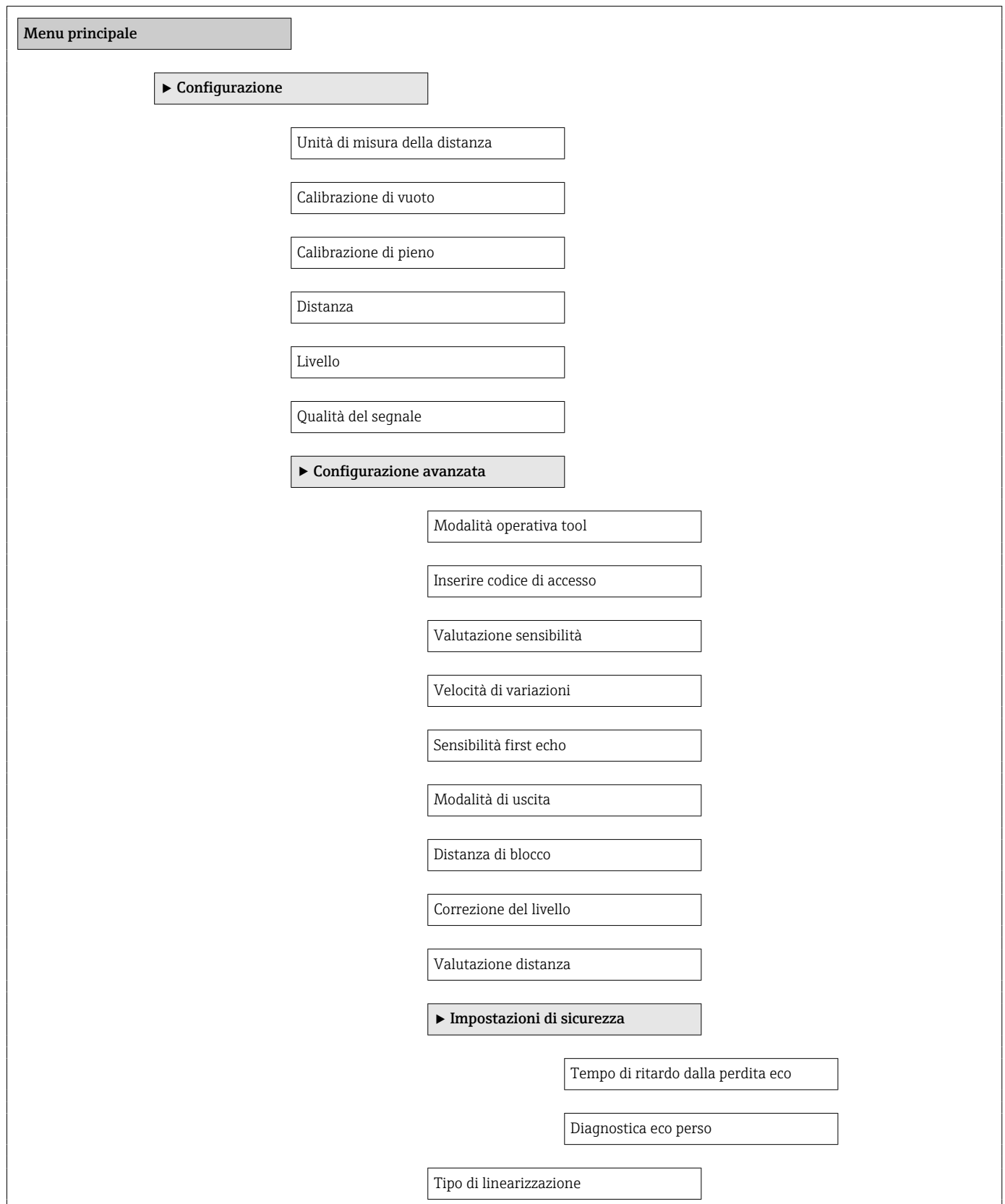

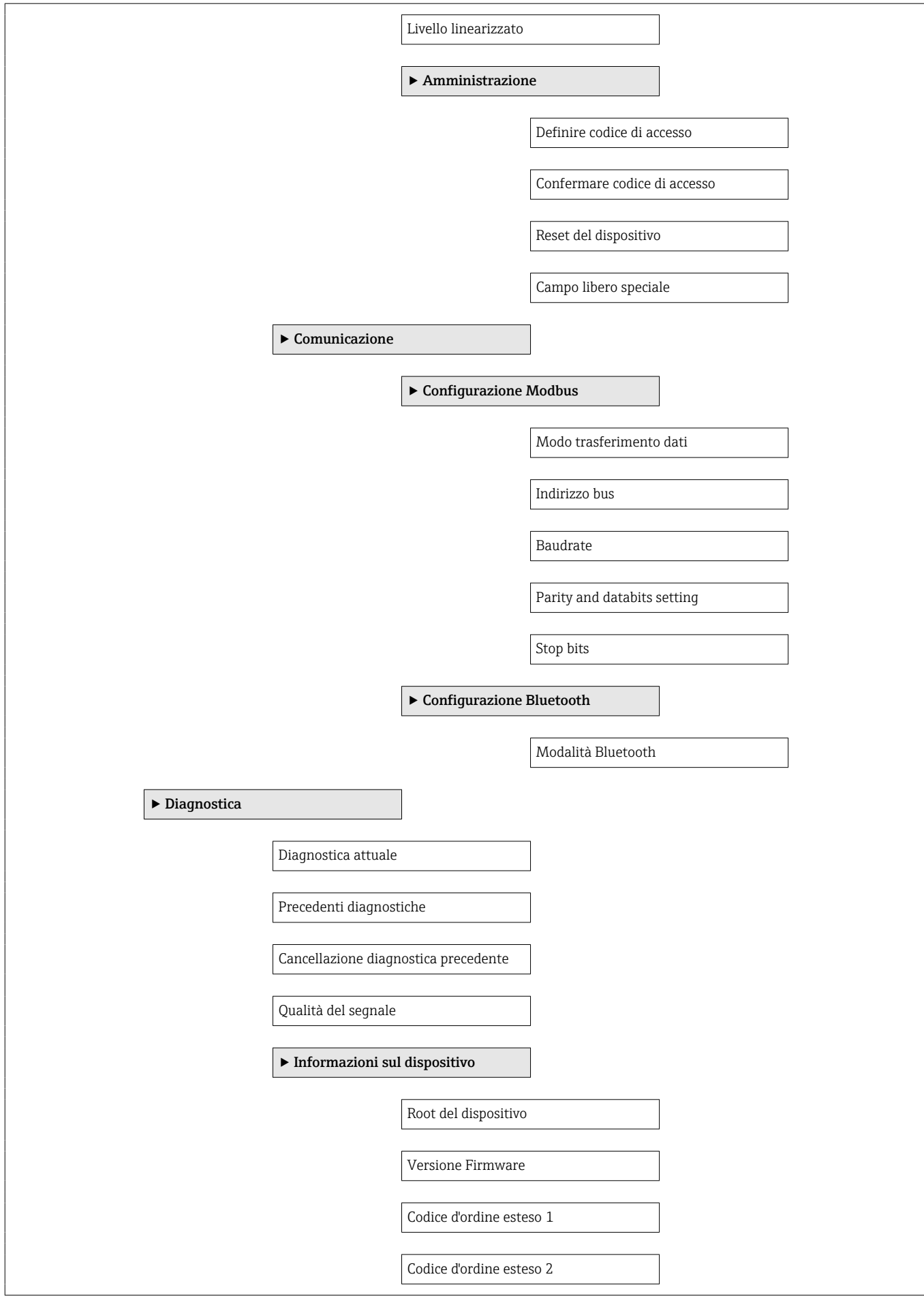

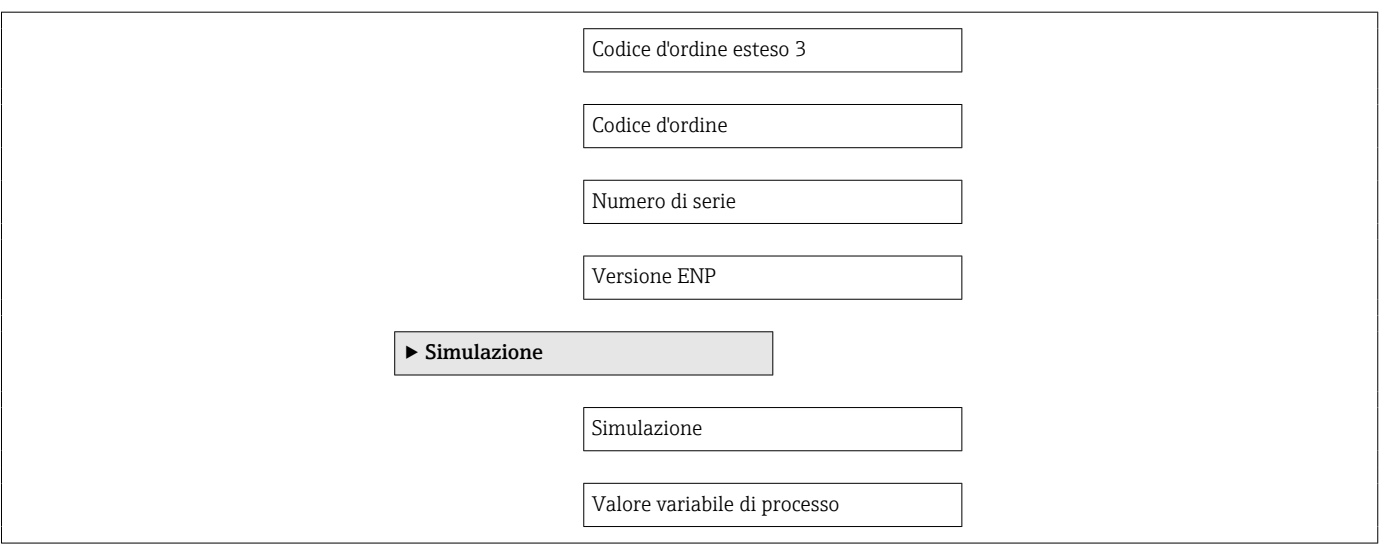
# 15.3 Menu "Configurazione"

 $\blacksquare$  : percorso di navigazione per accedere al parametro mediante tool operativo • @ : indica i parametri che possono essere bloccati mediante il codice di accesso

*Navigazione* Configurazione

<span id="page-72-0"></span>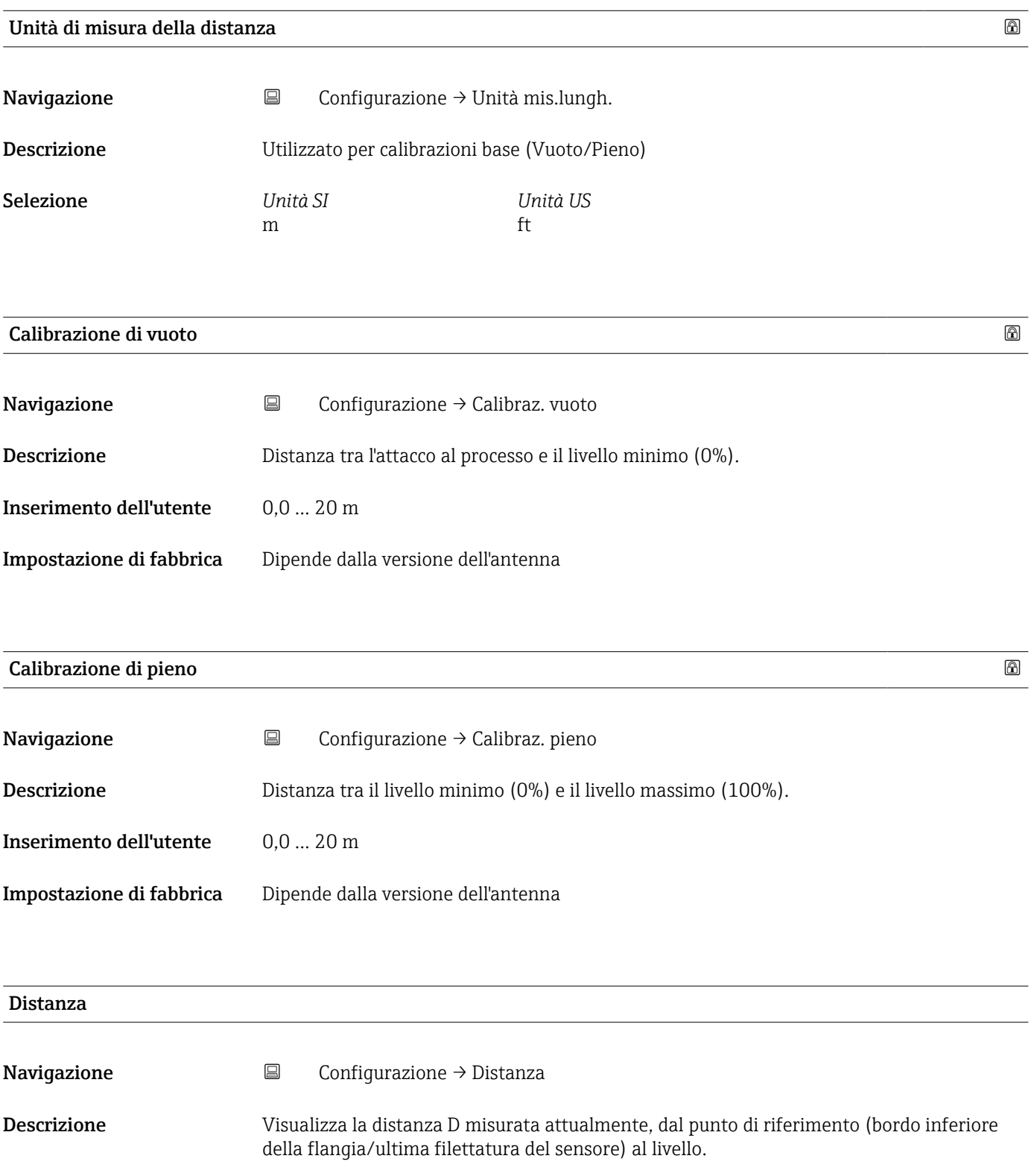

<span id="page-73-0"></span>Interfaccia utente 0,0 … 20 m

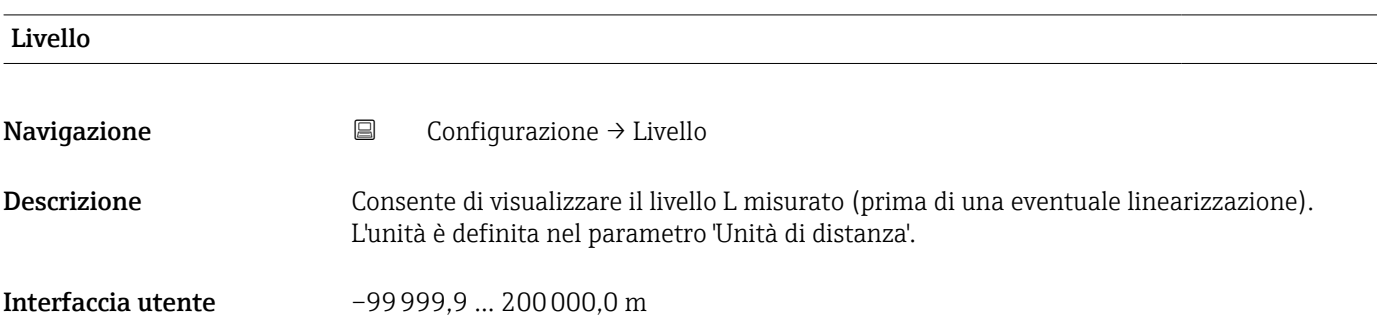

## Qualità del segnale Navigazione Configurazione → Qualità segnale Descrizione Consente di visualizzare la qualità del livello del segnale eco. Significato delle opzioni di visualizzazione - Forte: L'eco valutato supera la soglia di almeno 10 dB. - Media: L'eco valutato supera la soglia di almeno 5 dB. - Debole: L'eco valutato supera la soglia di meno di 5 dB. - Nessun segnale: Il dispositivo non trova un'eco utilizzabile. La qualità del segnale indicato in questo parametro si riferisce sempre all'eco attualmente valutato,che sia l'eco di livello o l'eco del fondo vasca/serbatoio. In caso di 'Eco perso' (Qualità del segnale = Nessun segnale) il dispositivo genera il seguente messaggio di errore: Diagnostica eco perso = Avviso (impostazione di fabbrica) o di allarme, se correttamente impostato in 'Diagnostica eco perso' Interfaccia utente **•** Forte • Mediocre • Debole

• Segnale assente

## 15.3.1 Sottomenu "Configurazione avanzata"

*Navigazione* Configurazione → Configur.avanz.

<span id="page-74-0"></span>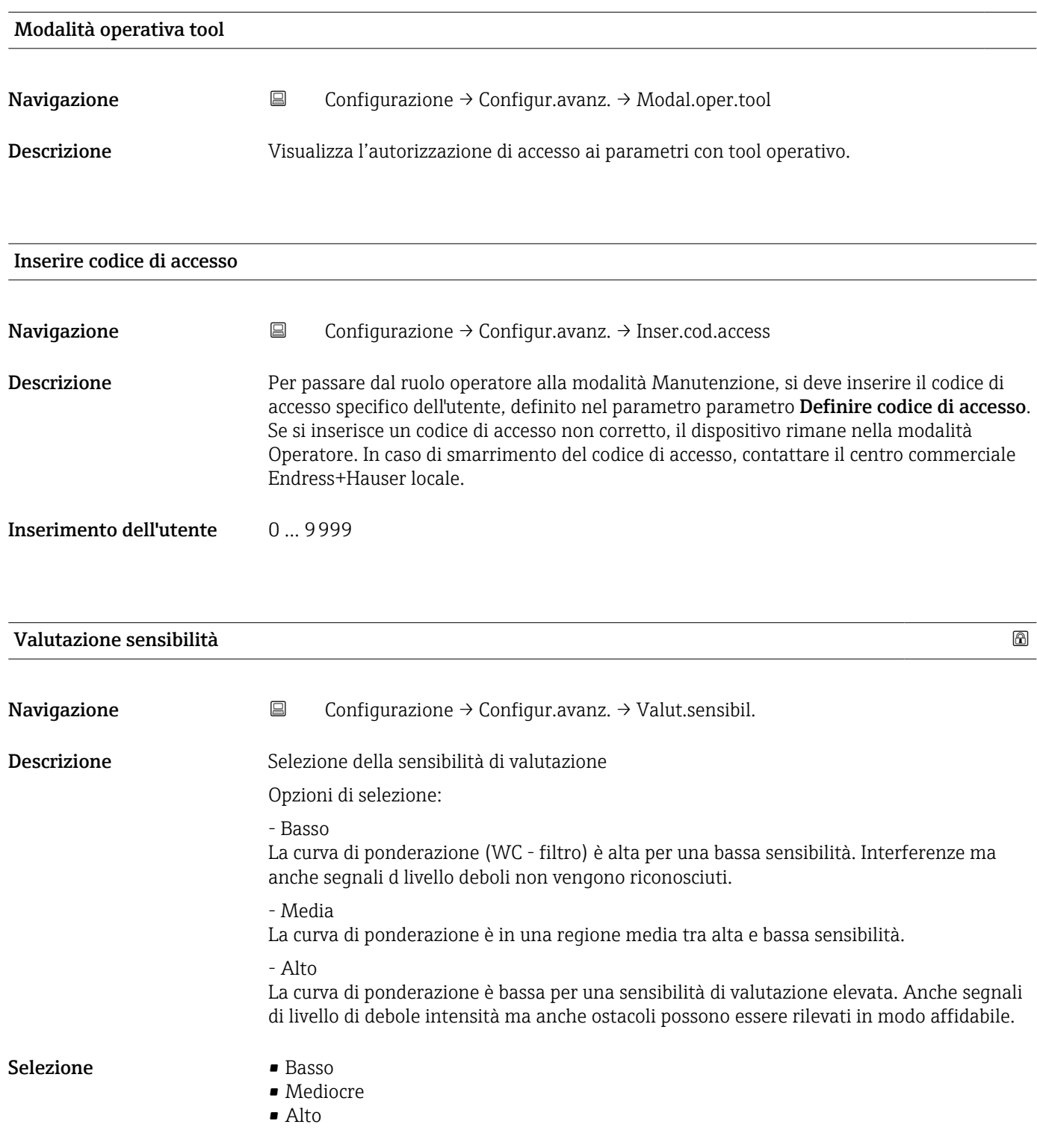

<span id="page-75-0"></span>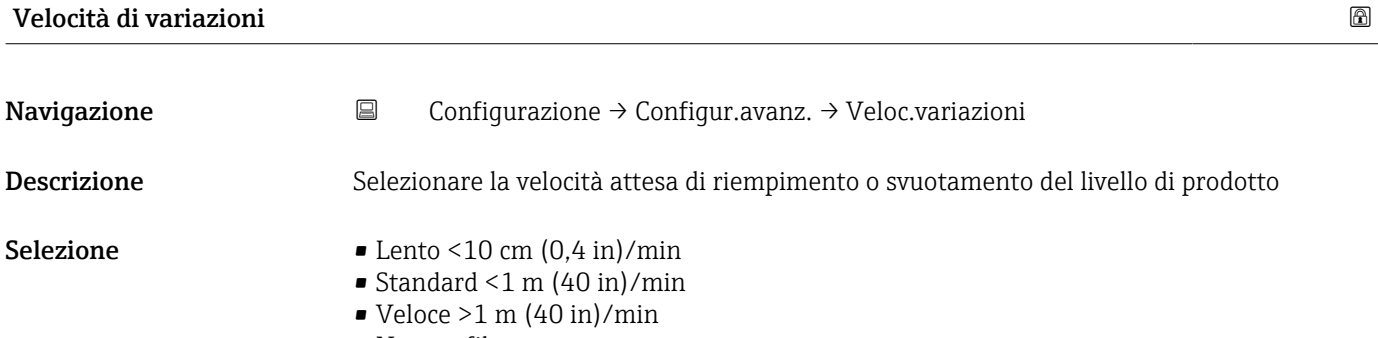

• Nessun filtro

## Sensibilità first echo Navigazione Configurazione → Configur.avanz. → Sen.first echo Descrizione Questo parametro descrive la banda per la valutazione del First Echo. Viene misurata/calcolata verso il basso a partire dall'eco del livello attuale. Opzioni per selezionare da: - Basso La banda di valutazione First Echo è molto stretta. Il segnale rimane più a lungo sull'eco trovato e non salta sull'eco successivo o quello di disturbo. - Media La banda per la valutazione First Echo ha una larghezza media. - Alto La banda per la valutazione First Echo è ampia. Il segnale salta sull'eco antecedente o segnale di distorsione più velocemente. Selezione • Basso • Mediocre • Alto

#### Modalità di uscita

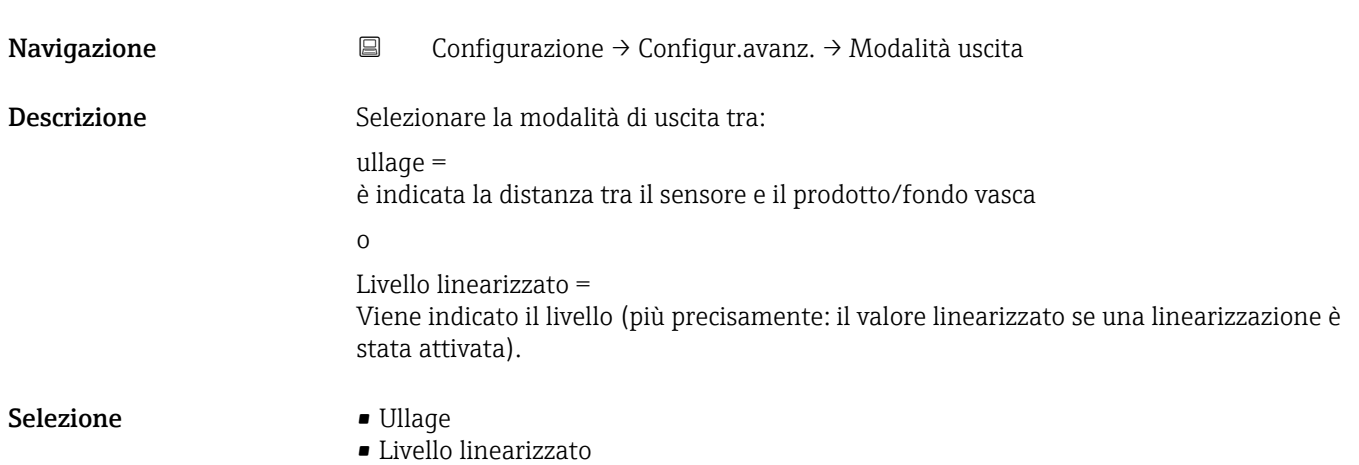

<span id="page-76-0"></span>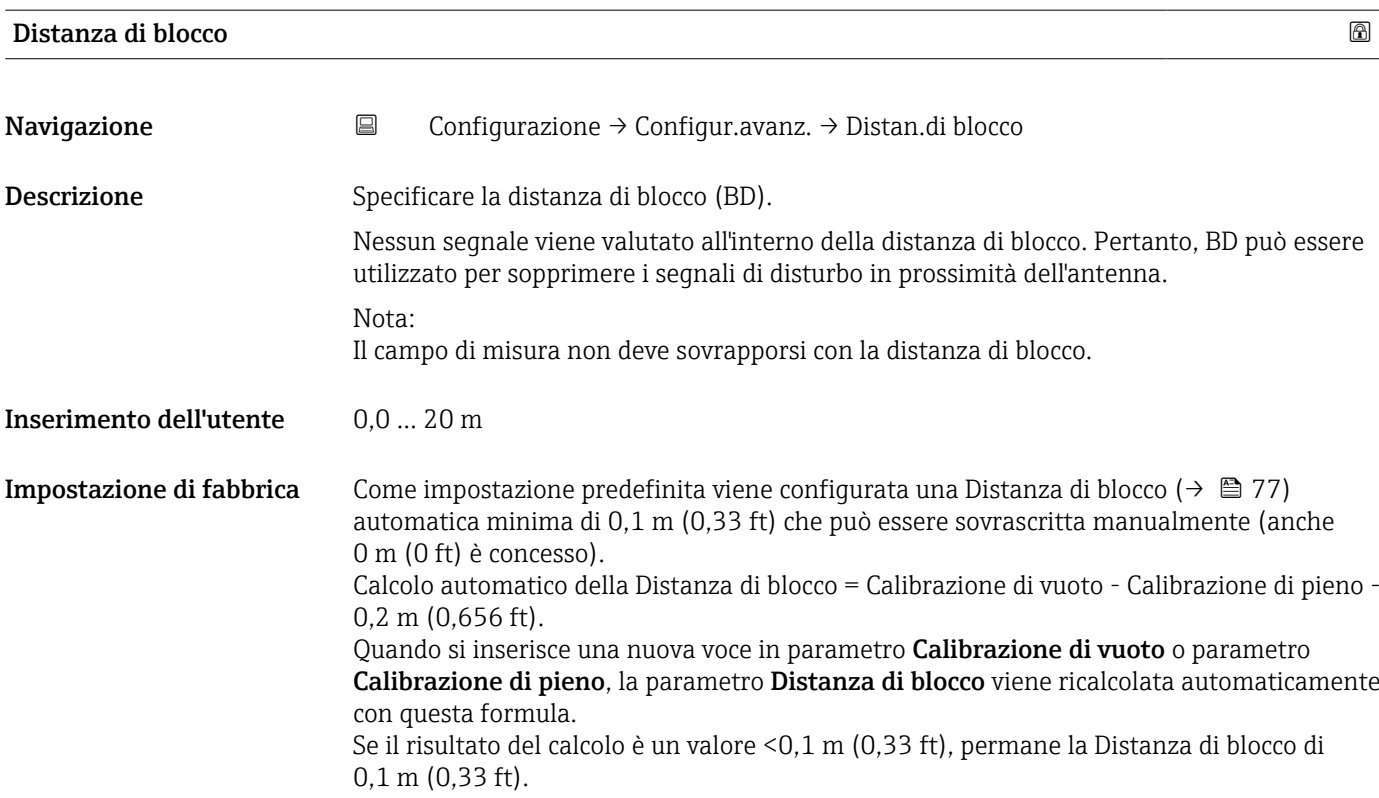

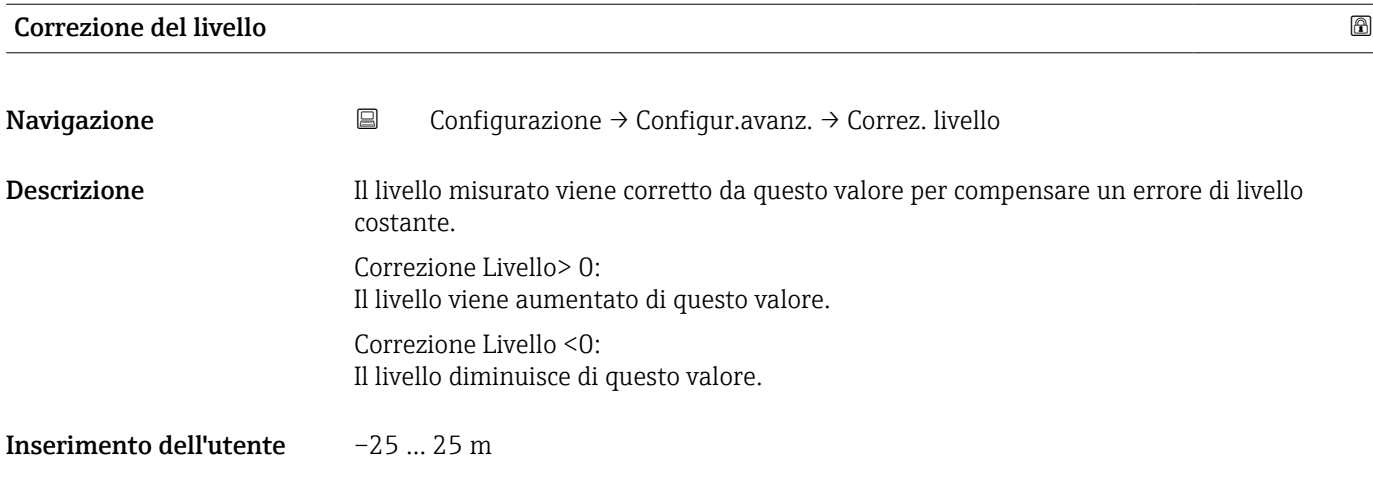

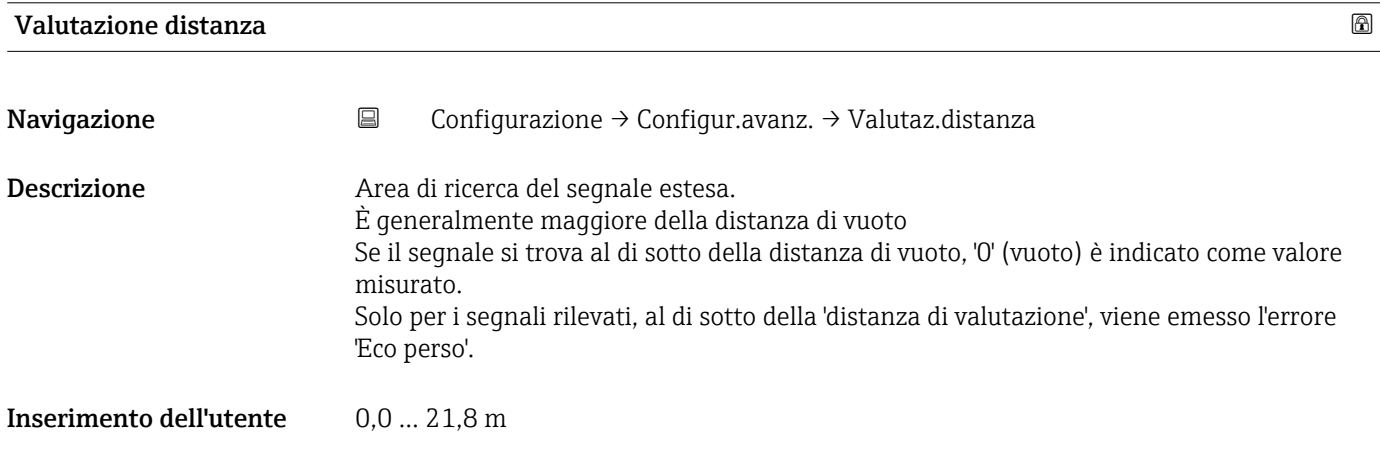

## <span id="page-77-0"></span>Tipo di linearizzazione

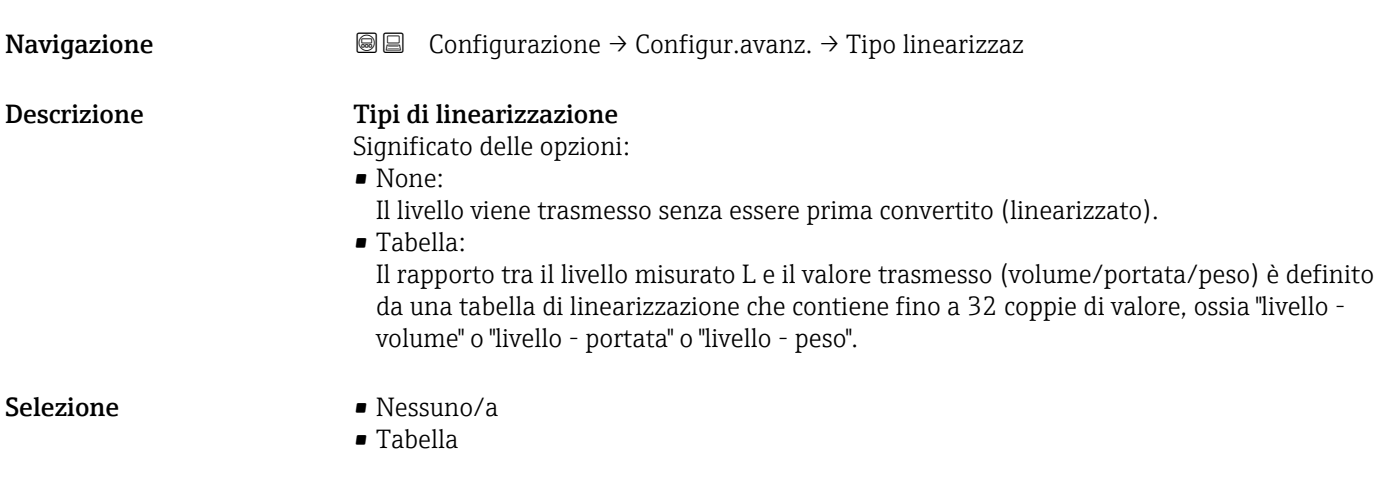

# Livello linearizzato **Navigazione**  $\text{□}$  **©**  $\text{□}$  Configurazione  $\rightarrow$  Configur.avanz.  $\rightarrow$  Livel.linearizz.

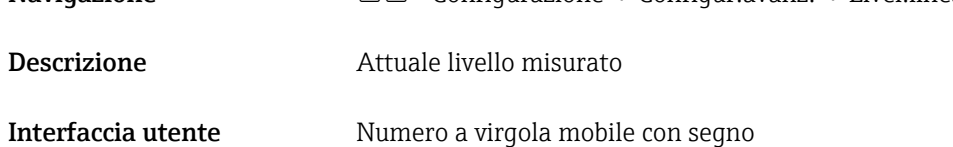

#### Unità di misura della distanza

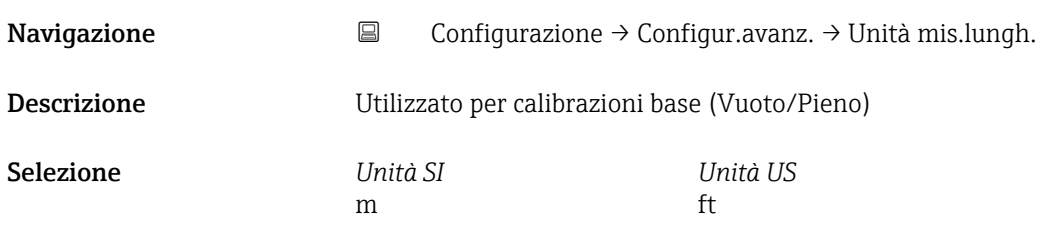

## Unità di misura linearizzata

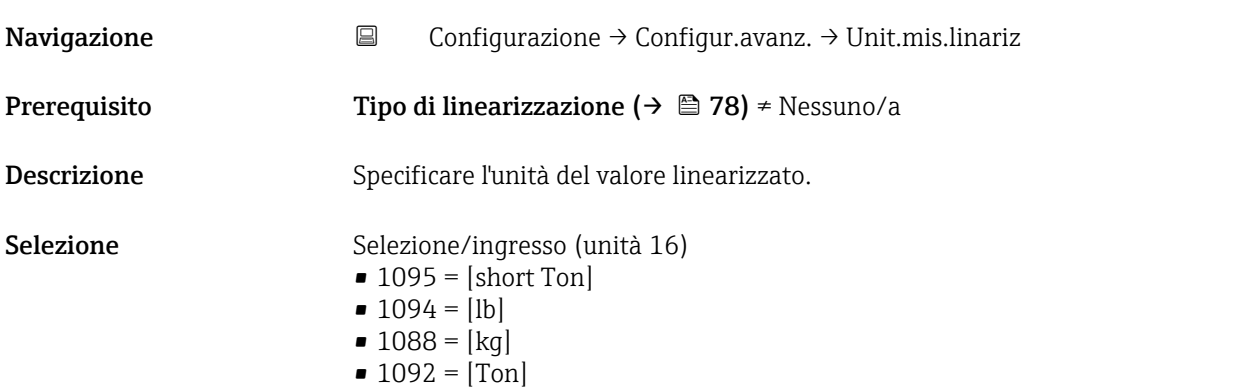

- <span id="page-78-0"></span> $\bullet$  1048 = [US Gal.]
- $\blacksquare$  1049 = [Imp. Gal.]
- $\blacksquare$  1043 = [ft<sup>3</sup>]
- $\blacksquare$  1571 =  $\lceil$ cm<sup>3</sup> $\rceil$
- $1035 = [dm^3]$
- $1034 = [m^3]$
- $\bullet$  1038 = [1]
- $\blacksquare$  1041 = [hl]  $\bullet$  1342 = [%]
- $\bullet$  1010 = [m]
- $\bullet$  1012 = [mm]
- $\blacksquare$  1018 = [ft]
- $\blacksquare$  1019 = [inch]
- $\blacksquare$  1351 = [l/s]
- $\blacksquare$  1352 = [l/min]
- $\blacksquare$  1353 = [l/h]
- $1347 = [m^3/s]$
- 1348 =  $[m^3/min]$
- $1349 = [m^3/h]$
- 1356 =  $[ft^3/s]$
- 1357 =  $[ft^3/min]$
- $1358 = [ft^3/h]$
- $\blacksquare$  1362 = [US Gal./s]
- $\blacksquare$  1363 = [US Gal./min]
- $\blacksquare$  1364 = [US Gal./h]
- $\blacksquare$  1367 = [Imp. Gal./s]
- $\blacksquare$  1358 = [Imp. Gal./min]
- $\blacksquare$  1359 = [Imp. Gal./h]
- $\bullet$  32815 = [MI/s]
- $\bullet$  32816 = [Ml/min]
- $\bullet$  32817 = [Ml/h]
- $\blacksquare$  1355 = [Ml/d]

Informazioni addizionali L'unità di misura selezionata viene impiegata solo per la visualizzazione. Il valore misurato non viene convertito sulla base dell'unità selezionata.

> È anche possibile una linearizzazione distanza-distanza, ossia, una linearizzazione dall'unità di livello a un'altra unità di lunghezza. A tal fine, selezionare la modalità di linearizzazione Lineare. Per definire la nuova unità di misura del livello, selezionare opzione Free text in parametro Unità di misura linearizzata e inserire l'unità in parametro Testo libero.

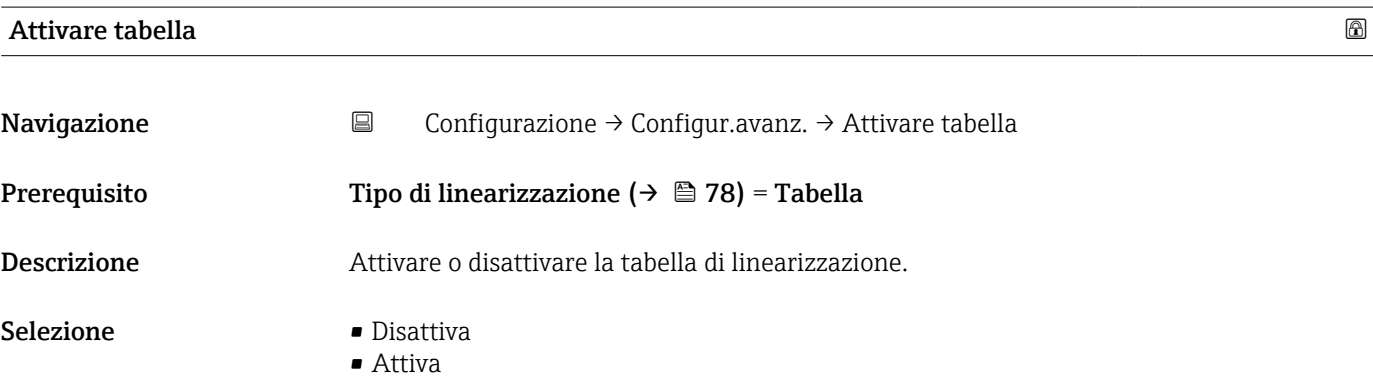

## <span id="page-79-0"></span>Informazioni addizionali Significato delle opzioni

#### • Disattiva

Non viene calcolata alcuna linearizzazione.

Se, in contemporanea, Tipo di linearizzazione ( $\rightarrow \Box$  78) = Tabella, il dispositivo visualizza il messaggio d'errore F435.

• Attiva

Il valore misurato è linearizzato in base alla tabella inserita.

Quando si esegue una modifica sulla tabella, parametro Attivare tabella si ripristina automaticamente a Disattiva, quindi deve essere reimpostato su Attiva.

esecuzione della linearizzazione. A tal fine, cancellare prima la tabella (Modalità della tabella ( $\rightarrow \triangleq 80$ ) = Cancella tabella). Quindi inserire la nuova tabella.

## Modalità della tabella Navigazione Configurazione → Configur.avanz. → Modalità tabella Prerequisito Tipo di linearizzazione ( $\rightarrow \Box$  78) = Tabella Descrizione Selezionare la modalità di inserimento per la tabella di linearizzazione. Selezione • Manuale • Cancella tabella Informazioni addizionali Significato delle opzioni • Manuale Il livello e il valore linearizzato associato sono inseriti manualmente per ogni punto della tabella. • Semiautomatica Il livello è misurato dal dispositivo per ogni punto della tabella. Il valore linearizzato associato è inserito manualmente. • Cancella tabella La tabella di linearizzazione corrente viene cancellata. • Estrai tabella I punti della tabella sono disposti in ordine ascendente. Condizioni della tabella di linearizzazione • La tabella può contenere fino a 32 coppie di "livello - valore linearizzato". • La tabella deve essere monotonica (in ordine crescente o decrescente). • Il primo valore della tabella deve corrispondere al livello minimo. • L'ultimo valore della tabella deve corrispondere al livello massimo. Prima di creare una tabella di linearizzazione, selezionare i valori corretti di Calibrazione di vuoto (→  $\triangleq$  73) e Calibrazione di pieno (→  $\triangleq$  73). Se la calibrazione di pieno/vuoto viene in seguito modificata e i singoli valori devono essere modificati nella tabella di linearizzazione, è necessario dapprima cancellare una tabella esistente nel dispositivo per poi crearne una nuova per la corretta

### <span id="page-80-0"></span>Inserimento della tabella

Tramite il display locale

Selezionare l'editor grafico della tabella con sottomenu Modifica tabella. Quindi la tabella appare sullo schermo del display e può essere modificata una riga alla volta.

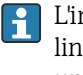

L'impostazione di fabbrica per l'unità di misura di livello è "%". Se la tabella di linearizzazione deve essere inserita in unità fisiche, è prima necessario selezionare un'altra unità adatta in parametro Unità di misura del livello.

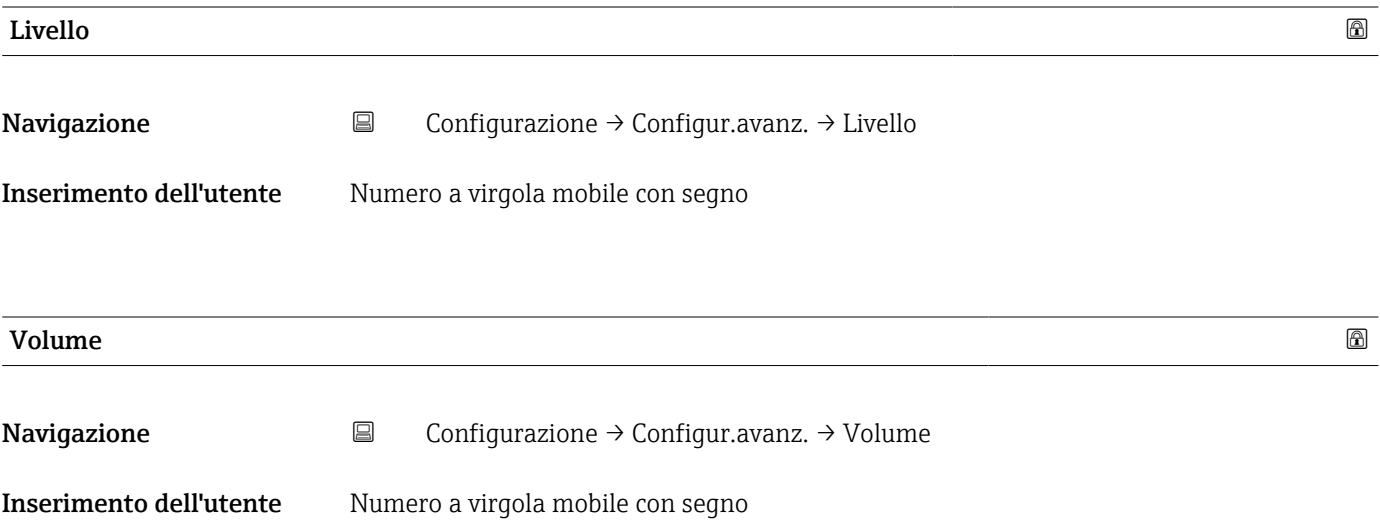

#### Sottomenu "Impostazioni di sicurezza"

*Navigazione* Configurazione → Configur.avanz. → Impost.sicuez

<span id="page-81-0"></span>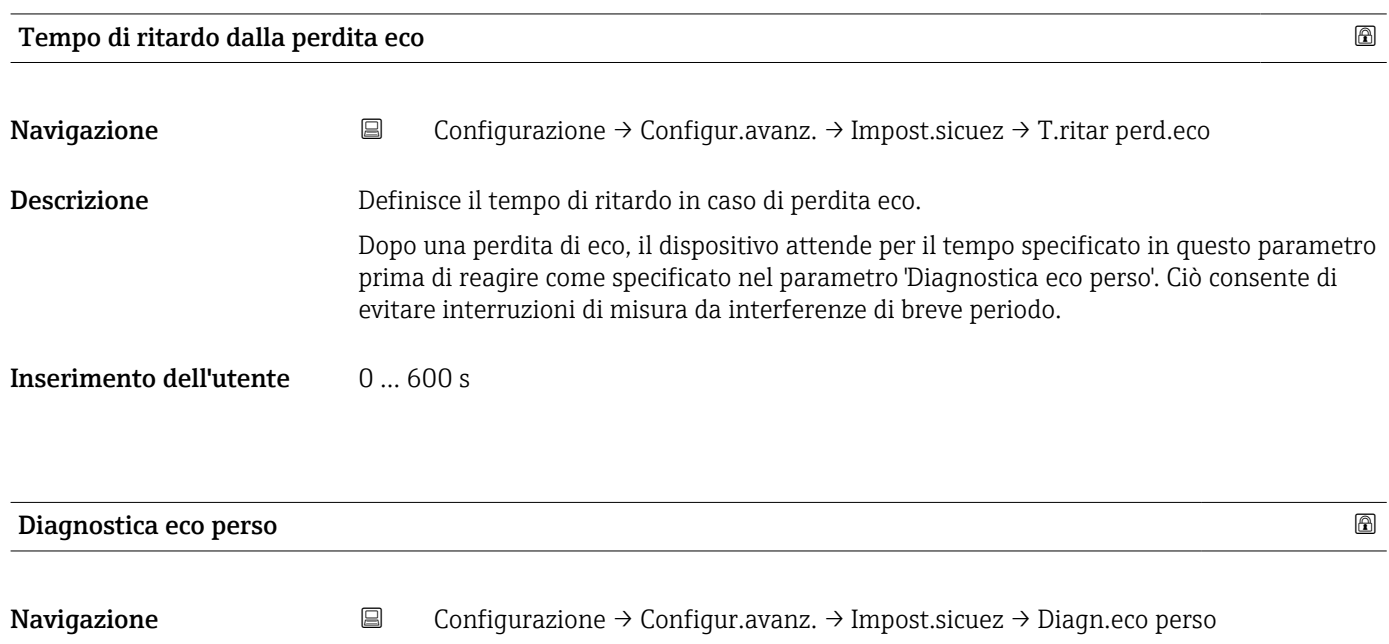

Descrizione In questo parametro può essere impostato se generare in caso di eco perso un avviso o un allarme.

Selezione • Avviso

• Allarme

#### Sottomenu "Amministrazione"

*Navigazione* Configurazione → Configur.avanz. → Amministrazione

<span id="page-82-0"></span>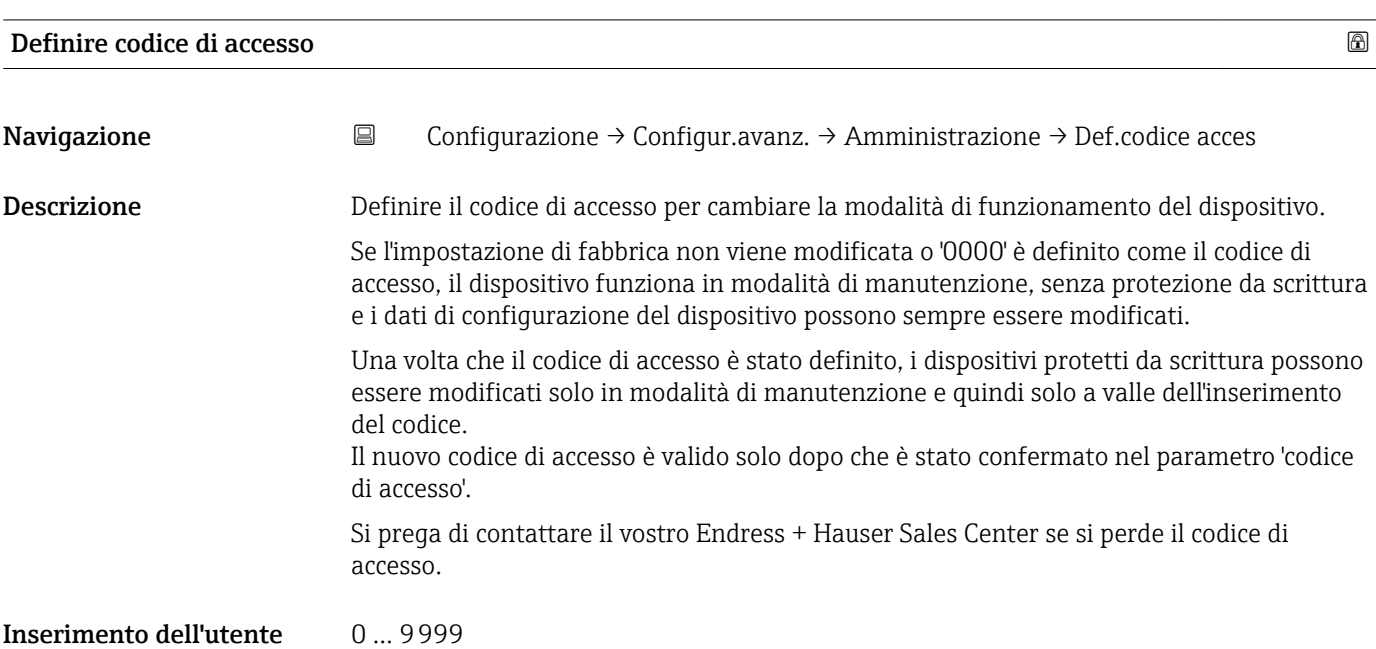

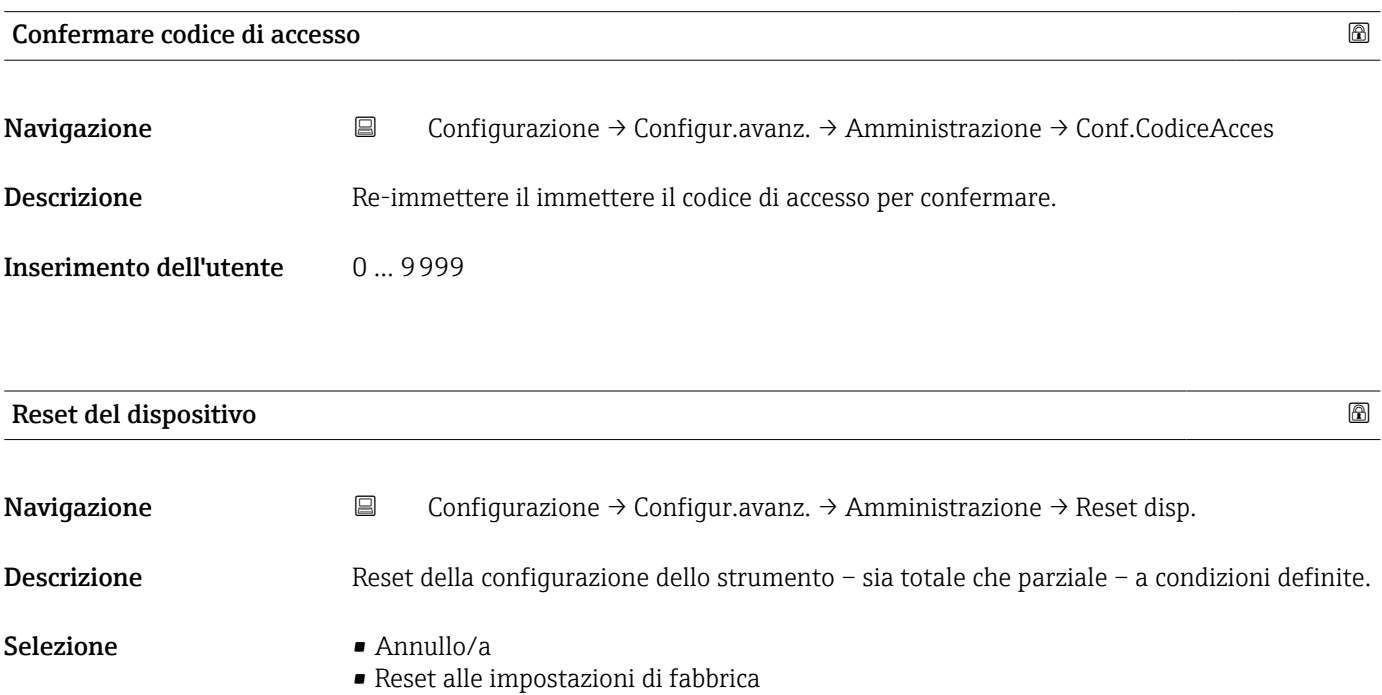

<span id="page-83-0"></span>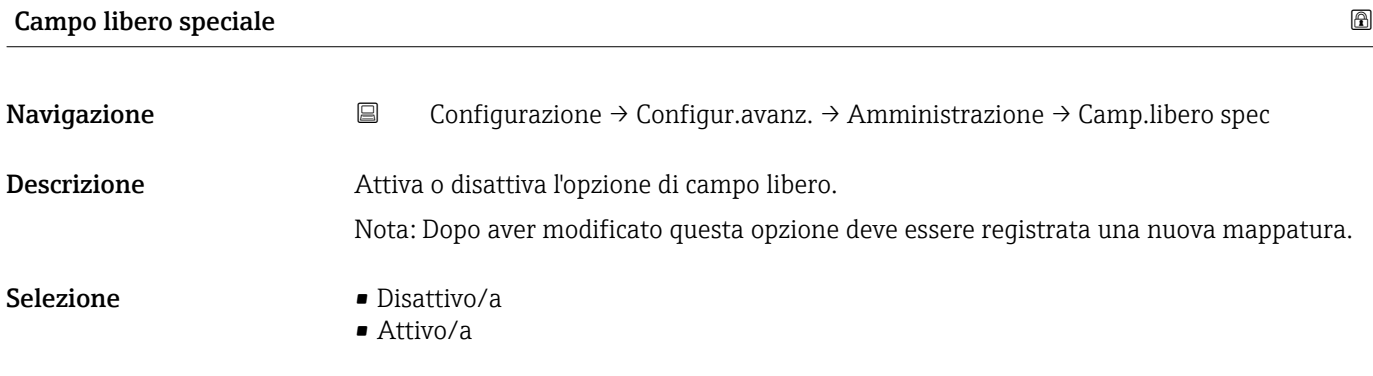

## <span id="page-84-0"></span>15.3.2 Sottomenu "Comunicazione"

*Navigazione* Configurazione → Comunicazione

### Sottomenu "Configurazione Modbus"

*Navigazione* Configurazione → Comunicazione → Configur. Modbus

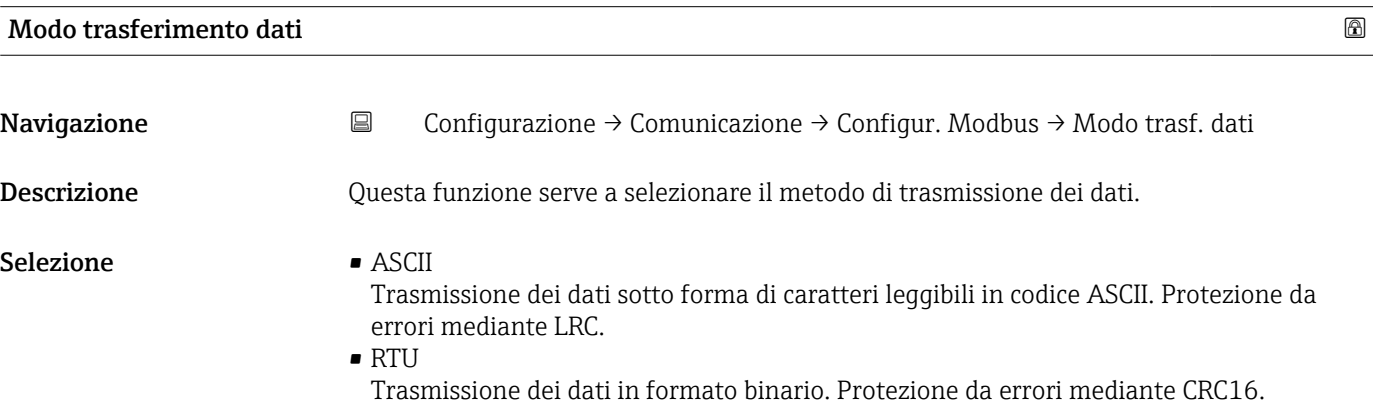

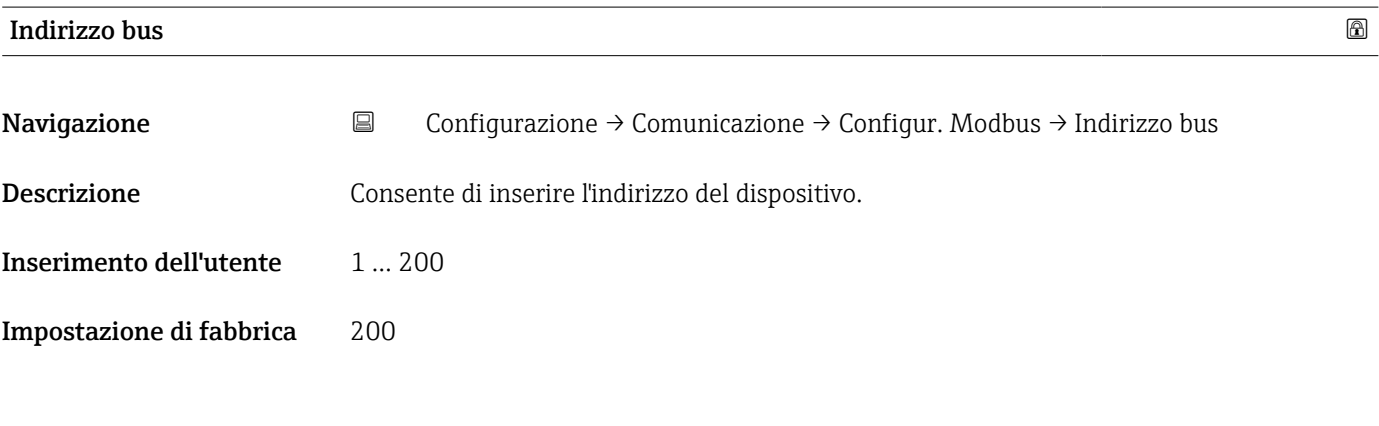

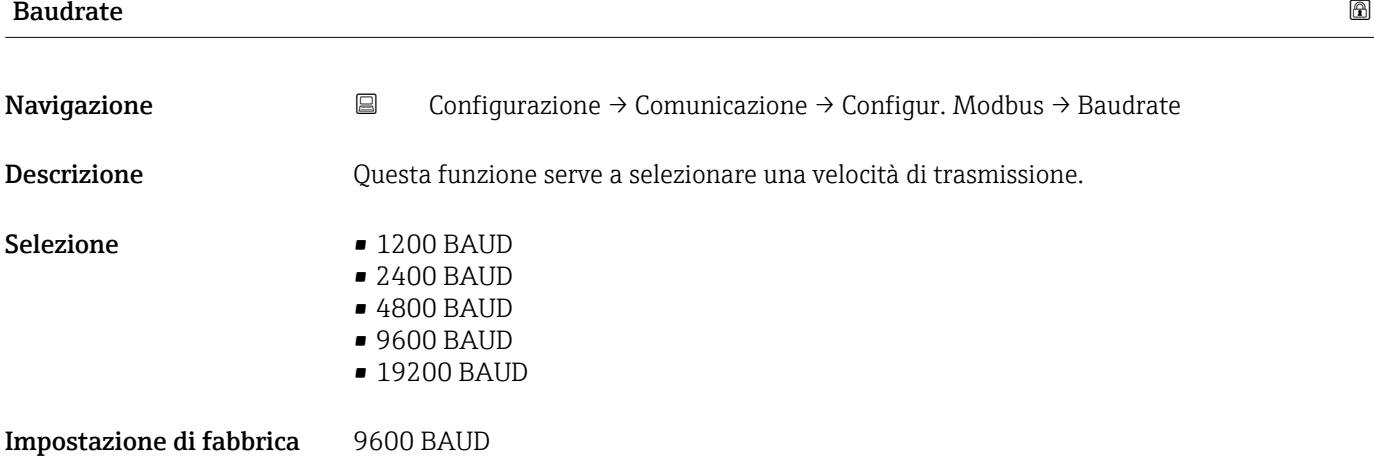

<span id="page-85-0"></span>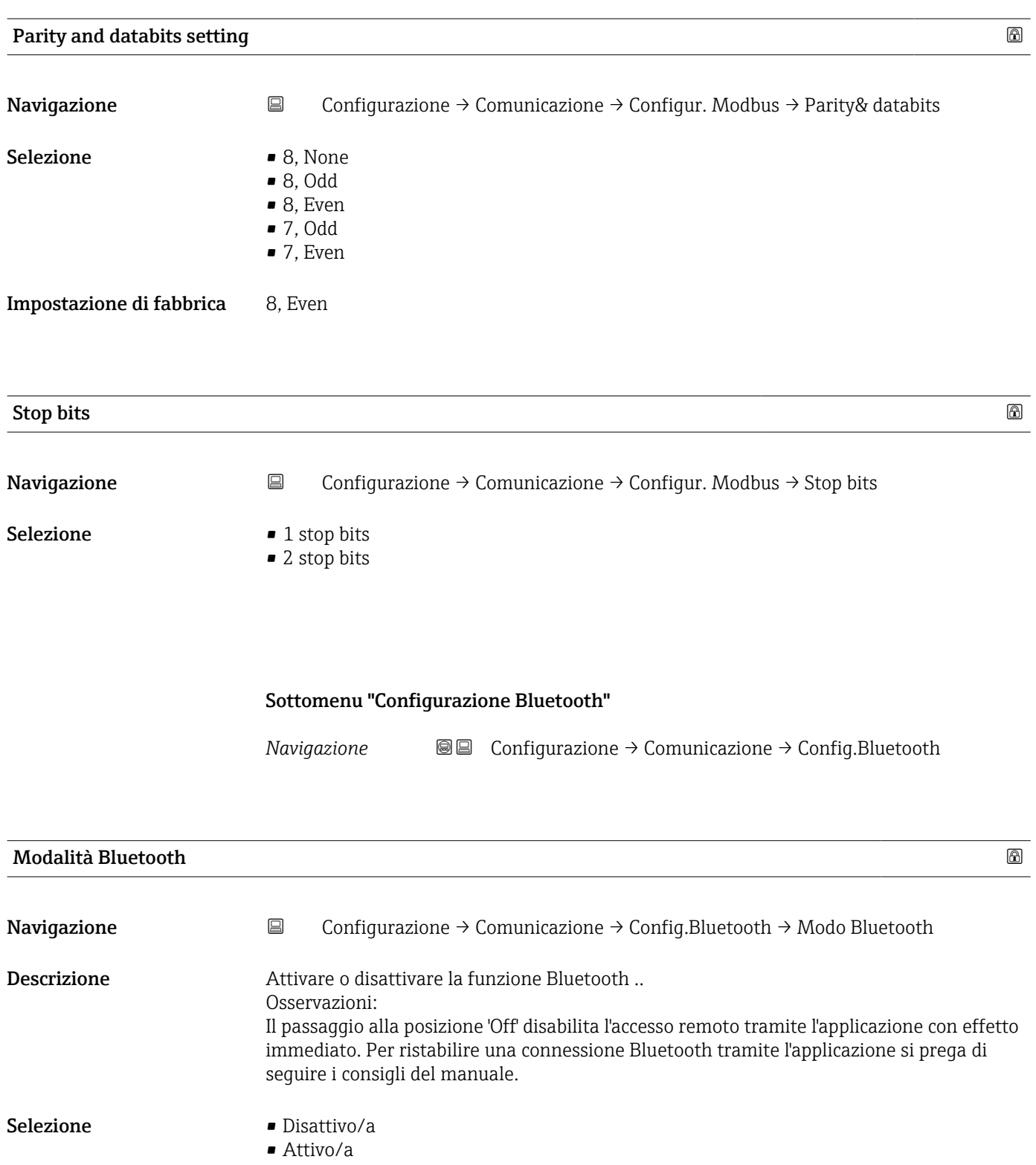

# 15.4 Menu "Diagnostica"

*Navigazione* Diagnostica

<span id="page-86-0"></span>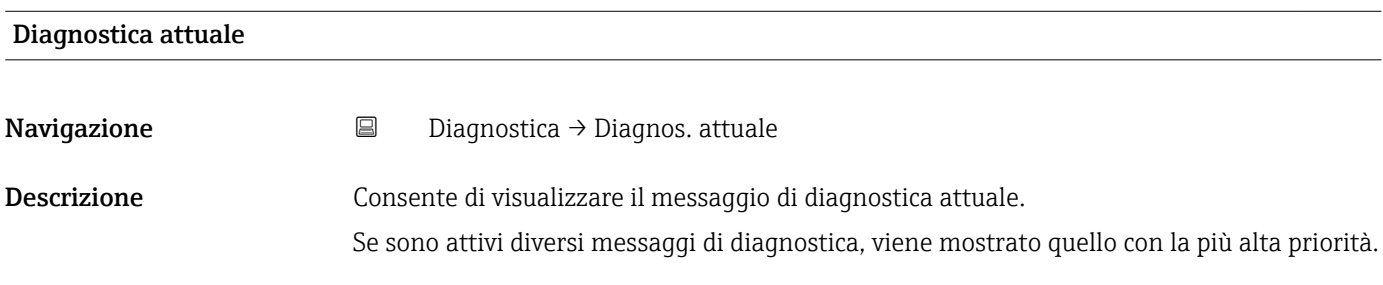

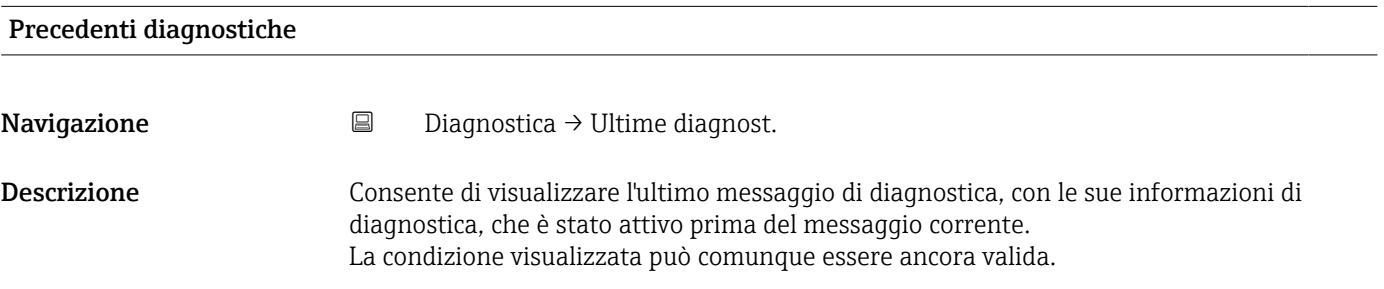

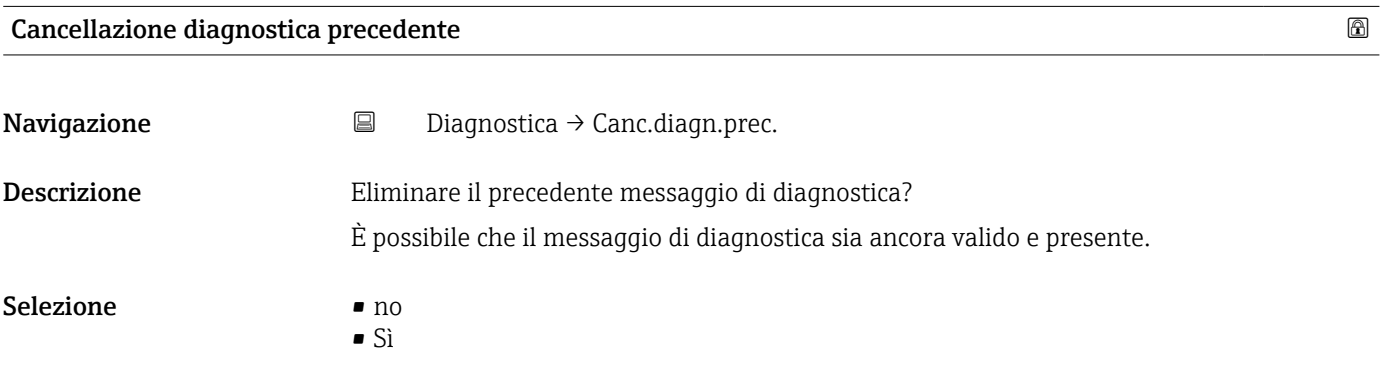

## <span id="page-87-0"></span>Qualità del segnale

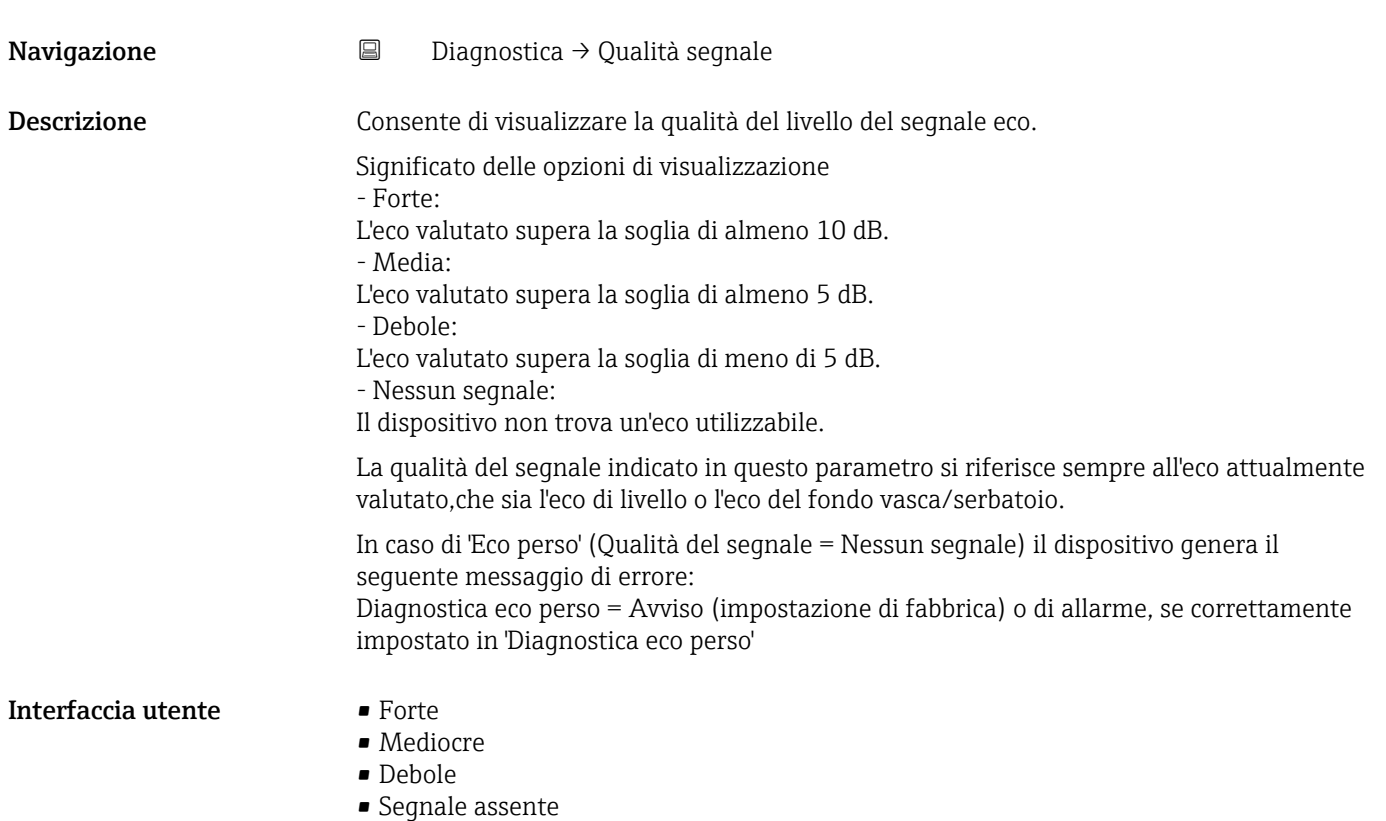

## 15.4.1 Sottomenu "Informazioni sul dispositivo"

*Navigazione* Diagnostica → Info dispos.

<span id="page-88-0"></span>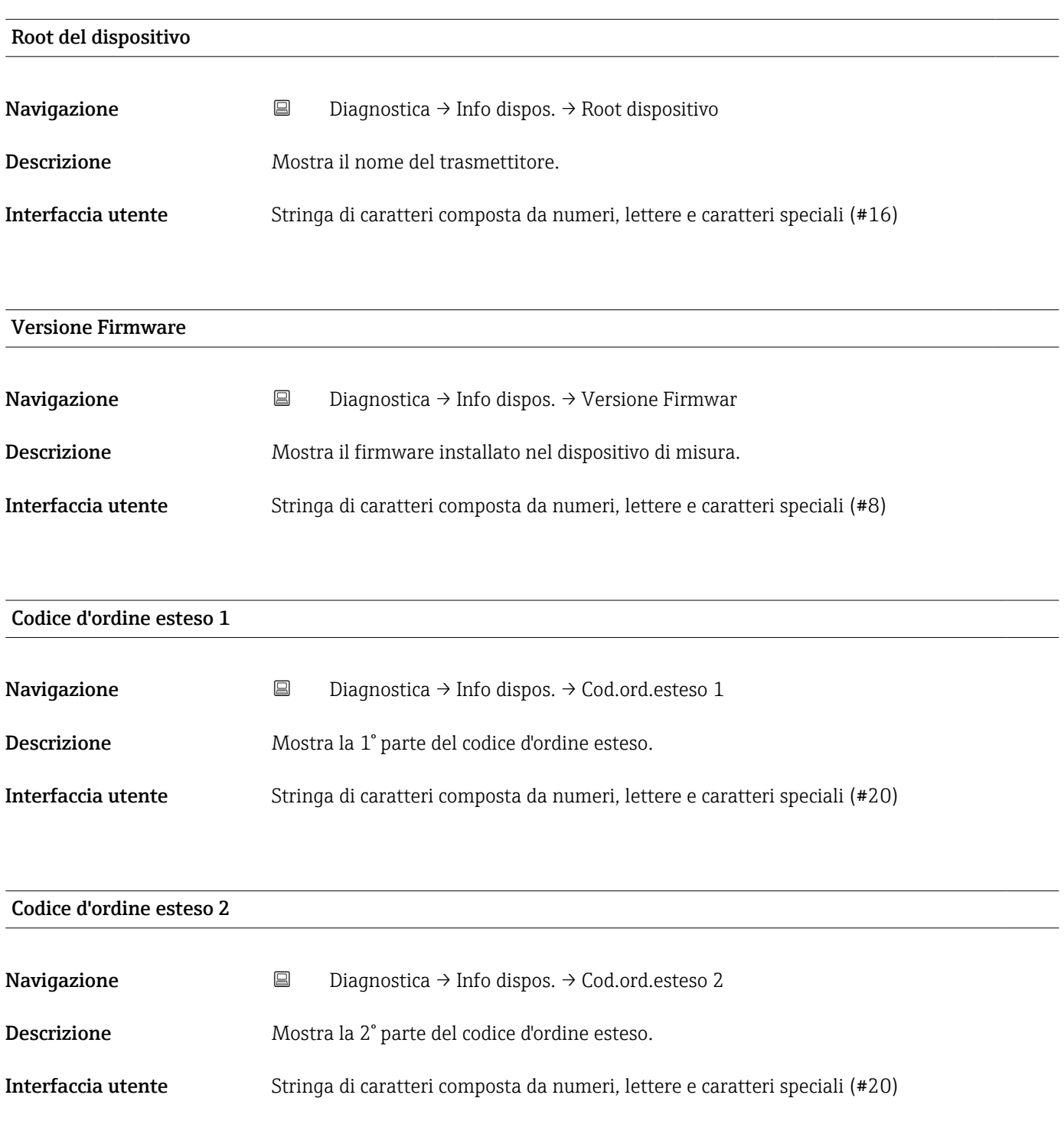

<span id="page-89-0"></span>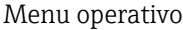

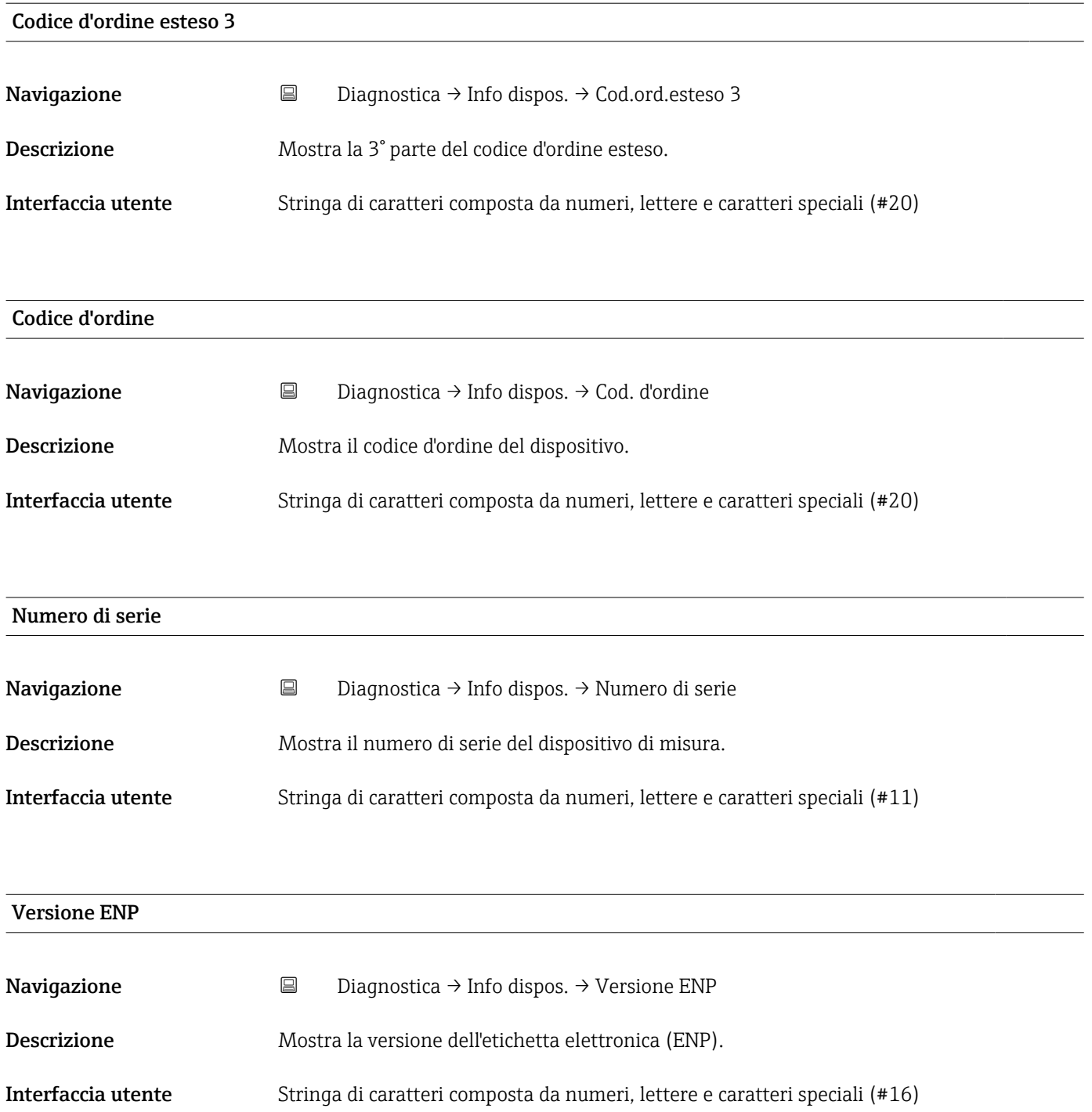

## 15.4.2 Sottomenu "Informazioni sul dispositivo"

*Navigazione* Diagnostica → Info dispos.

<span id="page-90-0"></span>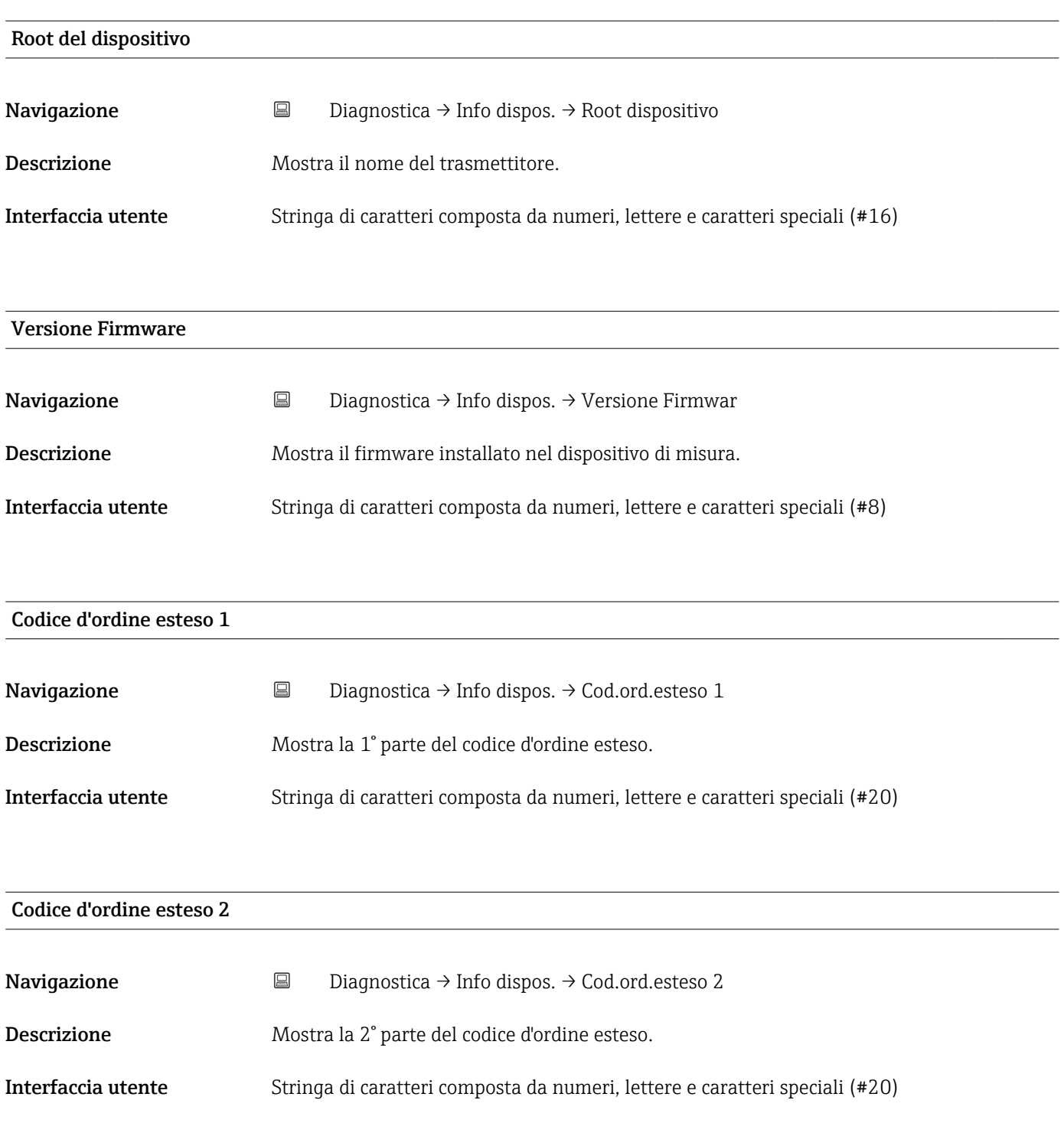

<span id="page-91-0"></span>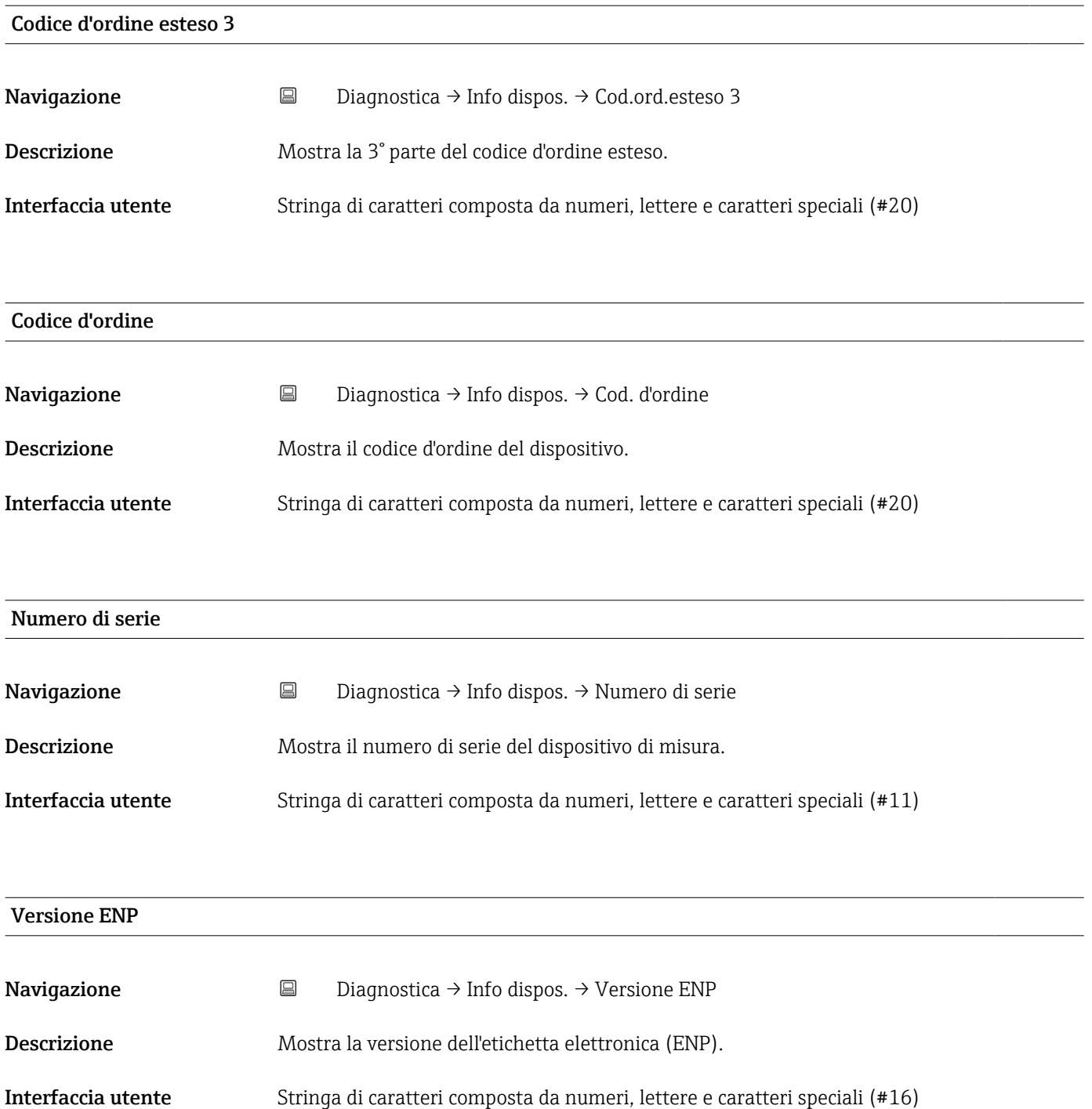

# Indice analitico

## A

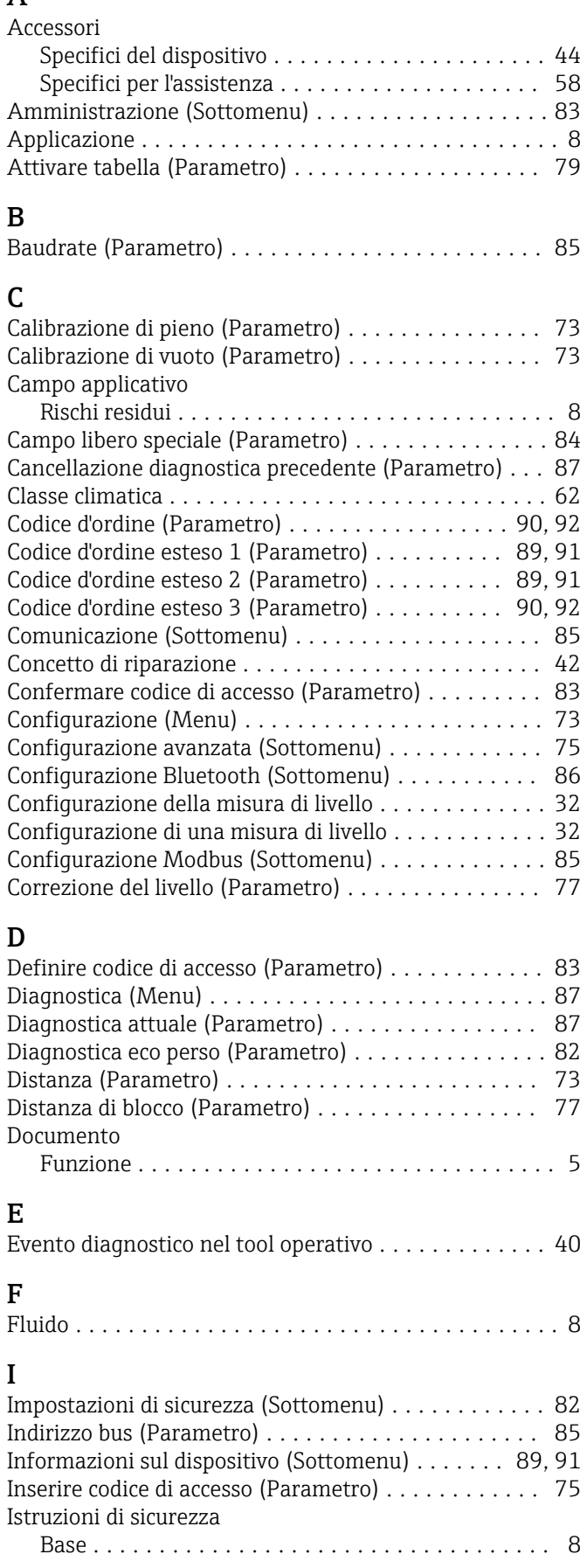

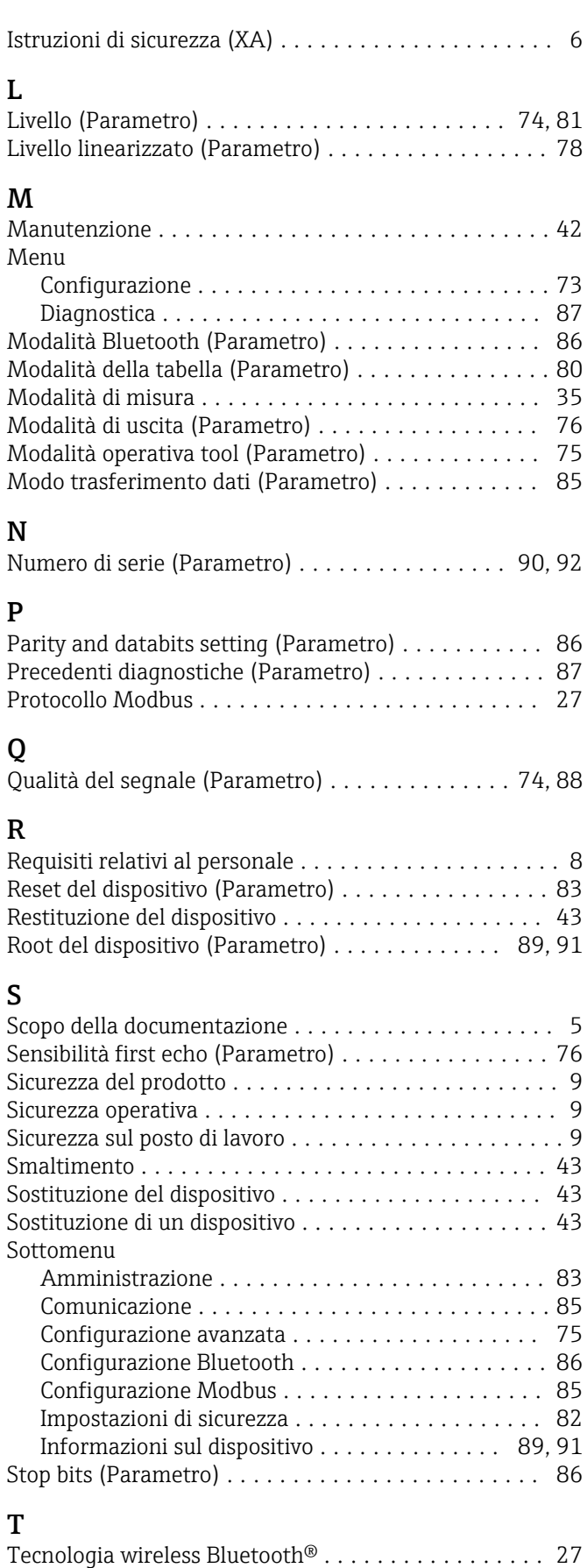

Tempo di ritardo dalla perdita eco (Parametro) ...... [82](#page-81-0)

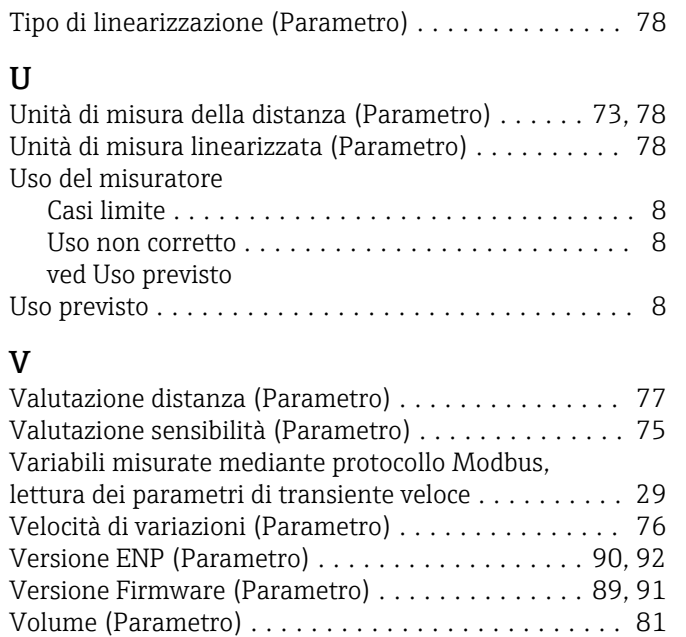

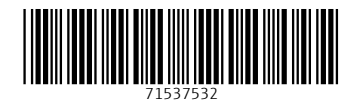

www.addresses.endress.com

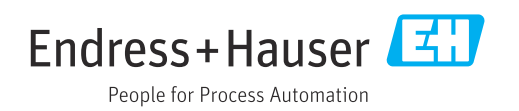